# HRIS – Human Resources Information Solution **RESOURCE GUIDE:** AGENCY HR GENERALIST - PROCESSING A MANUAL NEW HIRE (BOARDS & COMMISSIONS)

*I - Internal Use Only November 16, 2021* AGENCY HR GENERALIST - Processing a Manual New Hire

(Boards & Commissions) 1

# AGENCY HR GENERALIST - PROCESSING A MANUAL NEW **HIRE (BOARDS & COMMISSIONS)**

# Table of Contents

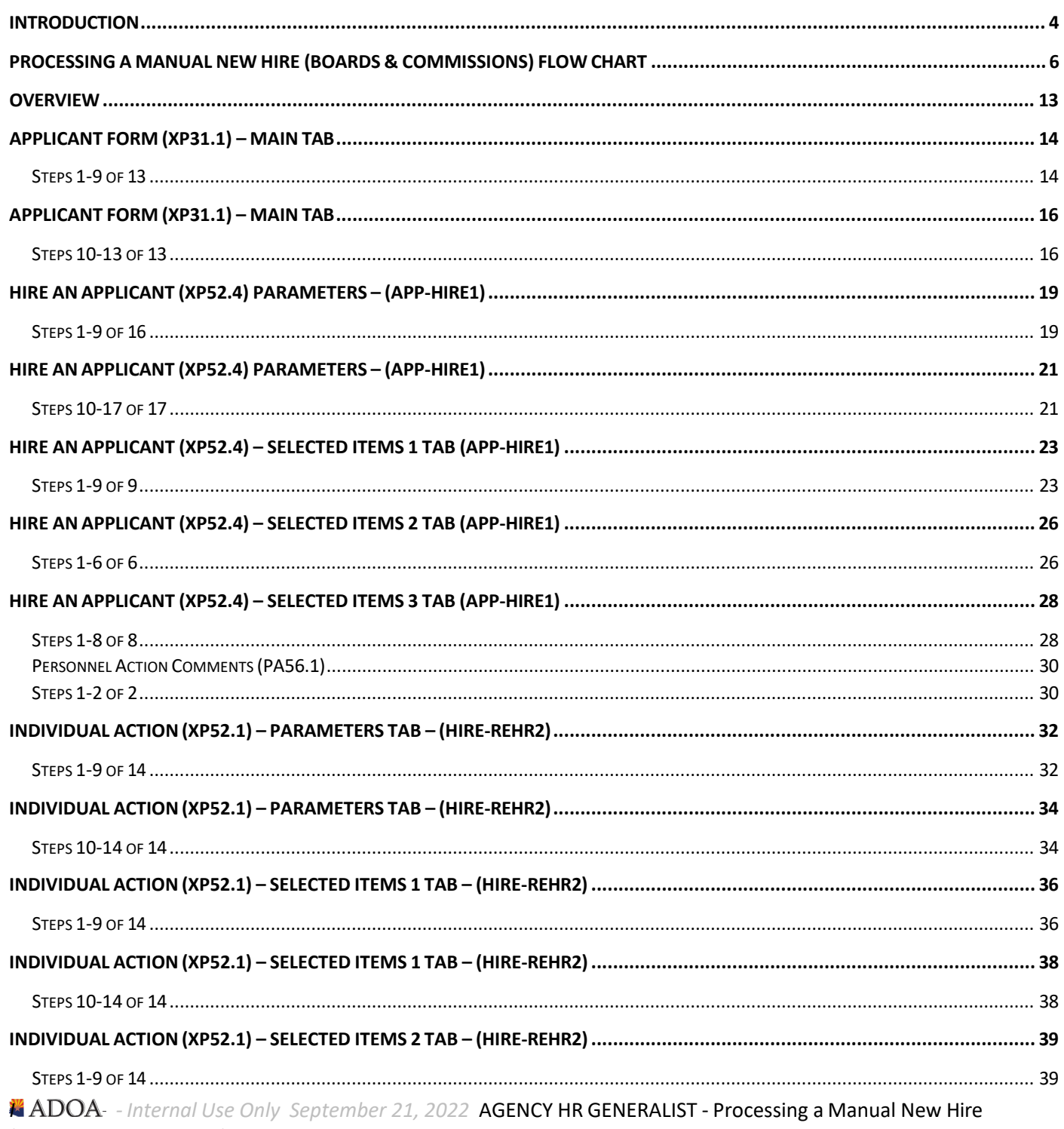

(Boards & Commissions) 2

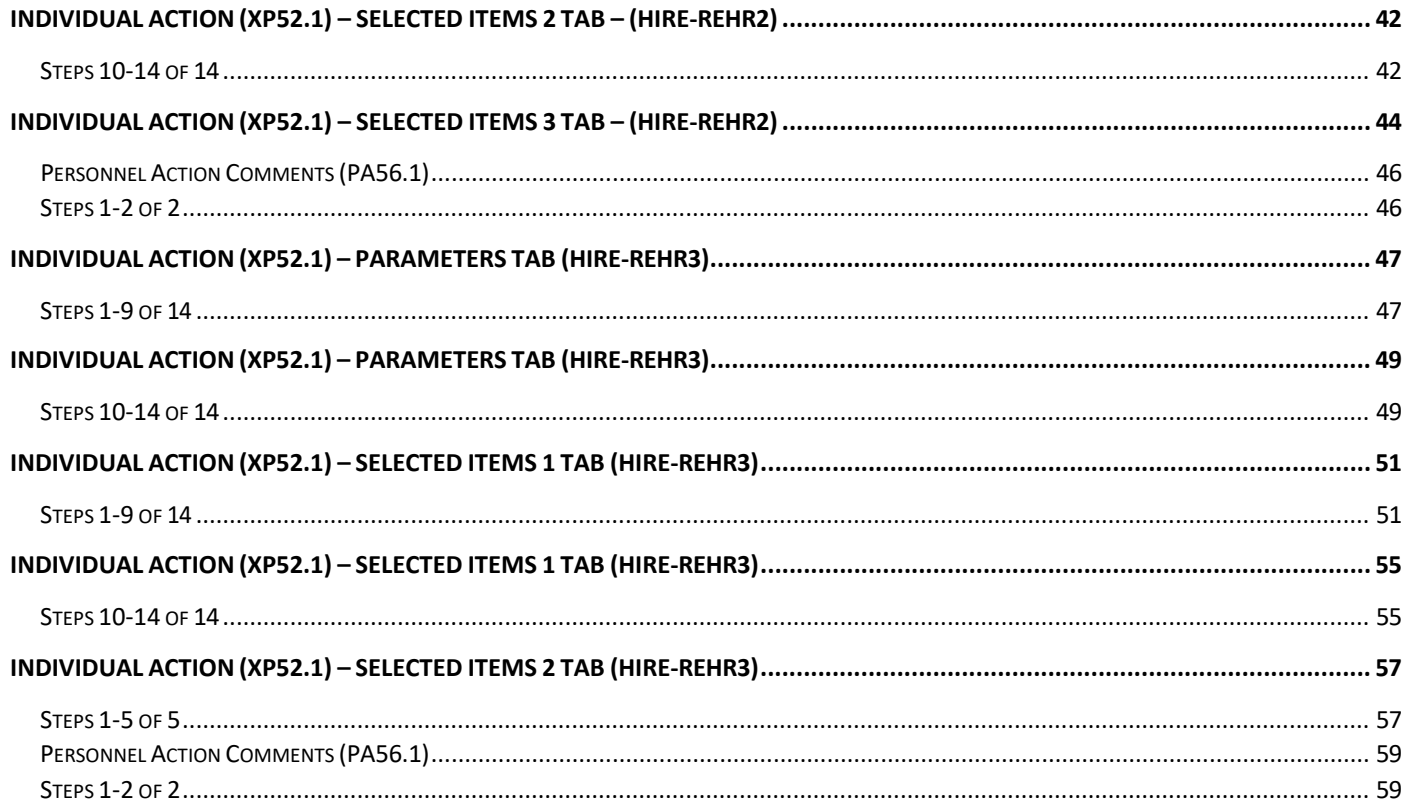

#### <span id="page-3-0"></span>**Introduction**

Due to changes in travel policy processing, travel reimbursements will now be paid through the HRIS system. This payment requires that all eligible travelers be input into the HRIS system. Several agencies have recipients who are eligible to receive travel, but are not officially considered "employees" of the State of Arizona; rather these individuals are considered "officers of the State". To be considered an "officer of the State", the person must be participating on a board, council, commission, or similar official entity created by law, the Governor or by an Agency Head with the proper authorization to create such an entity. Other designations are not authorized to receive travel reimbursements under state statute and the State travel policy.

For individuals that meet this qualification, the agency will have to complete the HRIS New Hire process before the person will be able to receive reimbursements. This is also the process for those employees **who did not go through PageUp.**

#### Processing Reminder

In previous years Address Line 1 and 2, City, State and Postal Code was used for mailing purposes. This has moved to the previously named Supplemental Address. It has been renamed "Mailing Address". With the change in tax laws this should be used for the employee's actual Home address. For out of state employees, Home Address will also represent their work location.

Under no circumstances should an agency's office address be used as the employee's Home address. If the correct data is not available such as County, the agency should contact the employee for the complete, accurate address. It is imperative for tax purposes that the Address fields contain the correct and actual addresses. Incorrect addresses can cause adverse effects on the employee's final pay. Out of State employees are also required to complete a GAO-75 form and a Remote Work Agreement. Contact your agency Human Resources or Payroll office if you have any questions.

To process these new hires, the Agency HR office will have to complete a sub-set of the overall HRIS New Hire process to include:

- ZH11.1 Social Security Number Look-Up
- XP31.1 Applicant
- XP52.4 Hire An Applicant
- XP52.1 Individual Action
- PR13.1 & PR14.1- Employee US Taxes

To reduce the paperwork required for these individuals, agencies will not be required to complete the follow new hire forms:

- HR20.1 Additional Contacts Numbers
- PA12.1 Emergency Contact
- PA26.1 Review
- ZH12.1 Email and Work Phone Maintenance

During the hire process, your transaction has not been completed (saved) until you see one of the following messages:

• Add Complete-Continue,

*I - Internal Use Only September 21, 2022* AGENCY HR GENERALIST - Processing a Manual New Hire (Boards & Commissions) 4

- Applicant Hired Continue,
- Action processed; deductions updated; continue, or
- Change Complete-Continue.

This process should only be followed for those individuals meeting the criteria for "officer of the state" as defined above. In addition, these individuals may all be hired into a very small number of positions within the agency. This is to allow for easier reporting. **This process is not intended for use with regular State of Arizona employees except when the new hire did not get sent as a future hire through PageUp.**

<span id="page-5-0"></span>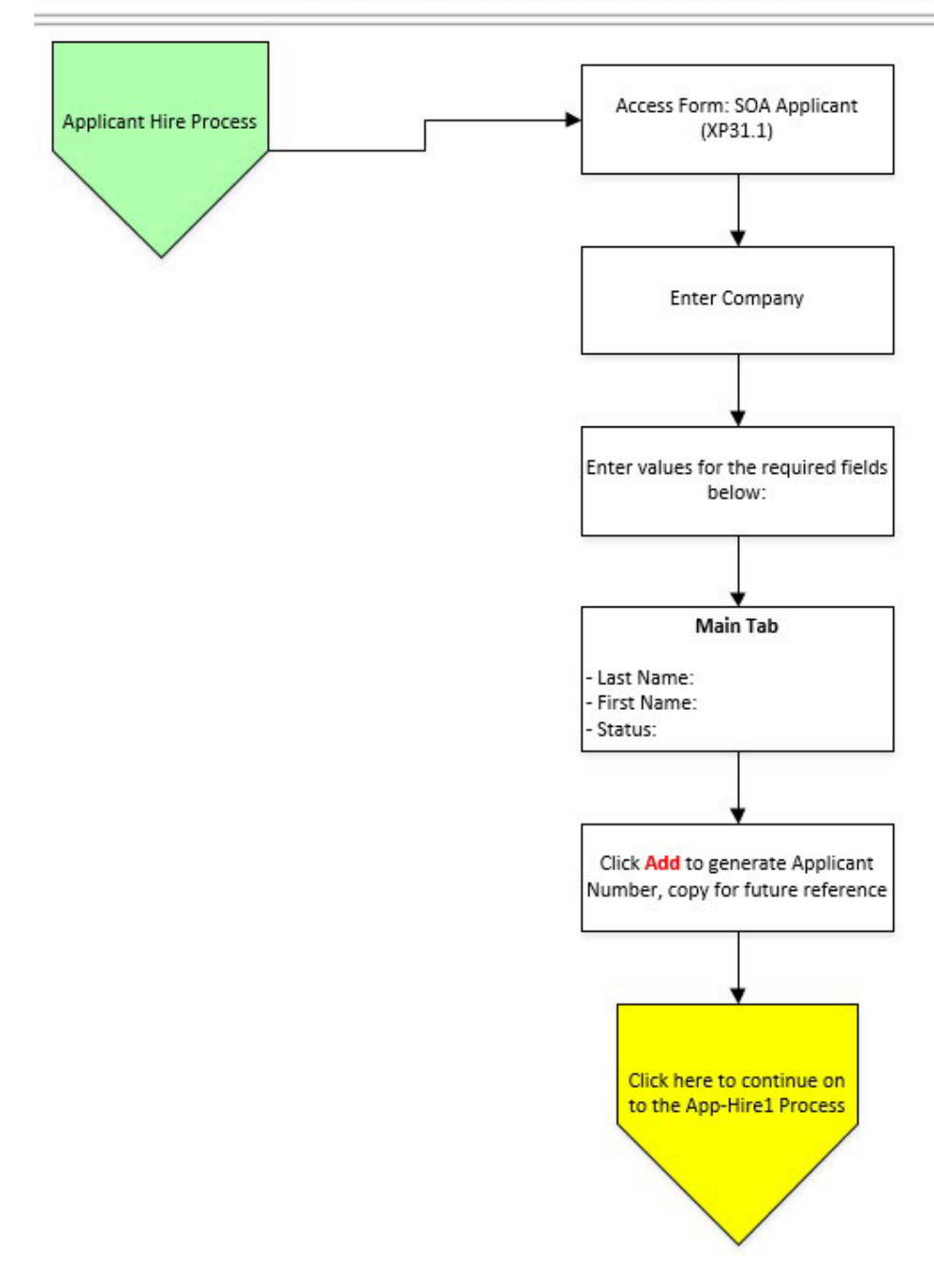

#### New Hire/Rehire via Manual Applicant Entry

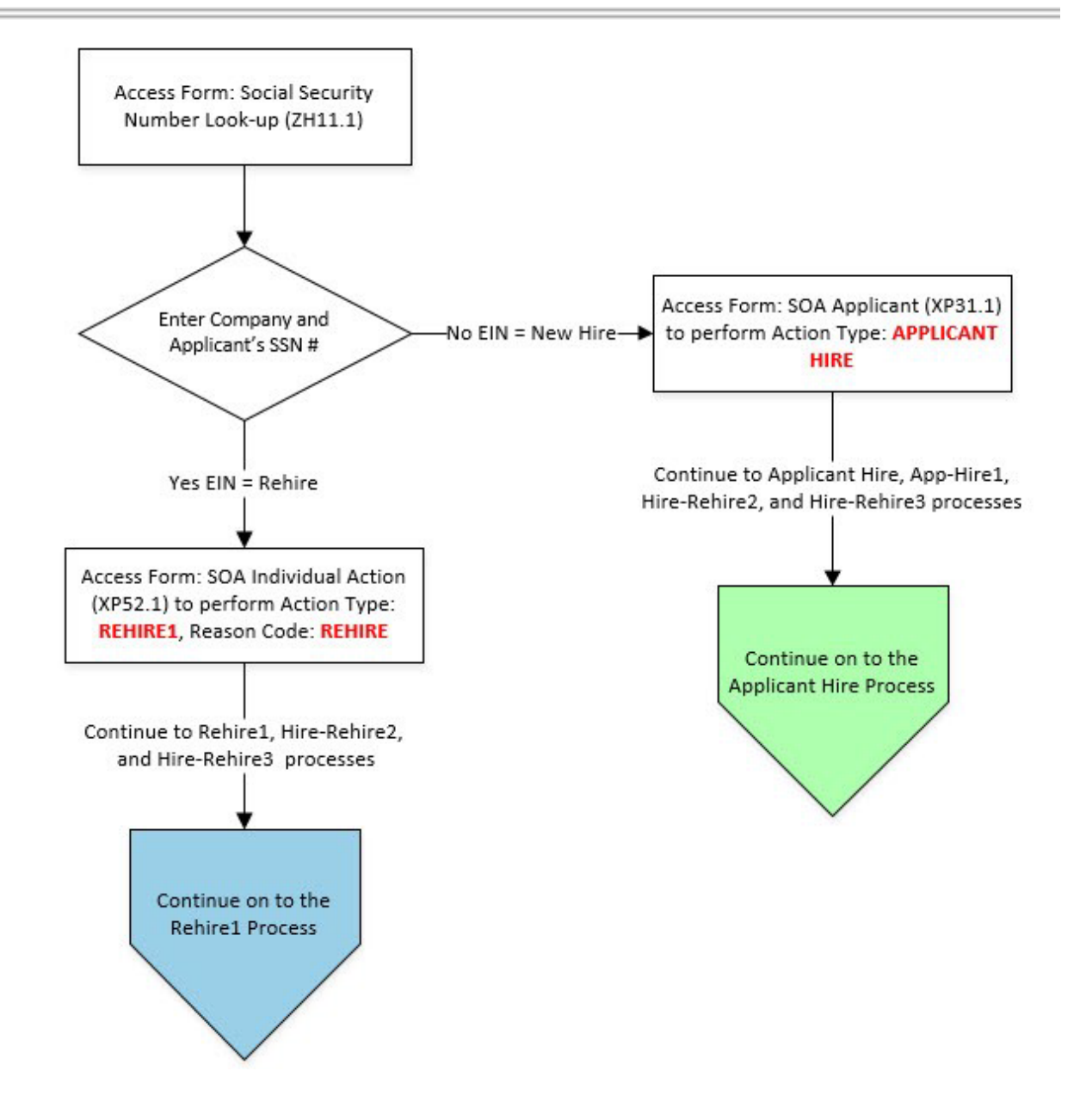

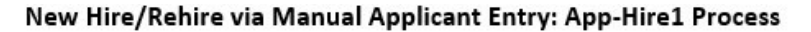

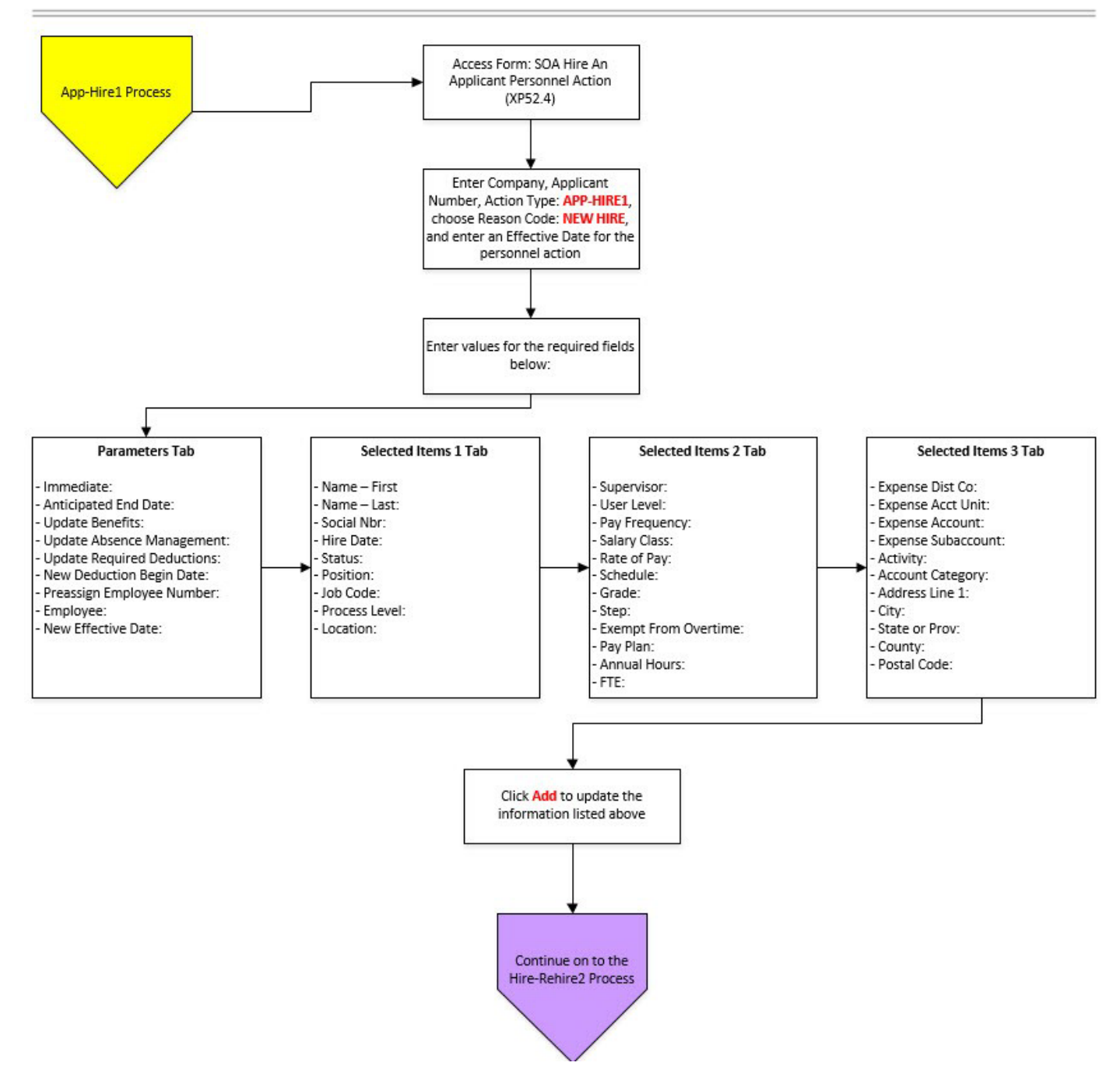

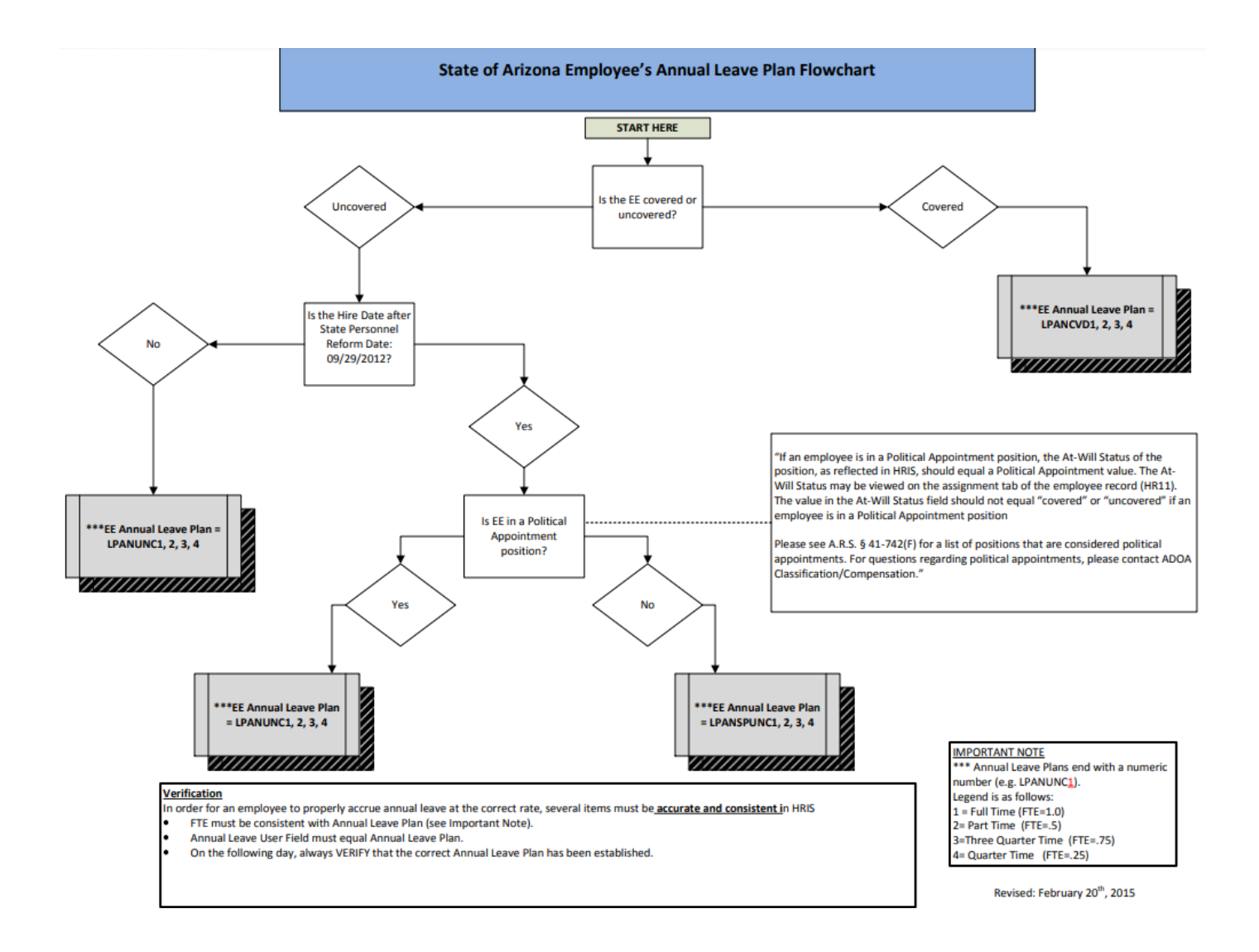

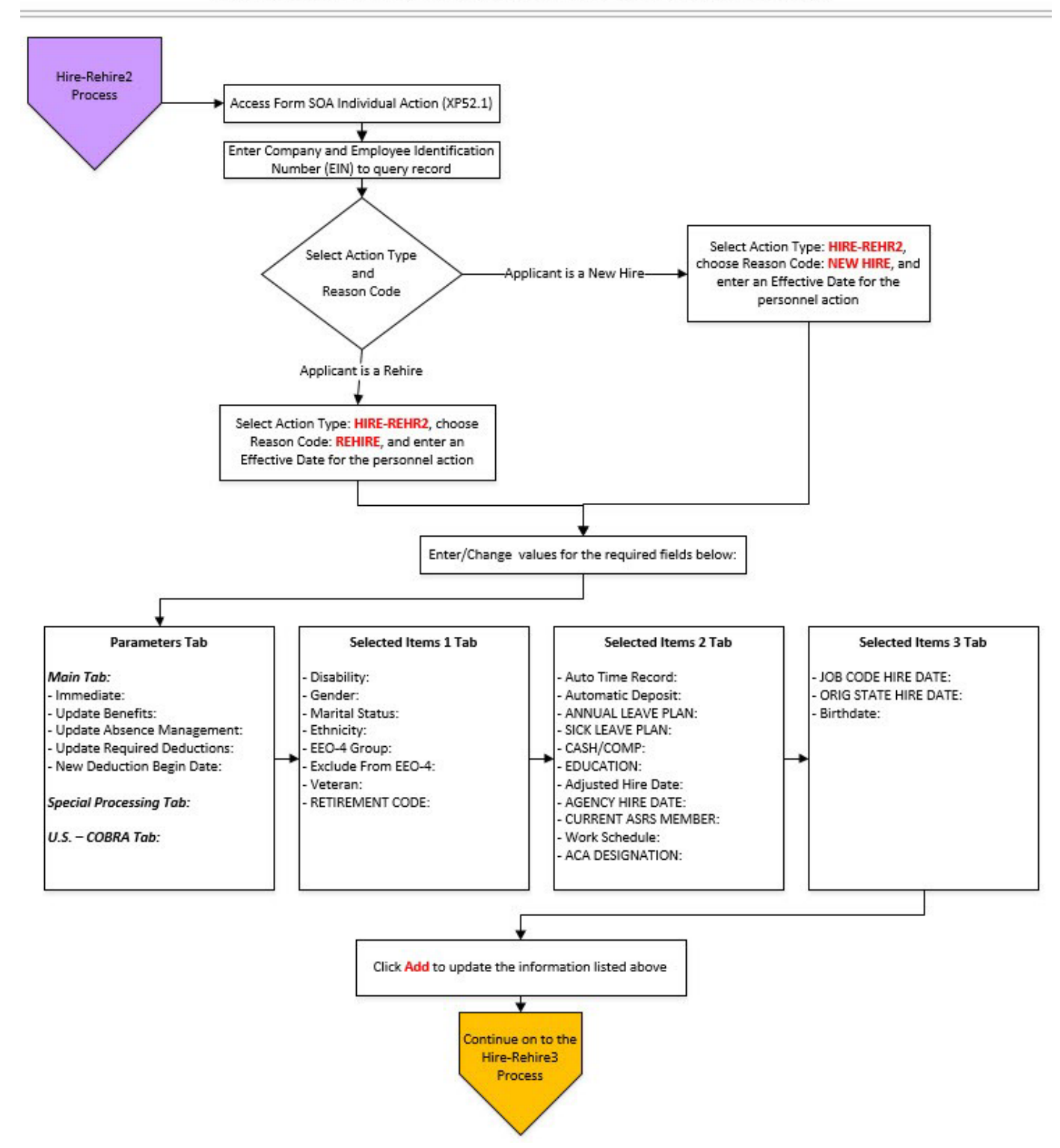

#### New Hire/Rehire via Manual Applicant Entry: Hire-Rehire2 Process

<sup>2</sup> ADOA · - Internal Use Only September 21, 2022 AGENCY HR GENERALIST - Processing a Manual New Hire (Boards & Commissions) 10

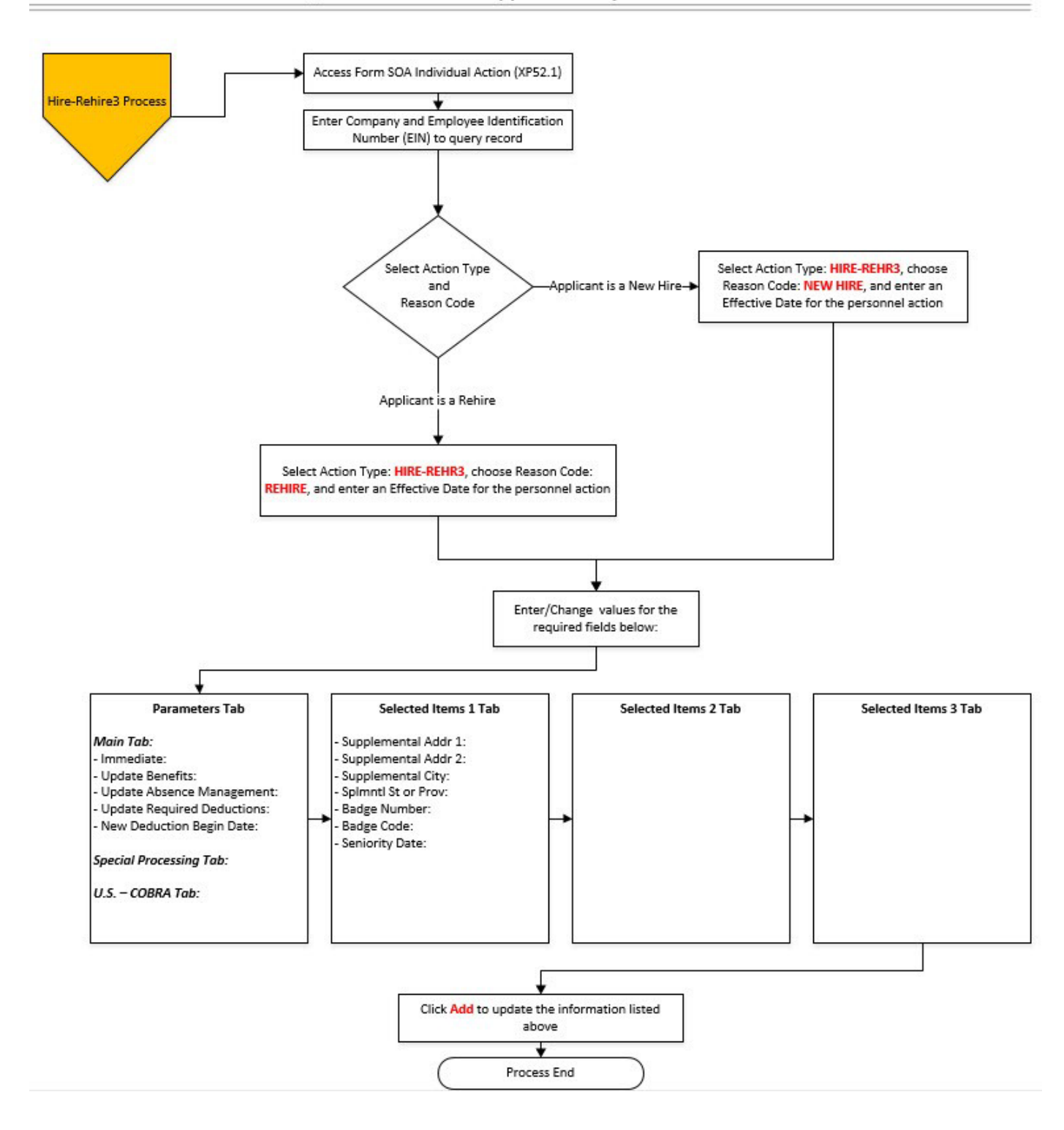

<sup>2</sup> ADOA - Internal Use Only September 21, 2022 AGENCY HR GENERALIST - Processing a Manual New Hire (Boards & Commissions) 11

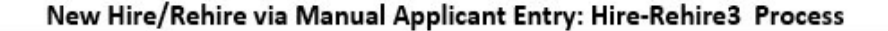

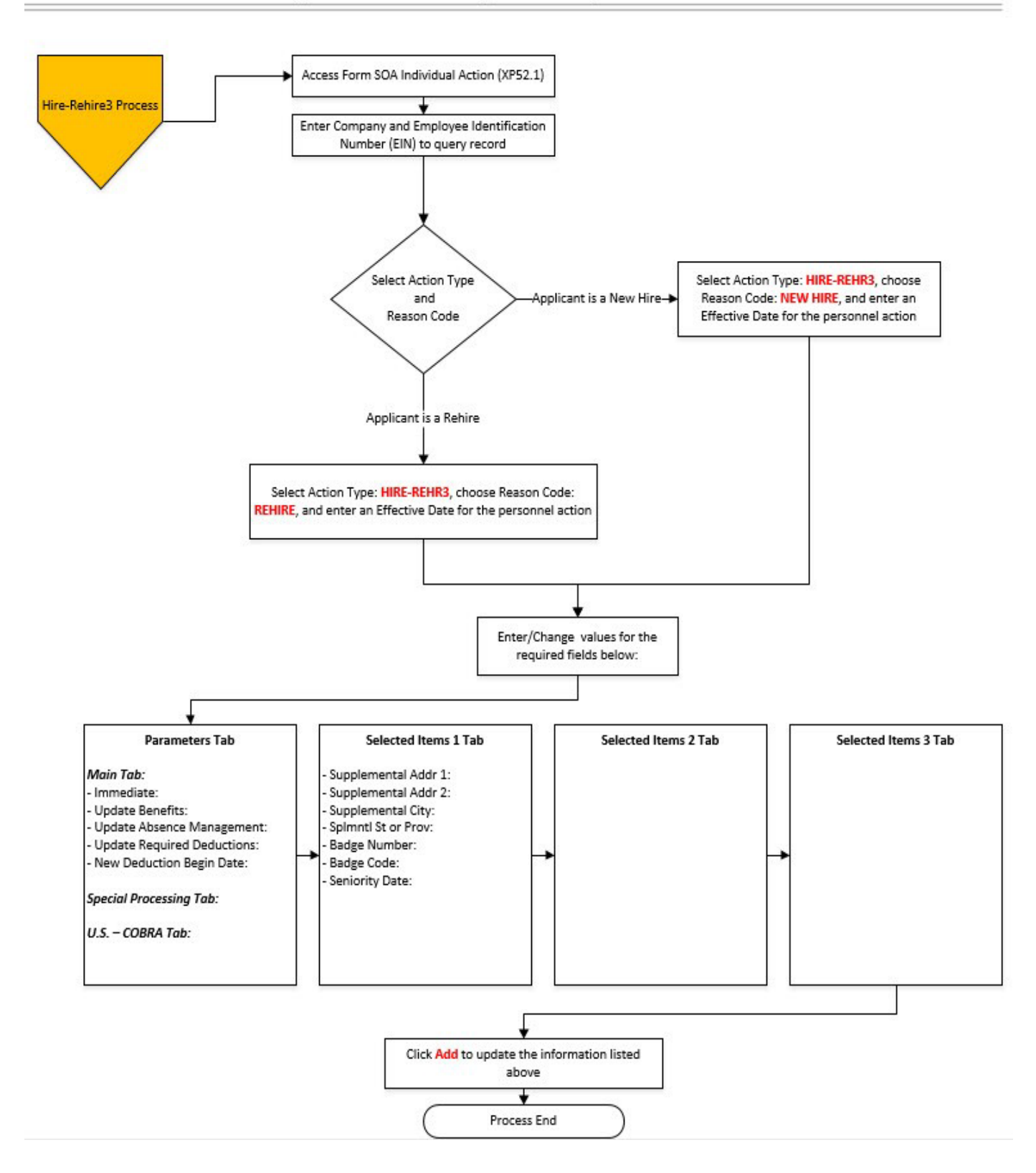

<sup>2</sup> ADOA · - Internal Use Only September 21, 2022 AGENCY HR GENERALIST - Processing a Manual New Hire (Boards & Commissions) 12

#### <span id="page-12-0"></span>**Overview**

The New Hire Process for "officers of the State" or "Non-Compensated" Board/Commission members must be followed anytime there is a request for travel reimbursement and the qualified person does not have an issued Employee Identification Number (EIN).

To be defined as an "officer of the state", the person must be participating on a board, commission, council or similar official entity created by law, the Governor or by an Agency Head with the proper authorization to create such an entity. Other designations are not authorized to receive travel reimbursements under State statute and the State travel policy.

Thisis also the new hire process when hiring candidates who haven't gone through PageUp.

When hiring these individuals, the first step is to check their SSN against the HRIS database to see if they are assigned to another Agency. If the individual does not exist, they must be added to the system as an Applicant, and then hired from Applicant to Employee.

To complete the process, follow the steps as outlined below.

- Lookup the Employee SSN using the ZH11.1 Social Security Look-Up
- Form is covered in the Agency HR Initiator SSN Lookup TrainingMaterial
- If the SSN does not appear, add the person to HRIS as an applicant using the XP31.1 Applicant
- If SSN does appear, contact the existing agency to arrange for reimbursement (if in the active status R3) OR hire the individual using the HRIS Rehireprocess.
- Hire the applicant as an Employee using the XP52.4 Hire An Applicant
- Complete the hire process using the XP52.1 Individual Action
- Update the Employee's federal and state tax withholdings using the PR13.1 Employee US Taxes

#### <span id="page-13-0"></span>**Applicant Form (XP31.1) – Main Tab**  $\int$

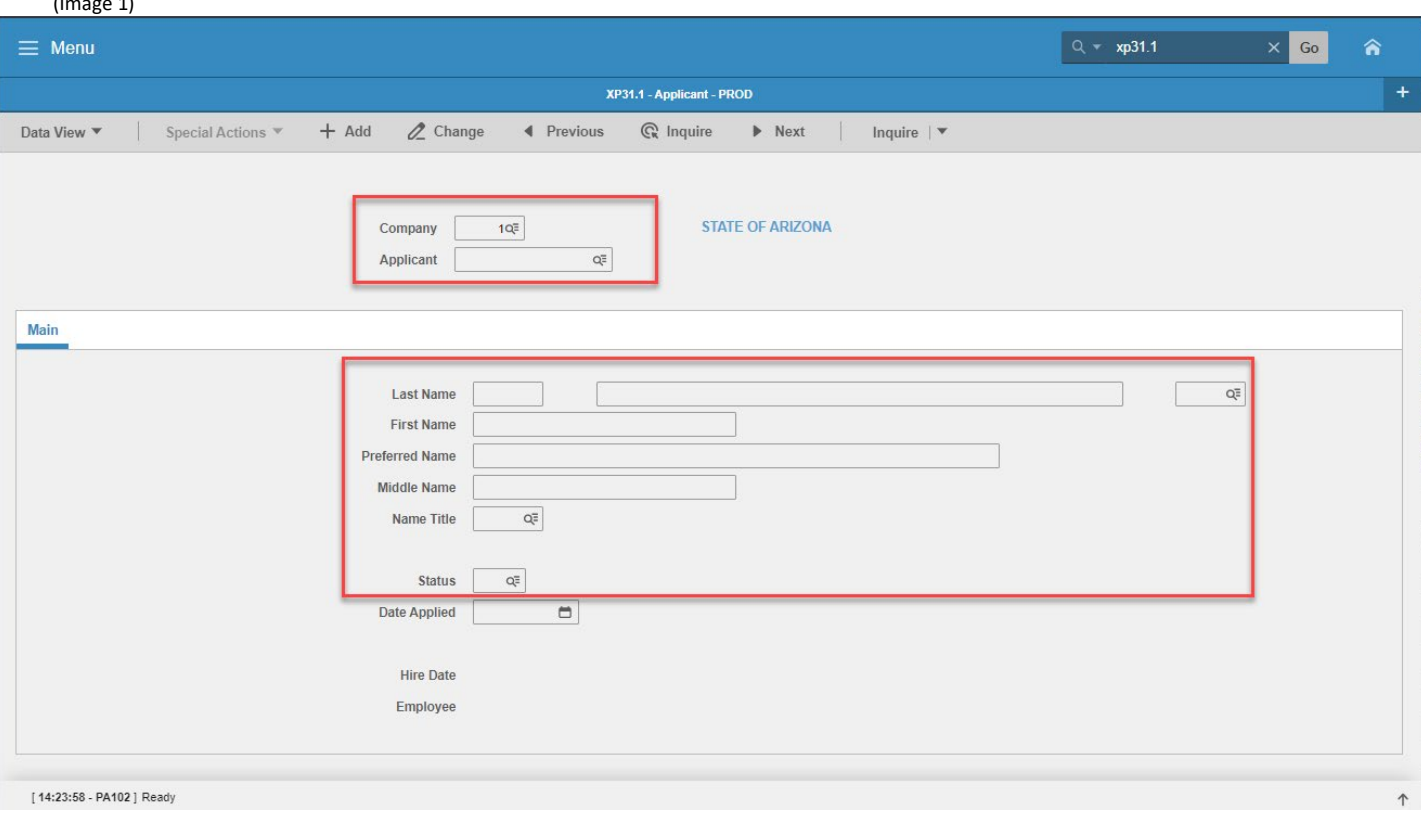

#### <span id="page-13-1"></span>(Image 1, Table 1)

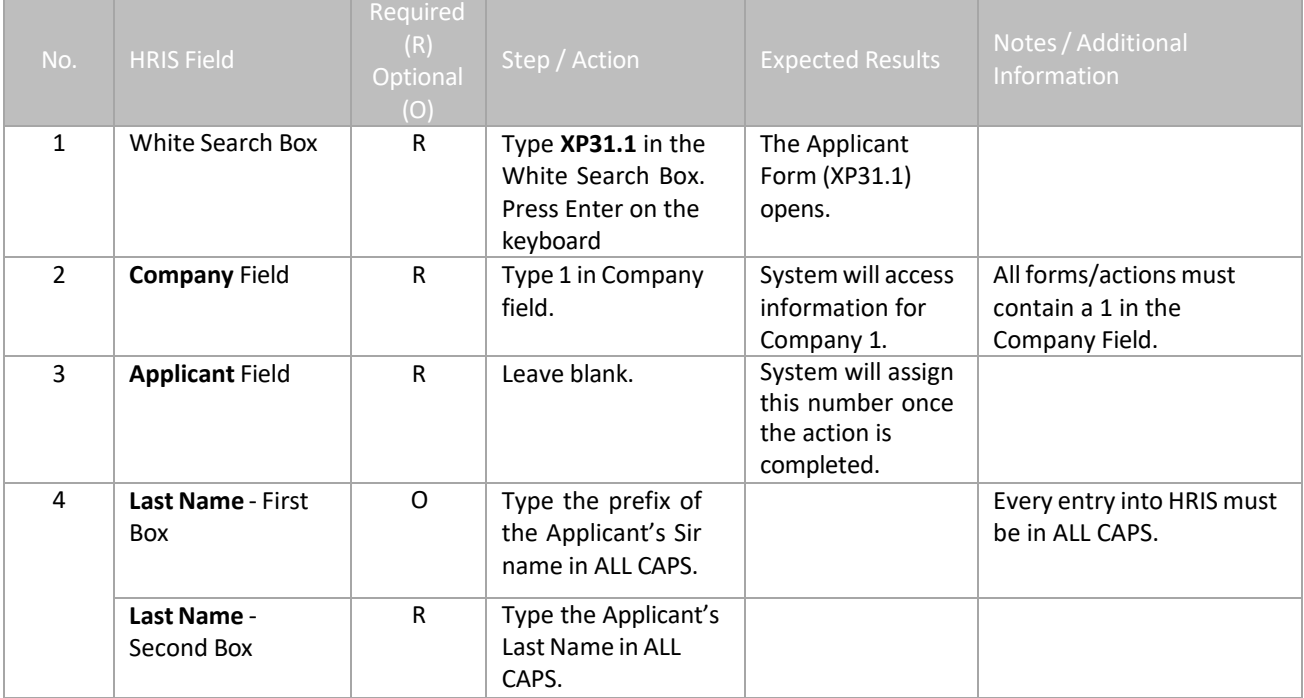

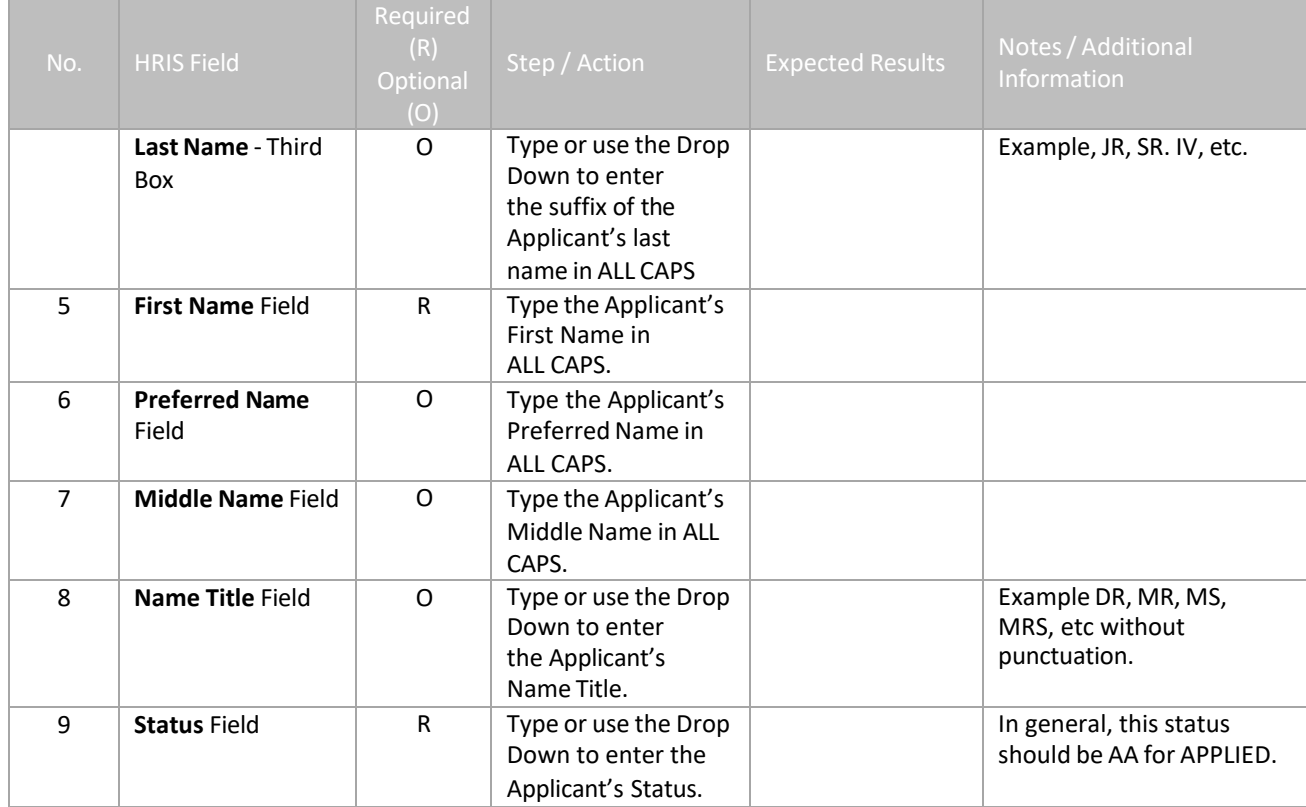

# <span id="page-15-0"></span>**Applicant Form (XP31.1) – Main Tab**

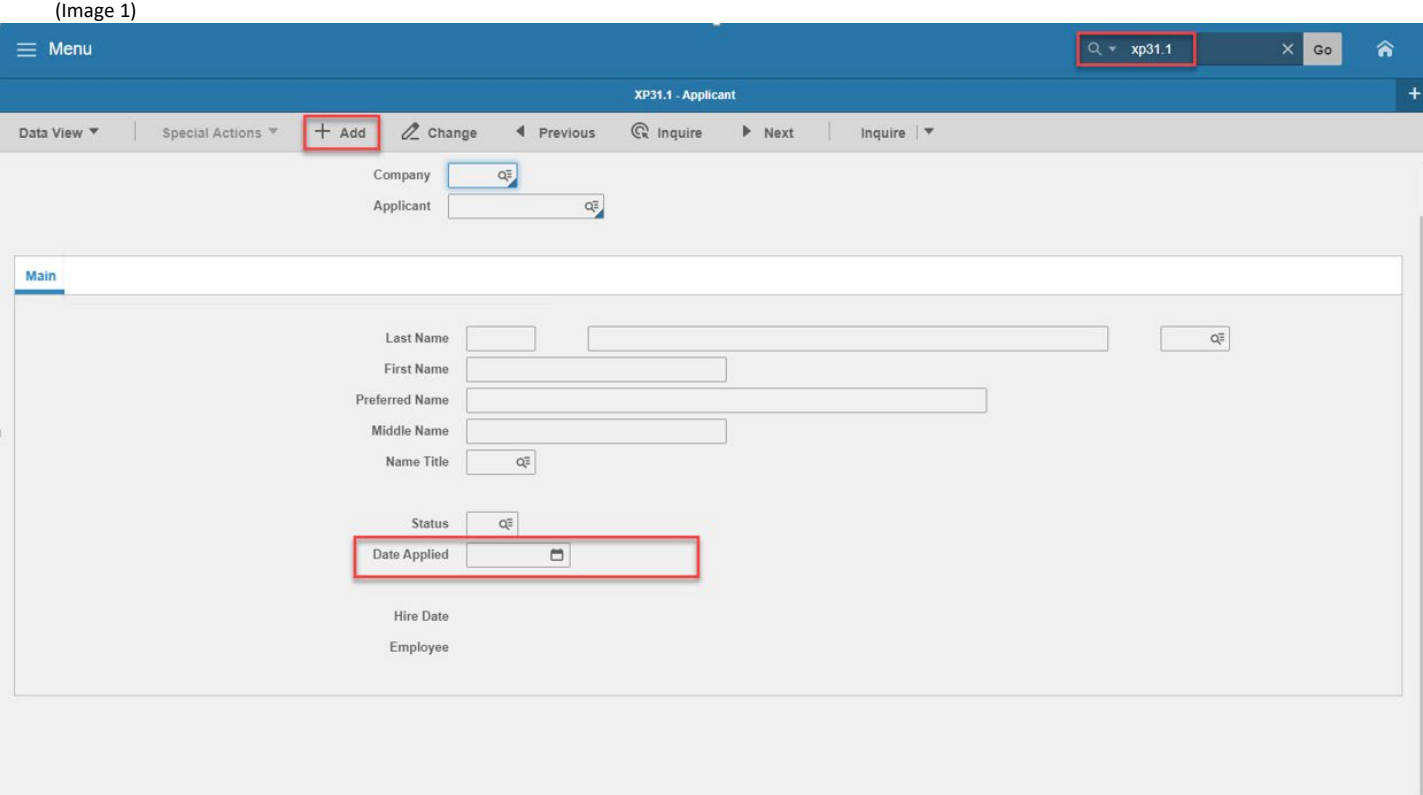

<span id="page-15-1"></span>[14:12:46 - XP31.1 ] Ready

# Steps 10-13 of 13

(Image 1, Table 2)

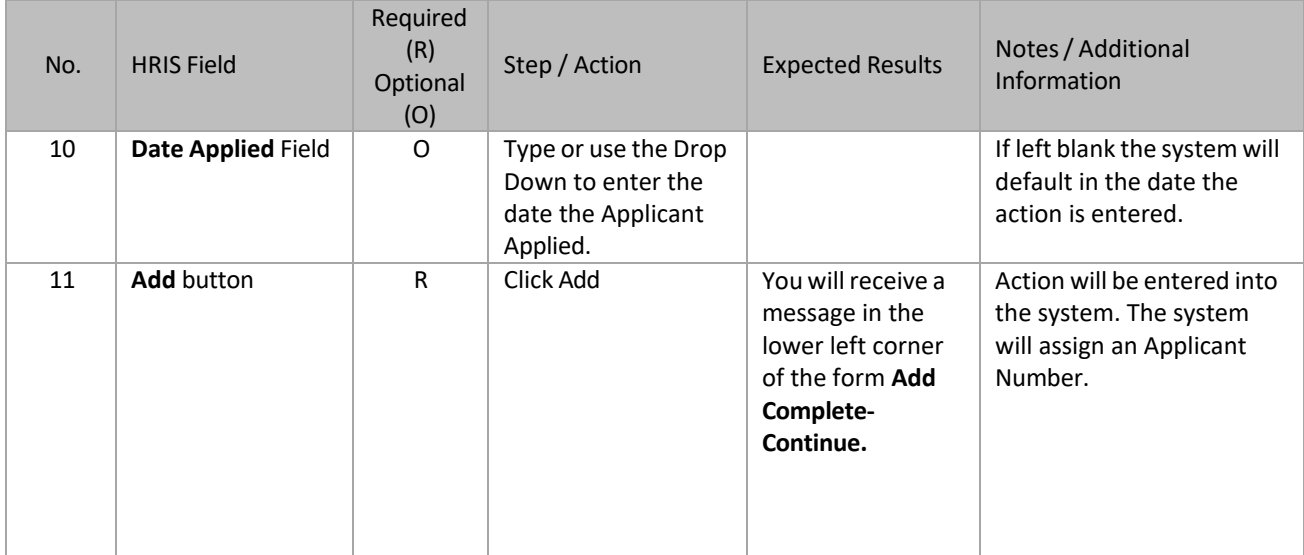

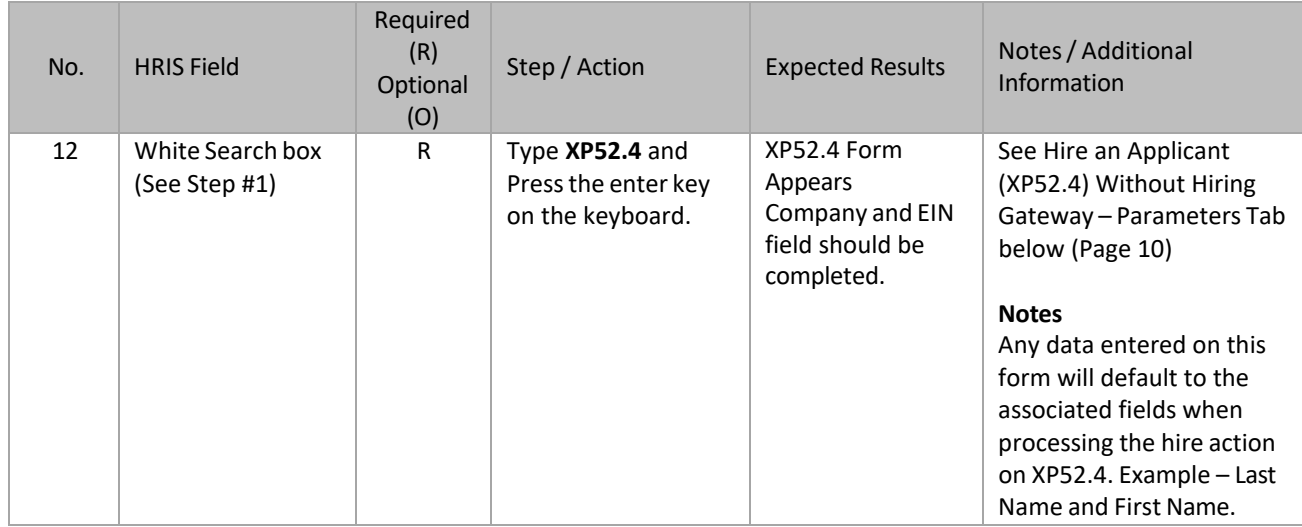

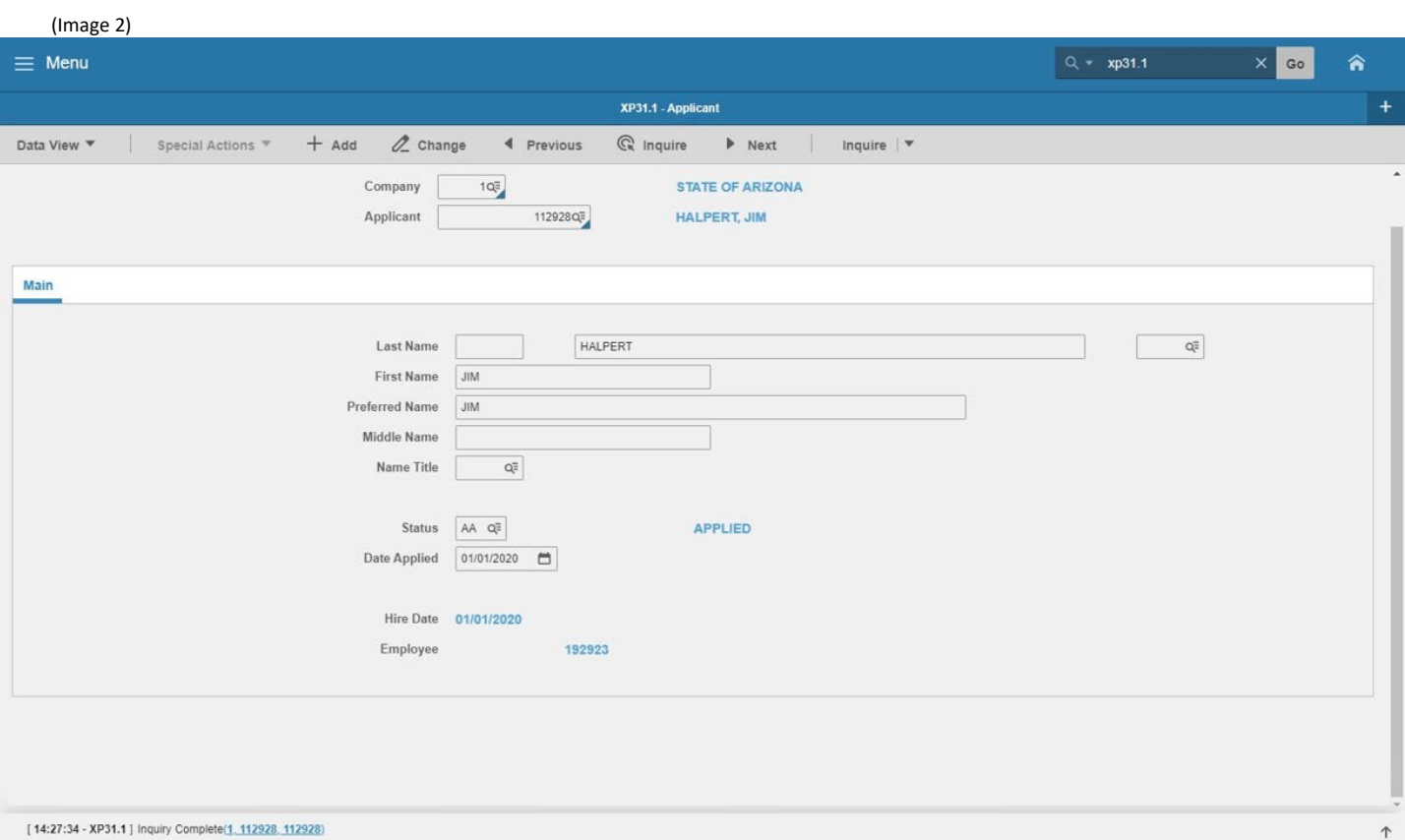

# **Example 1 – An Applicant is Successfully Entered**

### <span id="page-18-0"></span>**Hire an Applicant (XP52.4) Parameters – (APP-HIRE1)**

(Image 3)

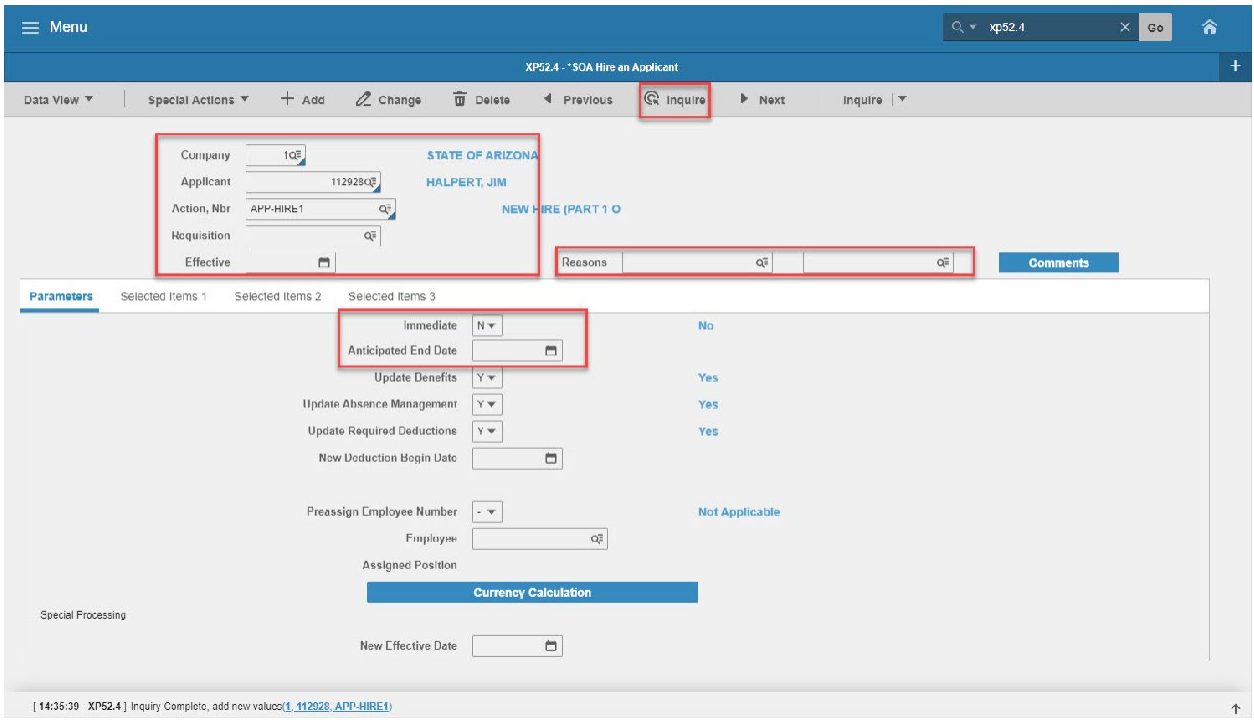

# <span id="page-18-1"></span>Steps 1-9 of 16

#### (Image 3, Table 1)

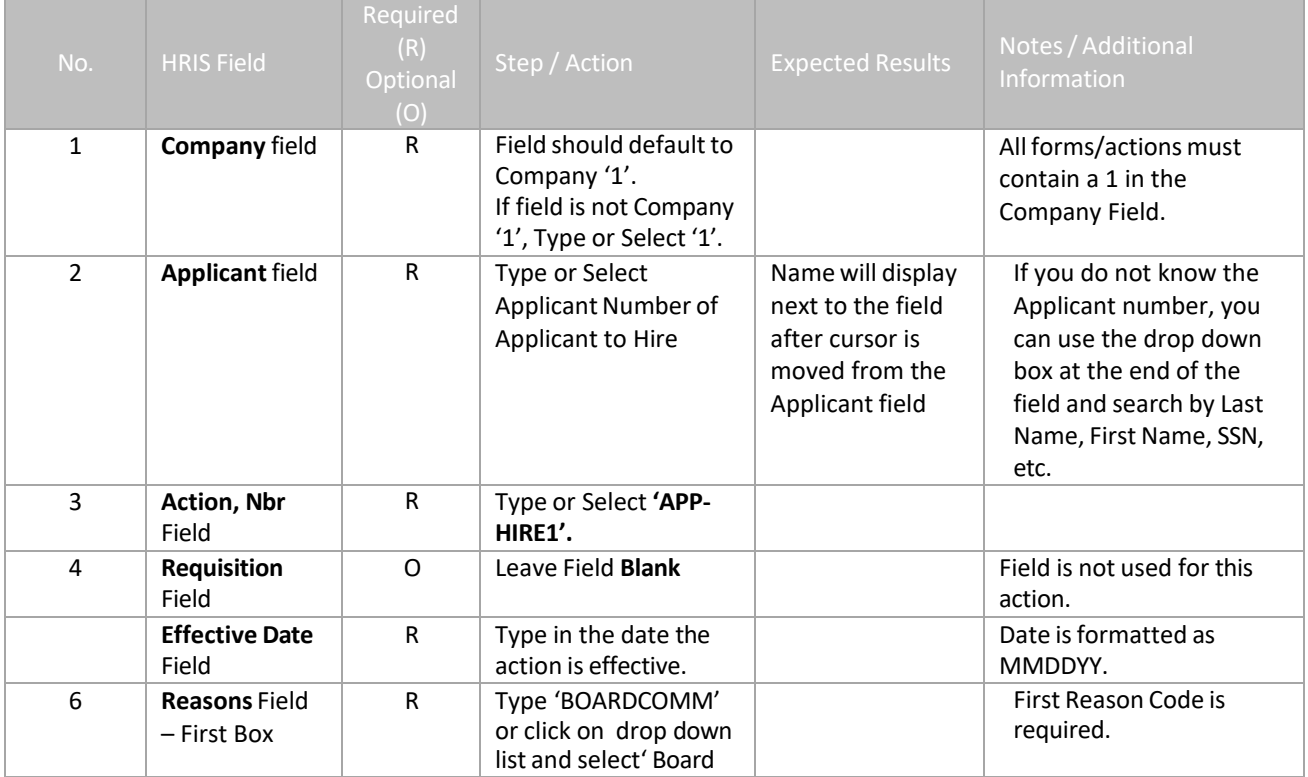

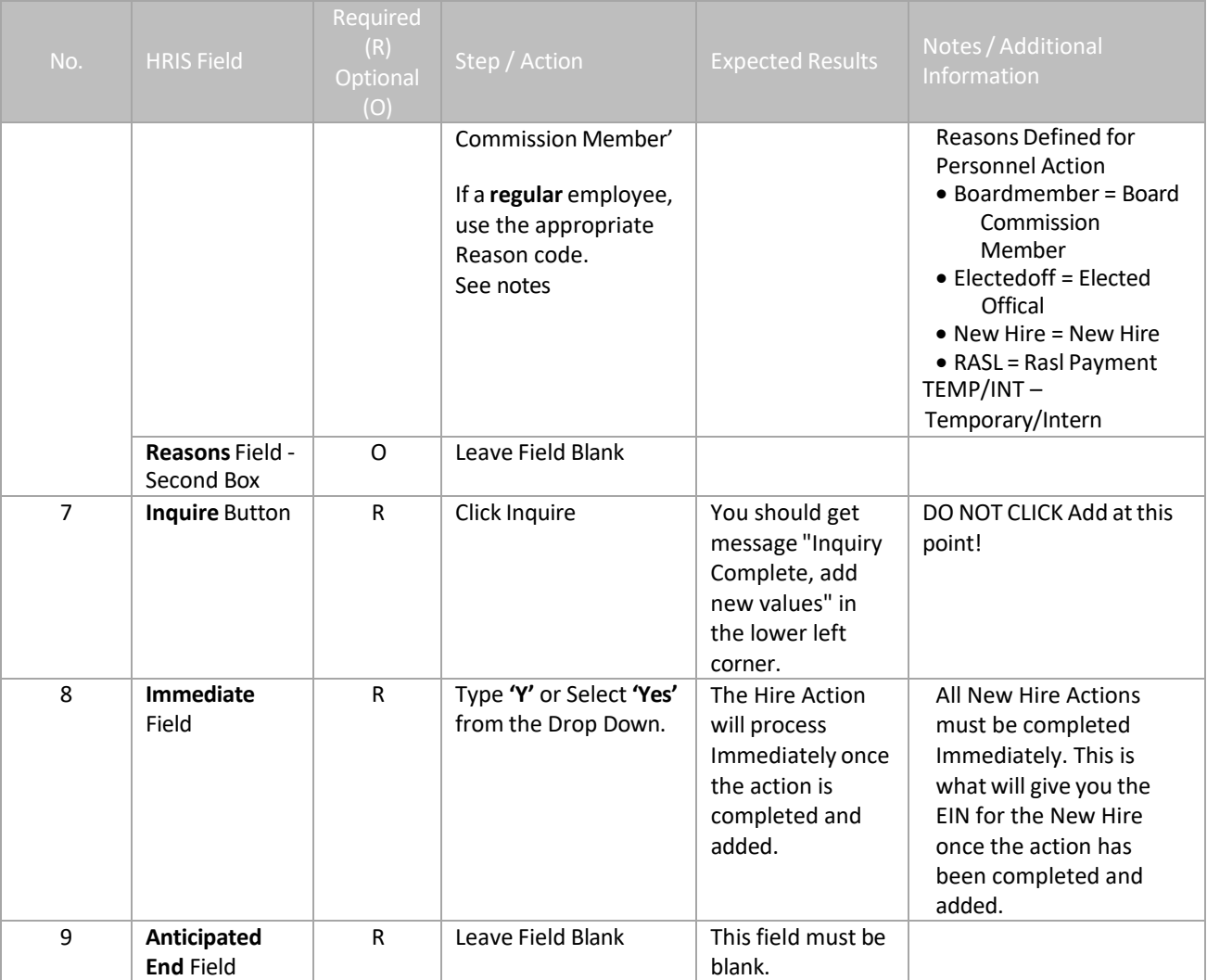

#### <span id="page-20-0"></span>**Hire an Applicant (XP52.4) Parameters – (APP-HIRE1)**

(Image 3)

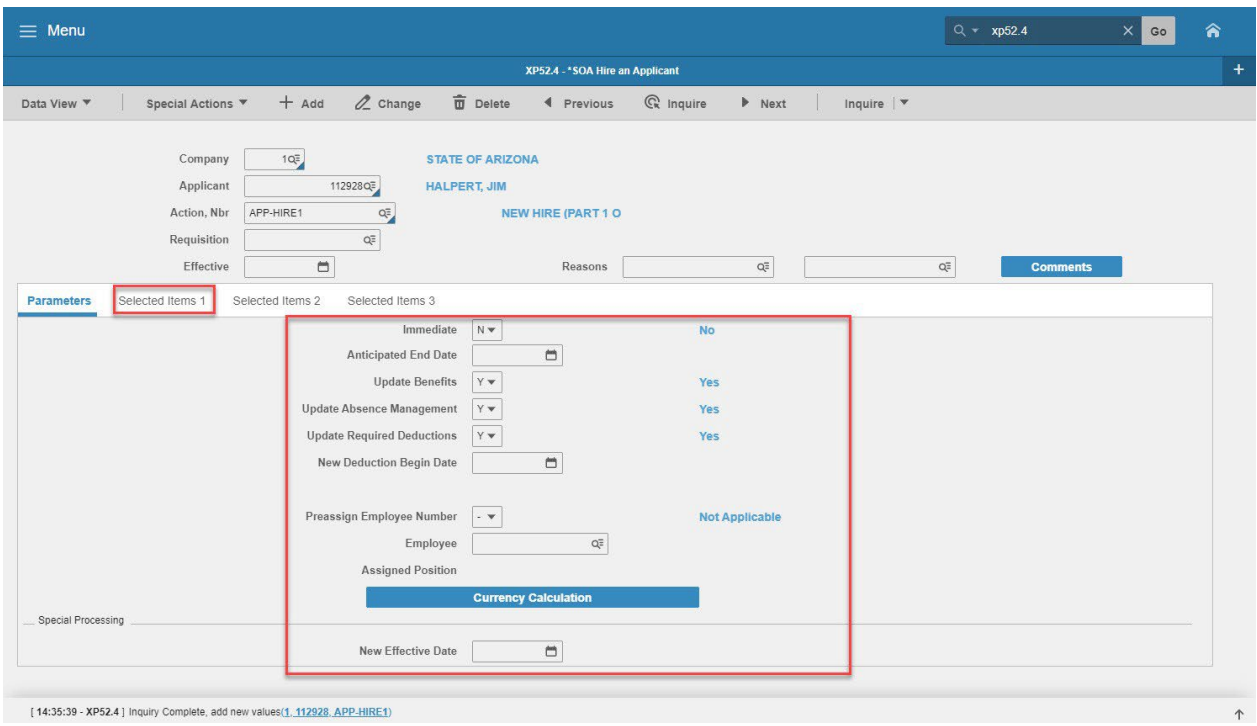

### <span id="page-20-1"></span>Steps 10-17 of 17

(Image 3, Table 2)

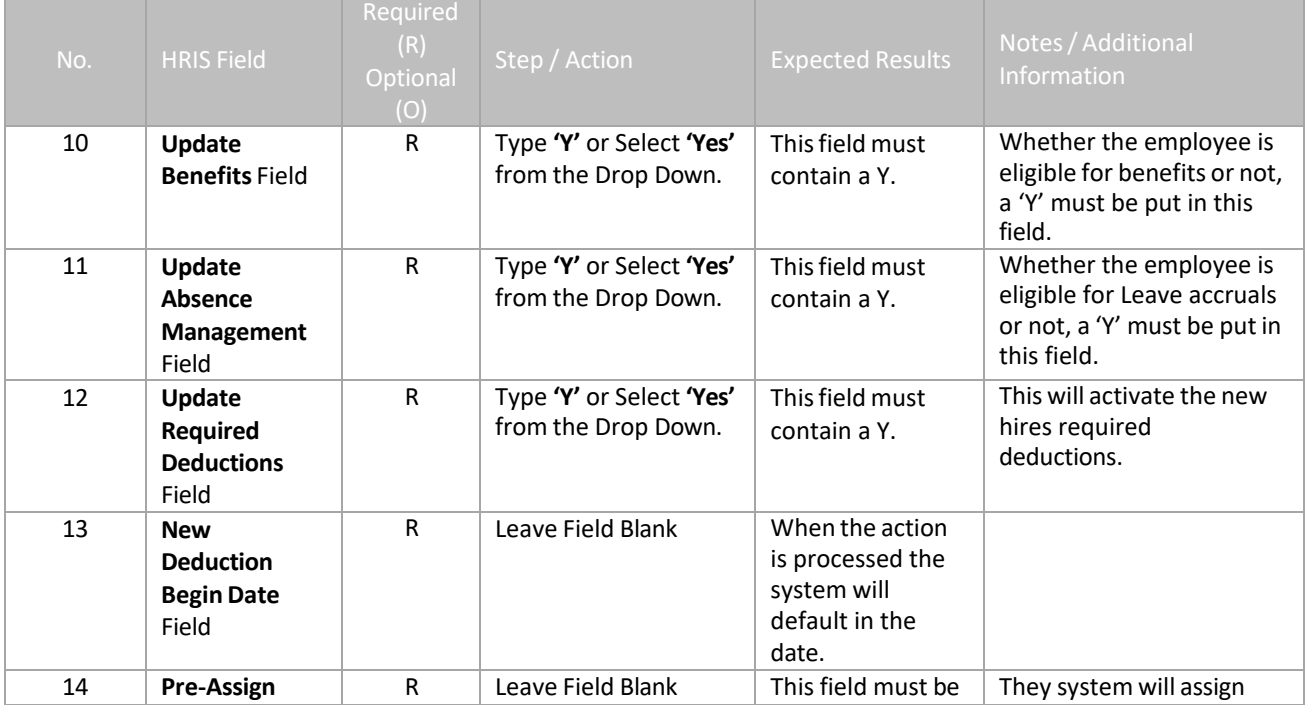

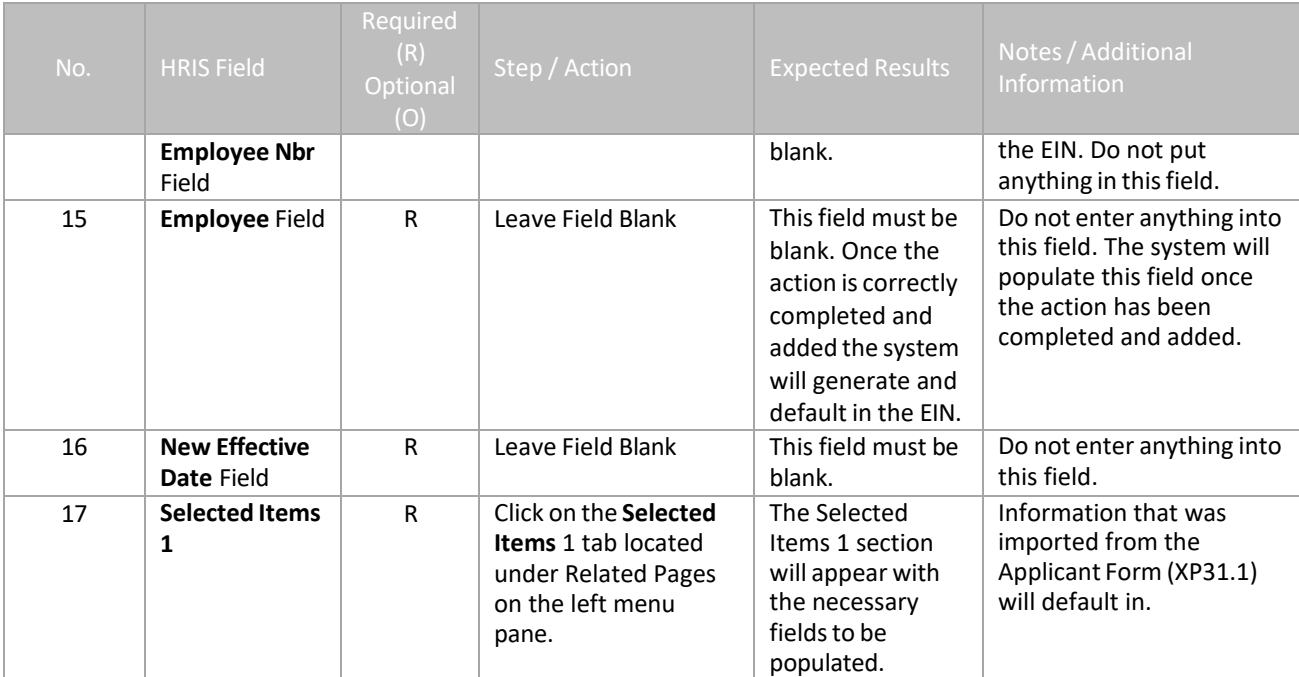

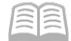

#### <span id="page-22-0"></span>**Hire an Applicant (XP52.4) – Selected Items 1 Tab (APP-HIRE1)** (Image 4)

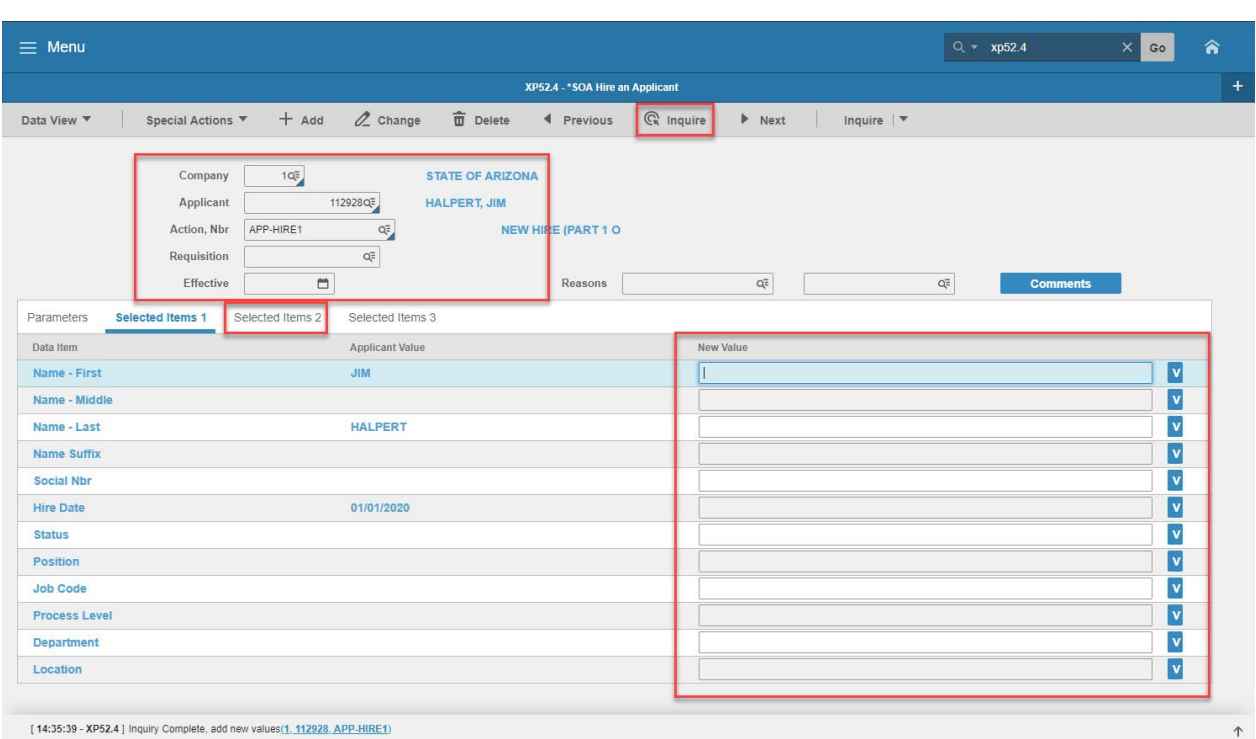

[14:35:39 - XP52.4 ] Inquiry Complete, add new values(1, 112928, APP-HIRE1)

### <span id="page-22-1"></span>Steps 1-9 of 9

(Image 4, Table 1)

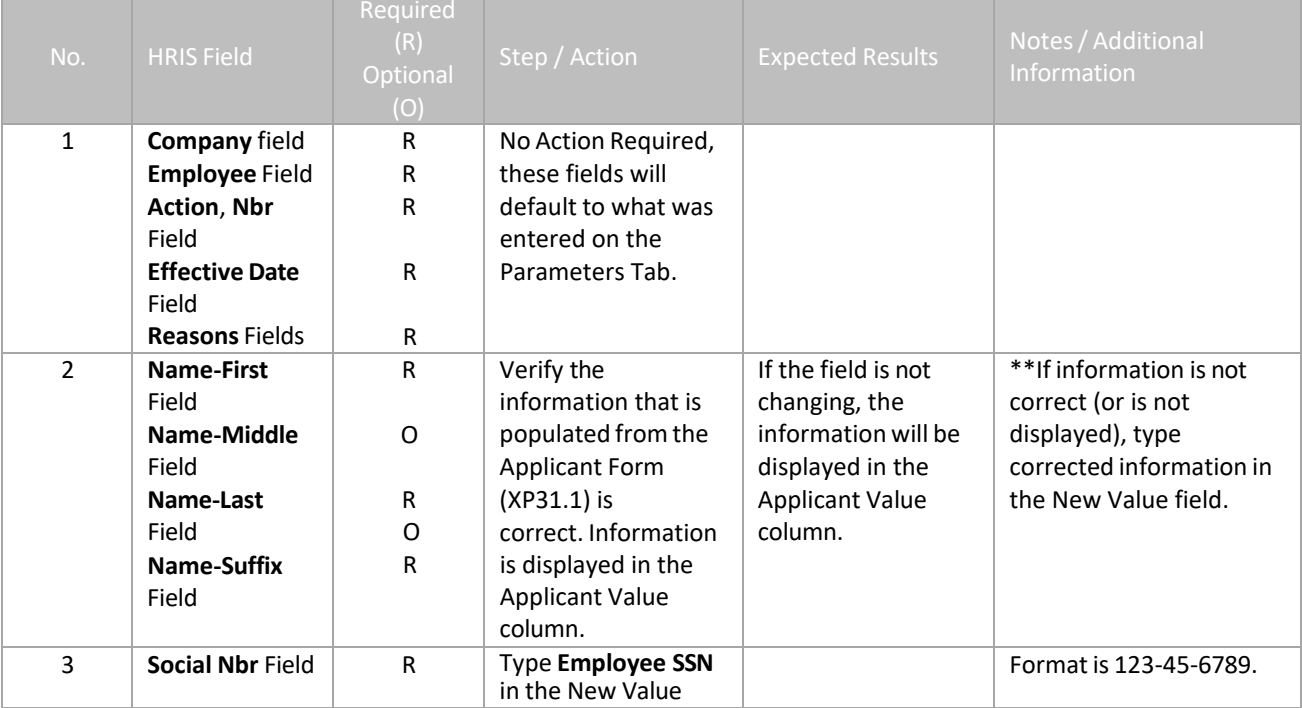

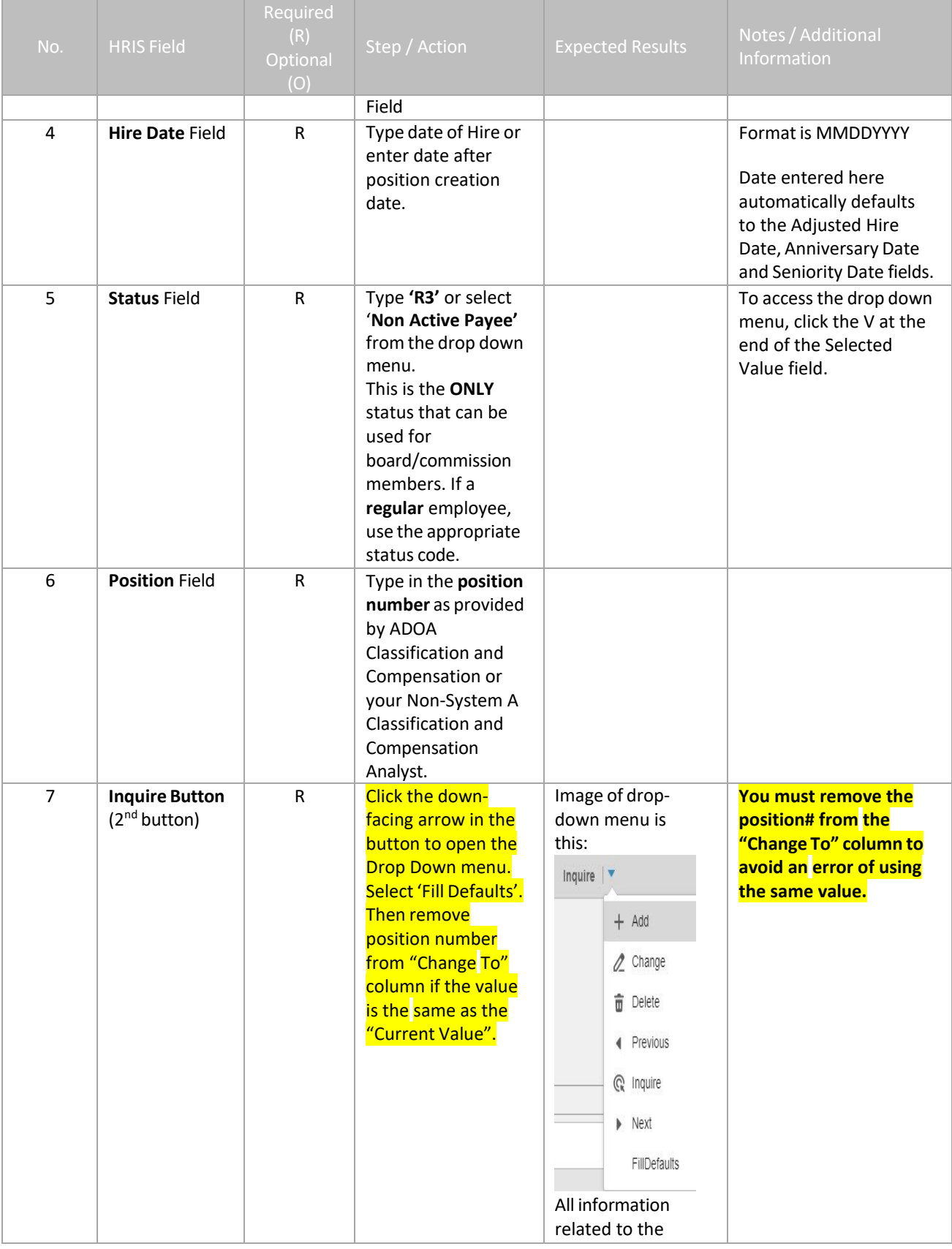

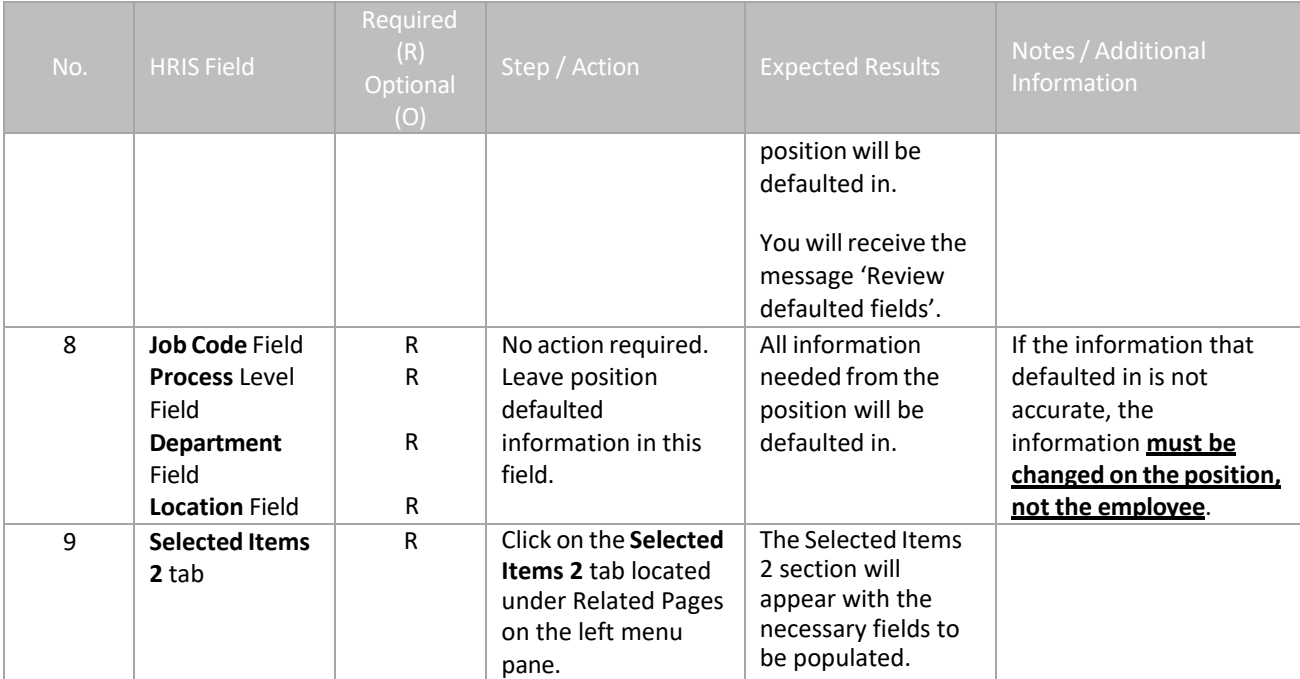

# <span id="page-25-0"></span>**Hire an Applicant (XP52.4) – Selected Items 2 Tab (APP-HIRE1)**

(Image 5)

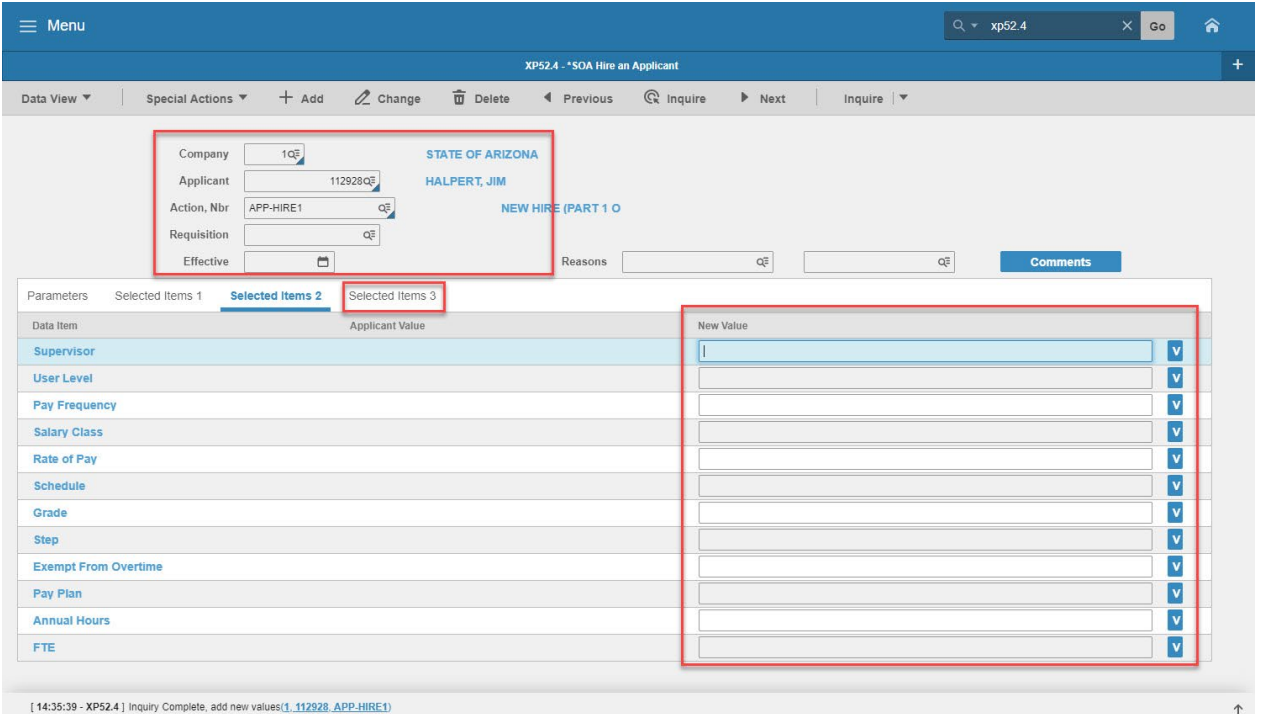

# <span id="page-25-1"></span>Steps 1-6 of 6

#### (Image 5, Table 1)

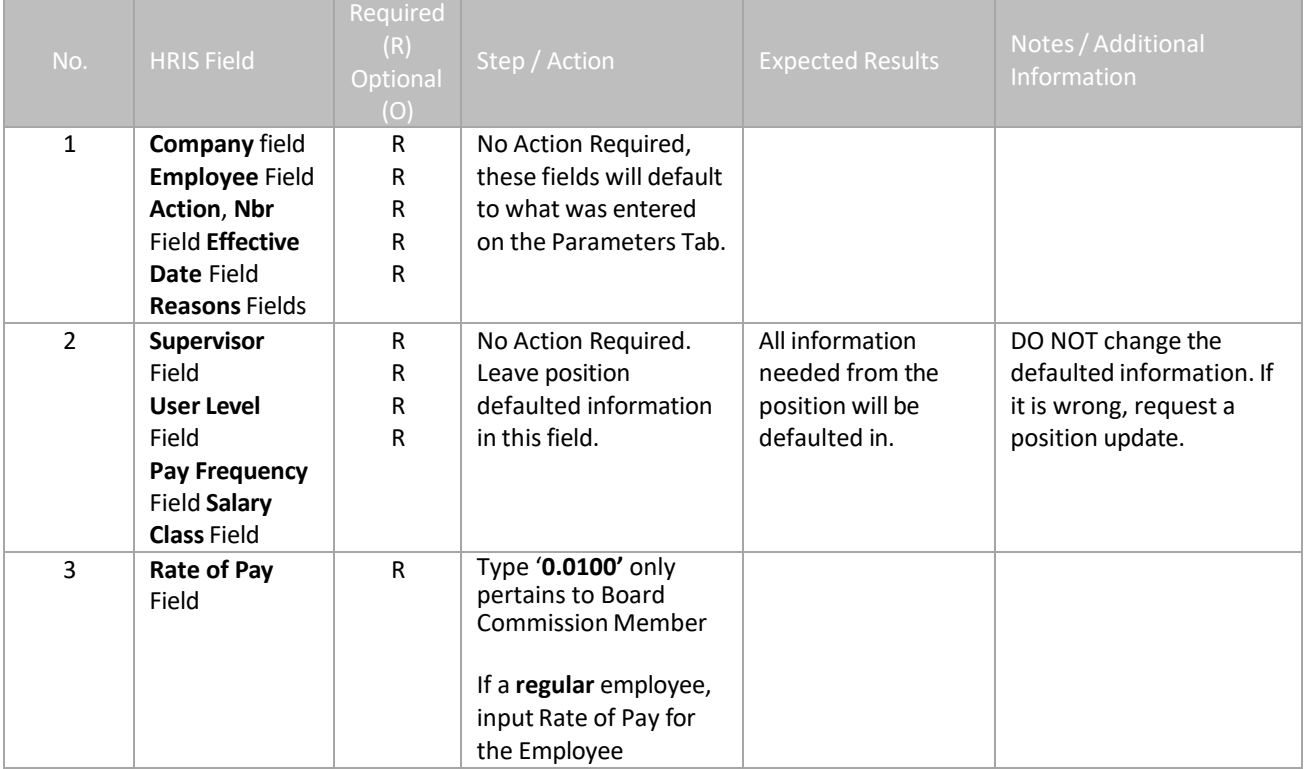

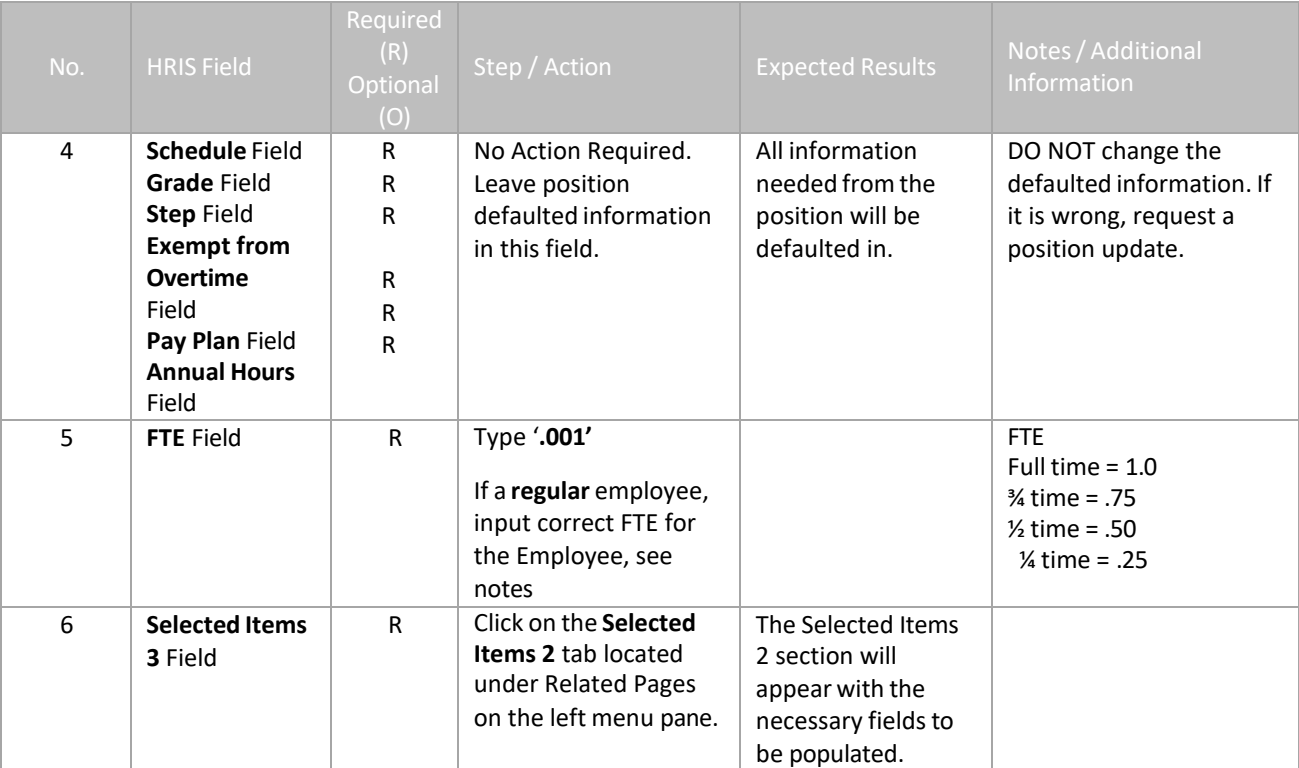

#### <span id="page-27-0"></span>**Hire an Applicant (XP52.4) – Selected Items 3 Tab (APP-HIRE1)** (Image 6)

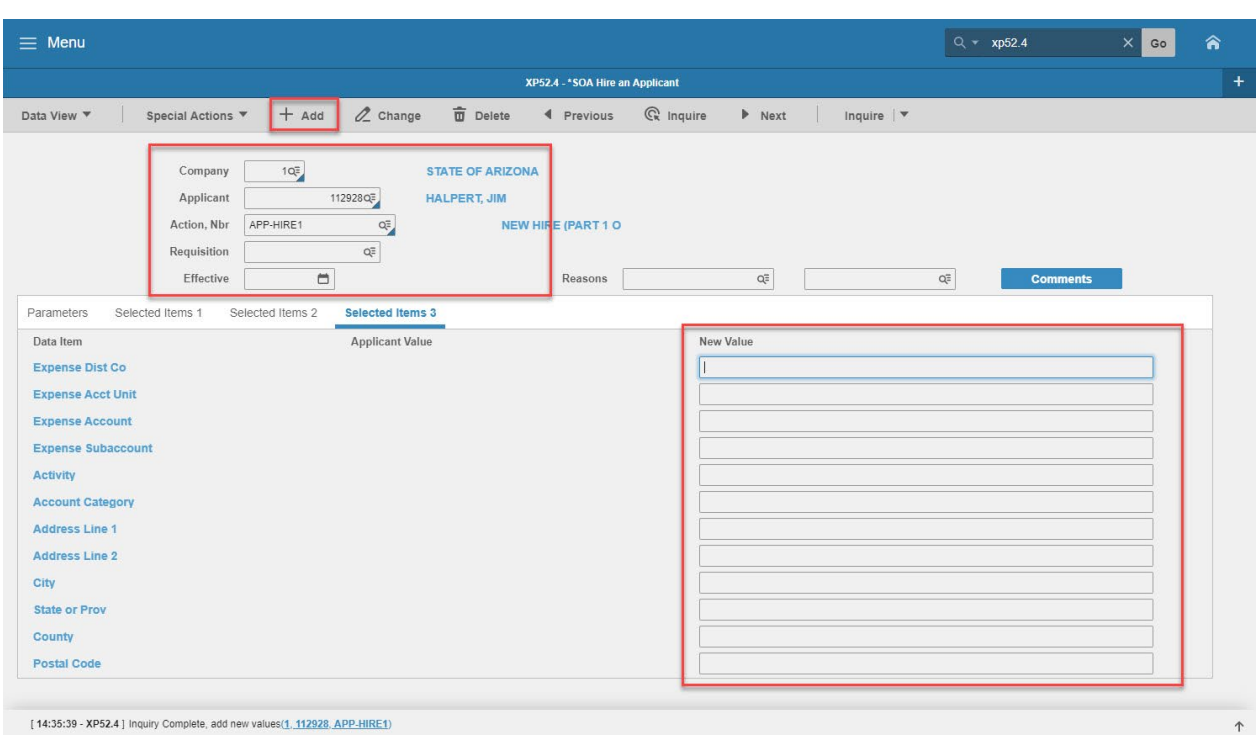

#### <span id="page-27-1"></span>Steps 1-8 of 8

#### (Image 6, Table 1)

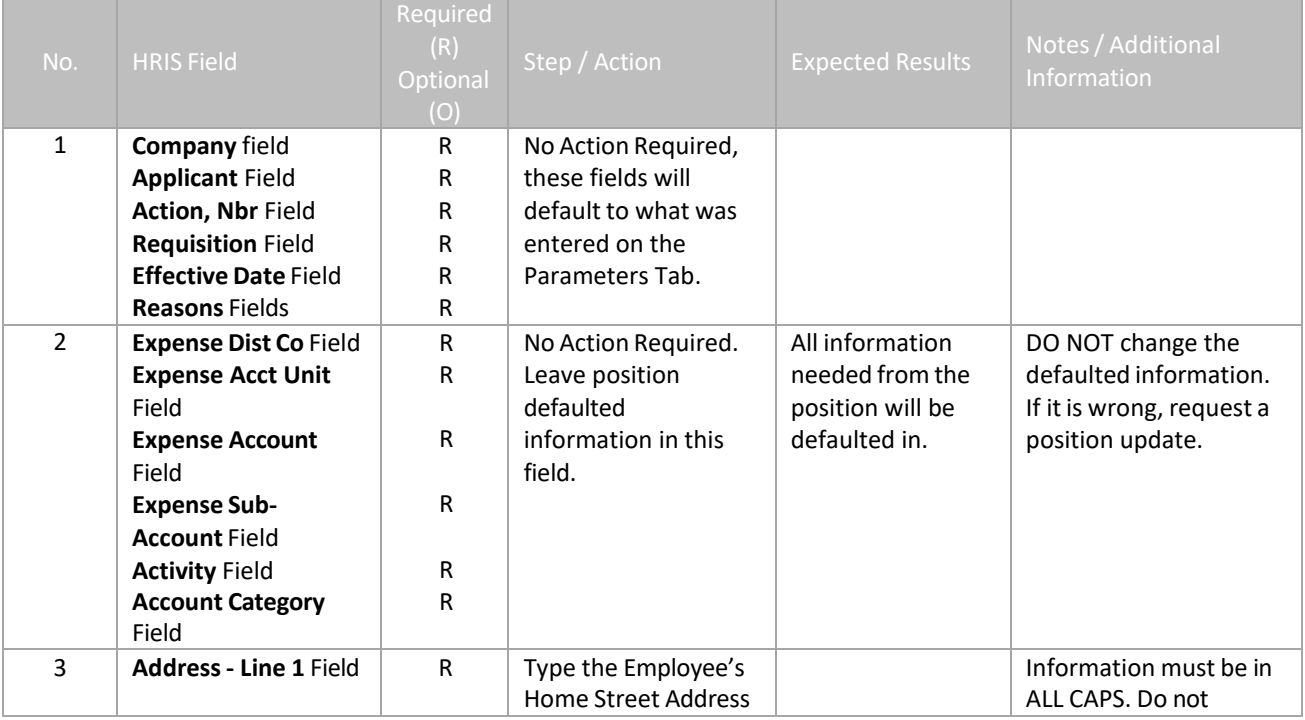

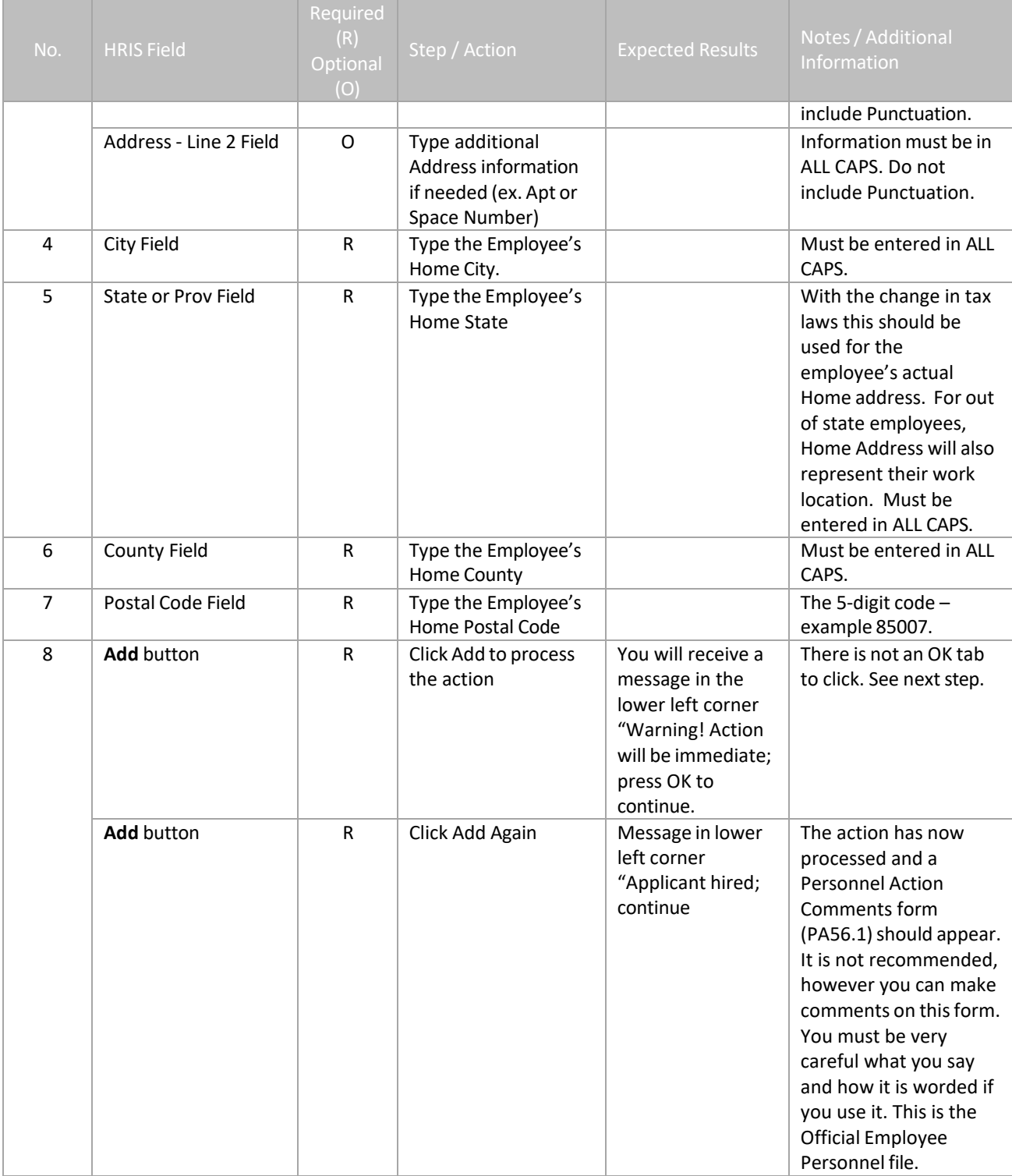

# <span id="page-29-0"></span>Personnel Action Comments (PA56.1)

(Image 7)

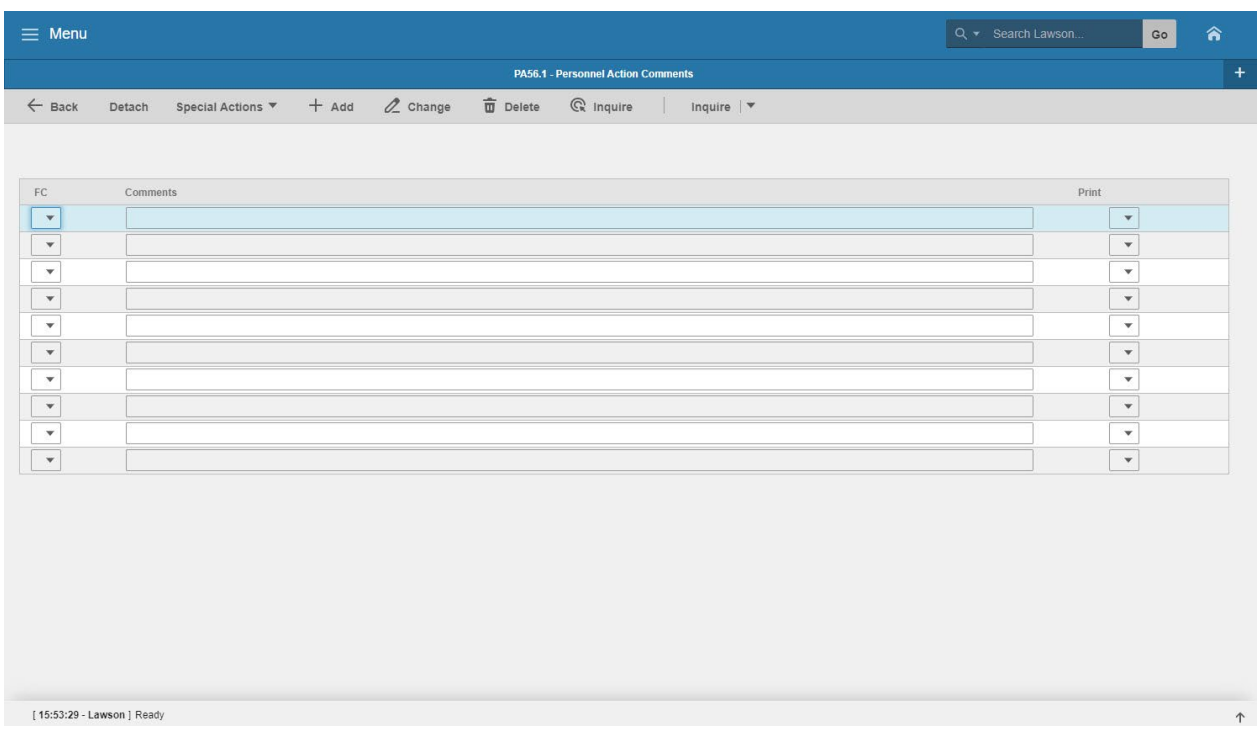

# <span id="page-29-1"></span>Steps 1-2 of 2

#### (Image 7, Table 1)

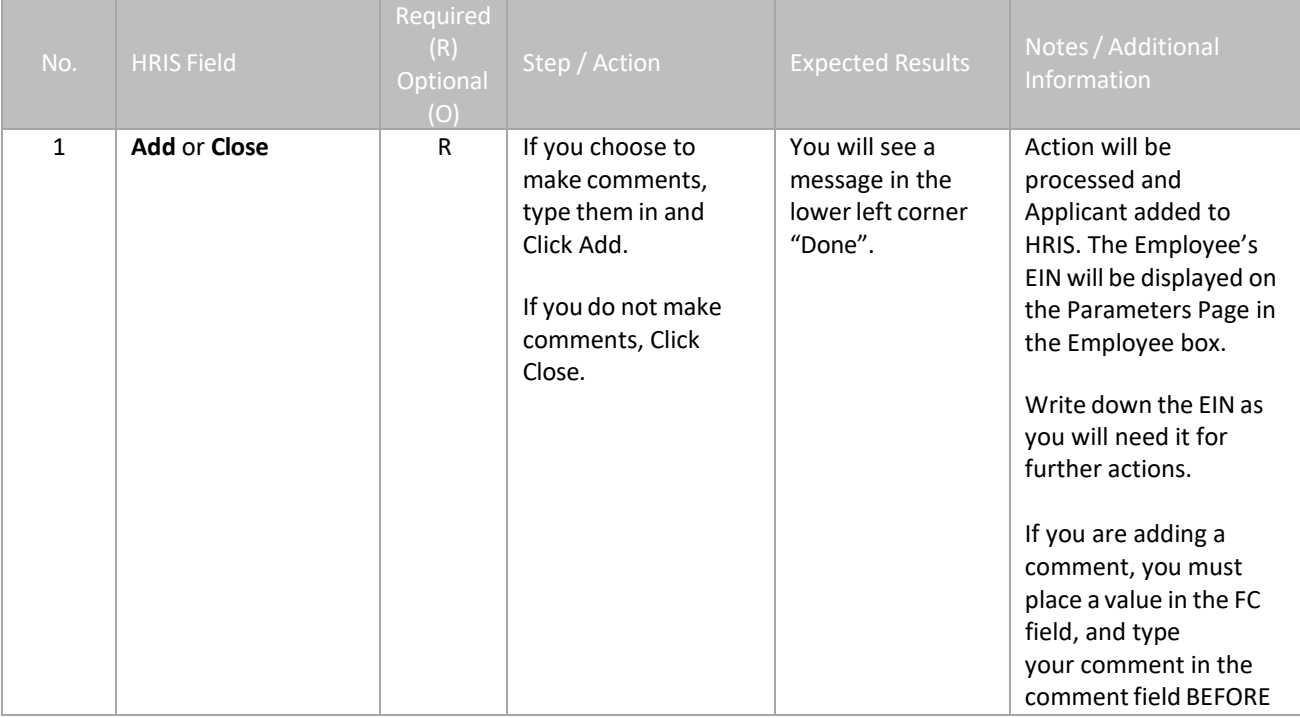

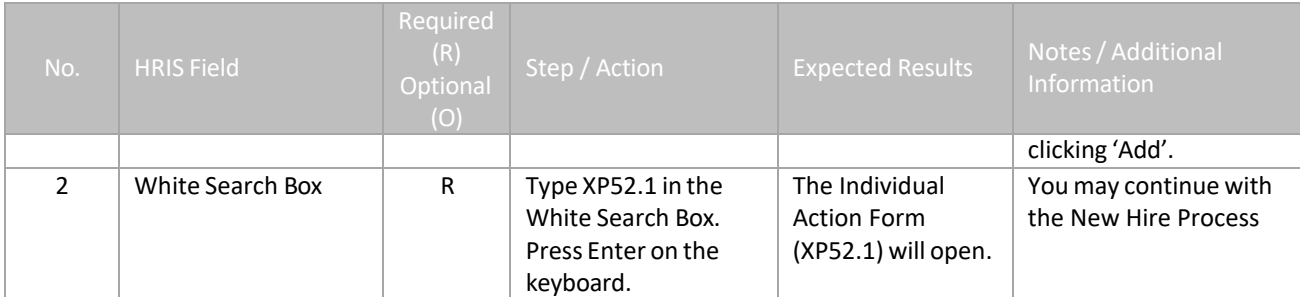

# <span id="page-31-0"></span>**Individual Action (XP52.1) – Parameters Tab – (HIRE-REHR2)**

(Image 8)

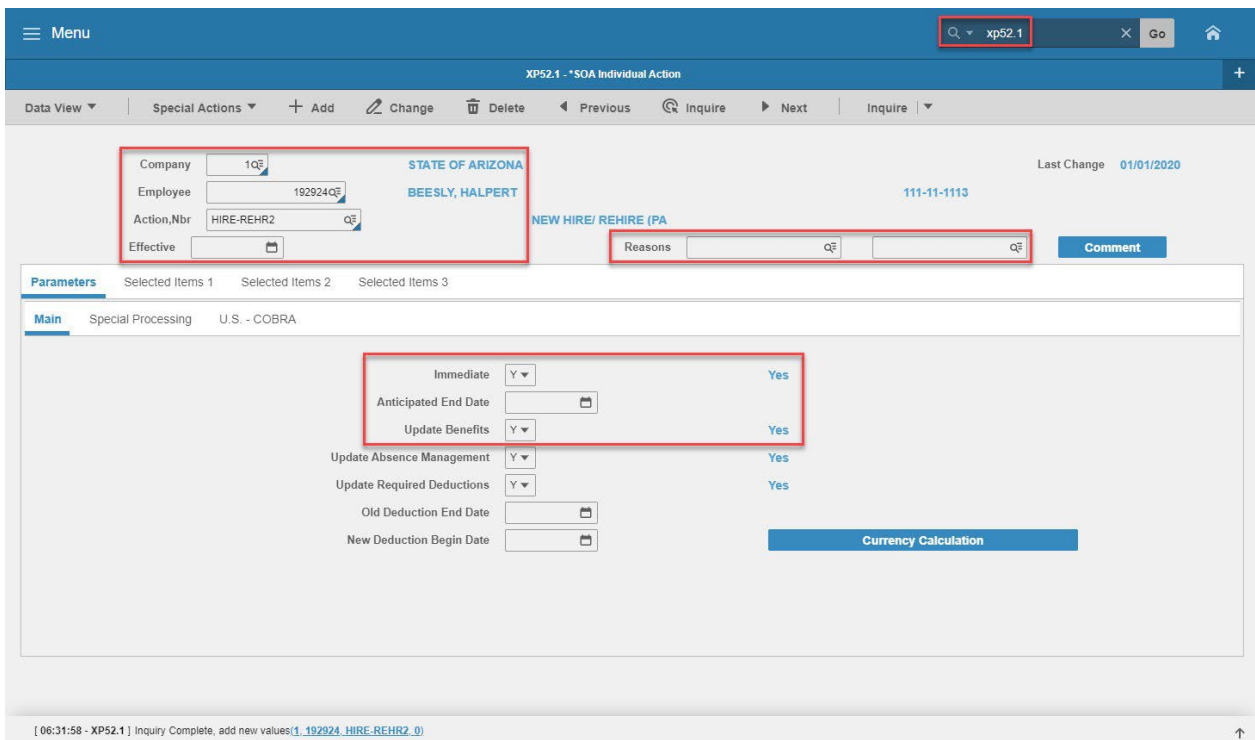

#### <span id="page-31-1"></span>Steps 1-9 of 14

(Image 8, Table 1)

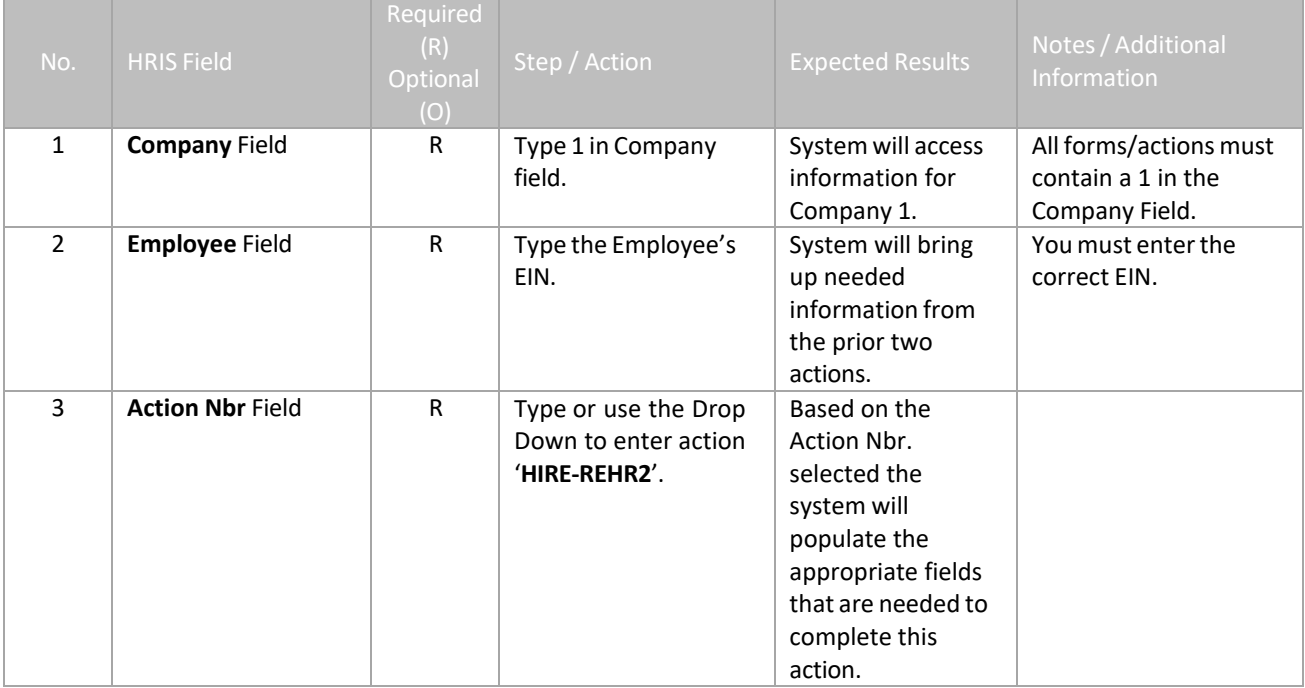

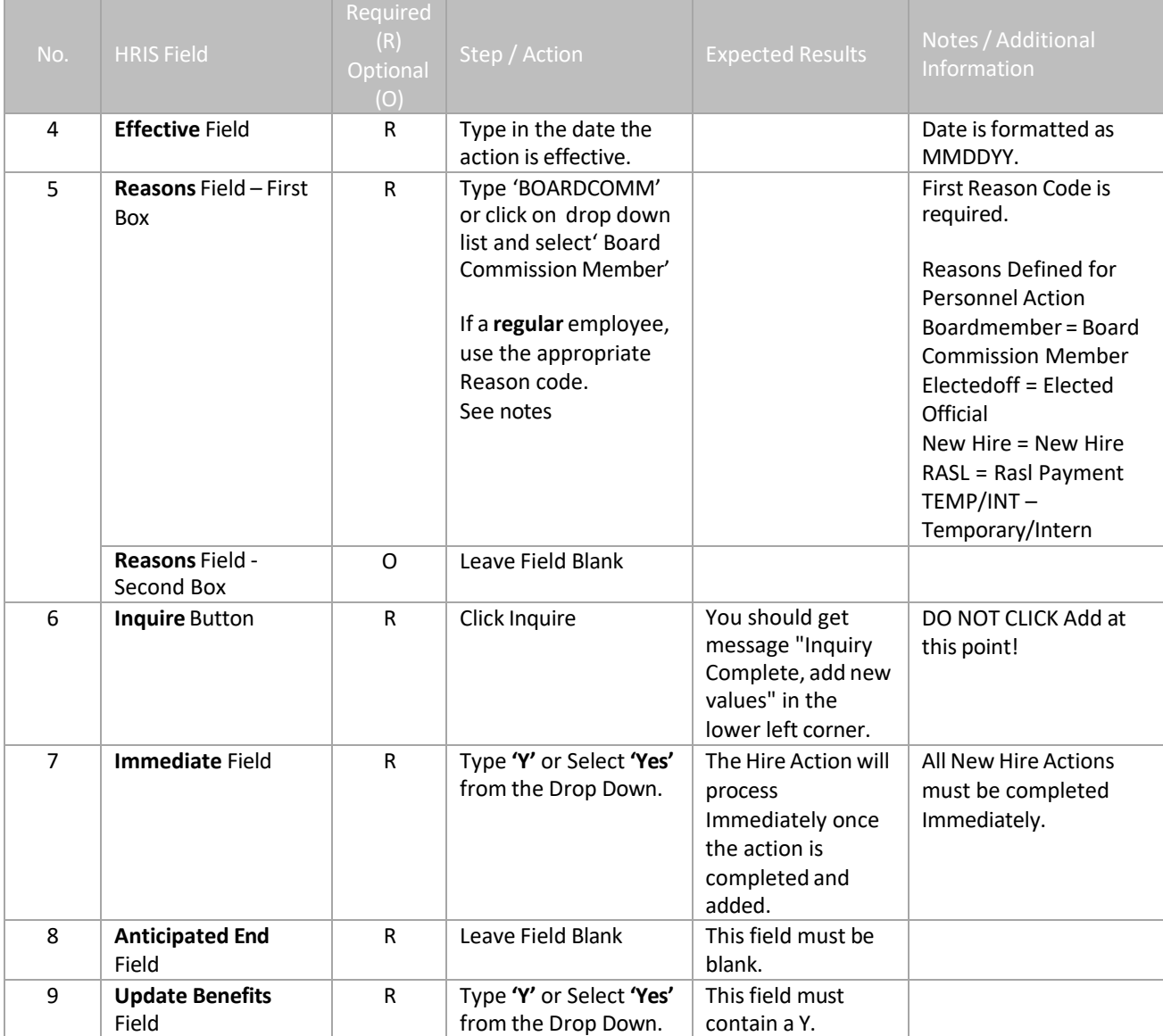

# <span id="page-33-0"></span>**Individual Action (XP52.1) – Parameters Tab – (HIRE-REHR2)**

(Image 8)

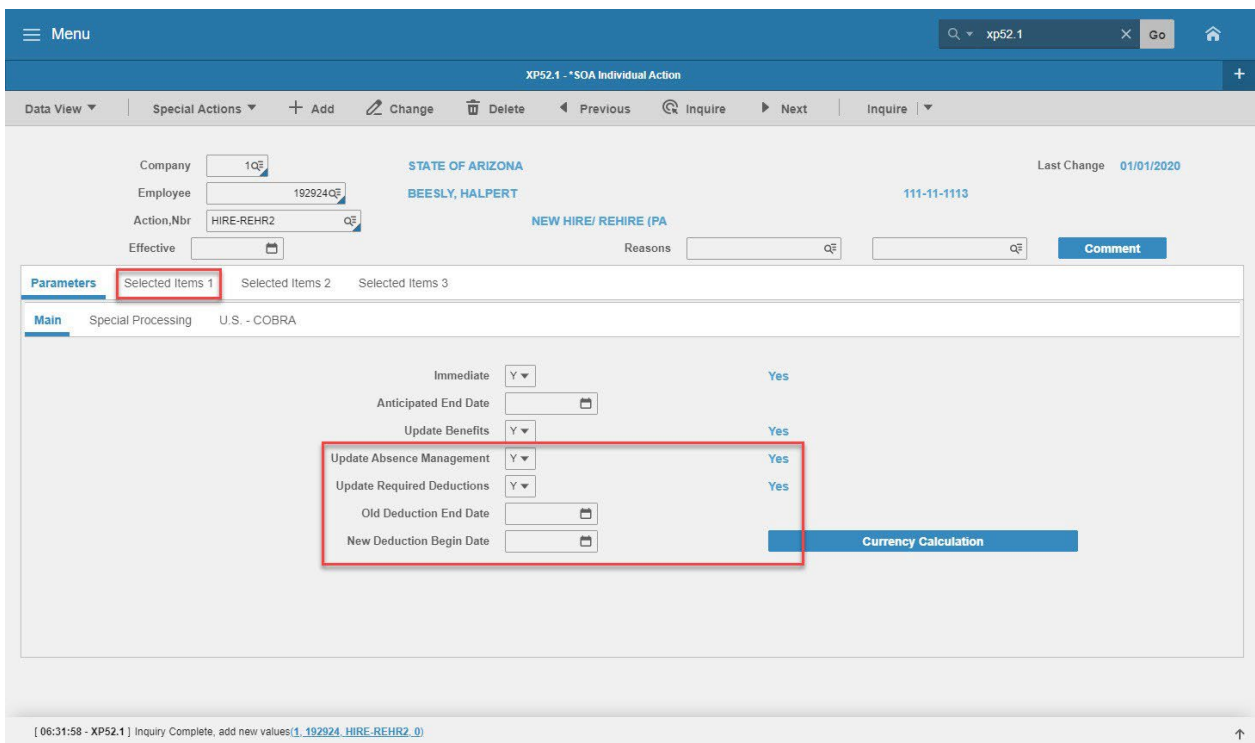

#### <span id="page-33-1"></span>Steps 10-14 of 14

(Image 8, Table 2)

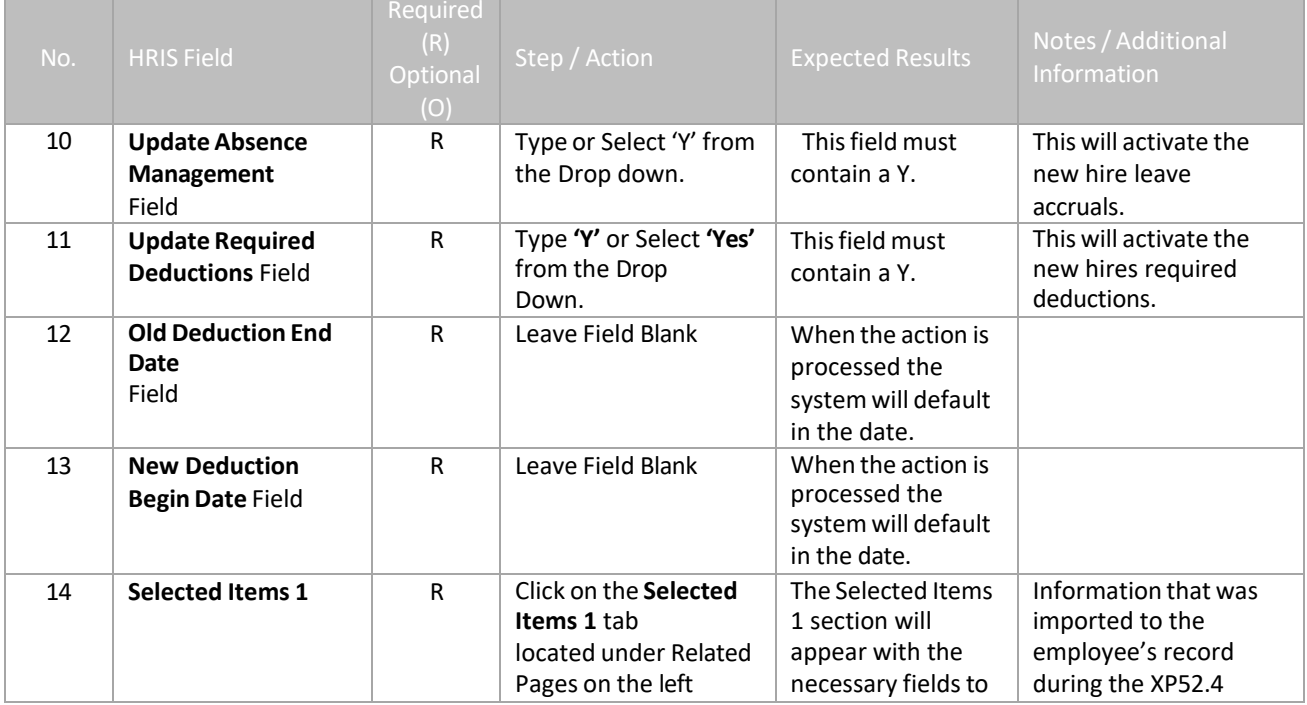

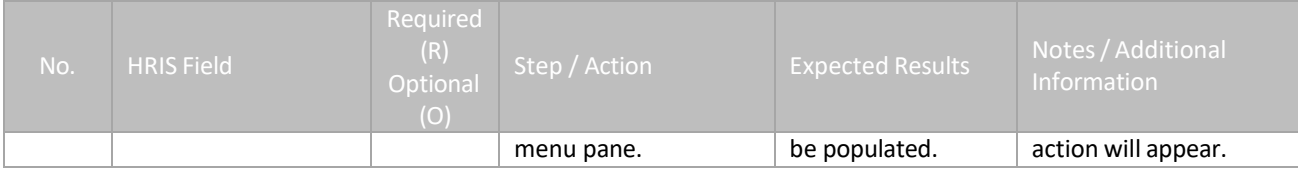

# <span id="page-35-0"></span>**Individual Action (XP52.1) – Selected Items 1 Tab – (HIRE-REHR2)**

(Image 9)

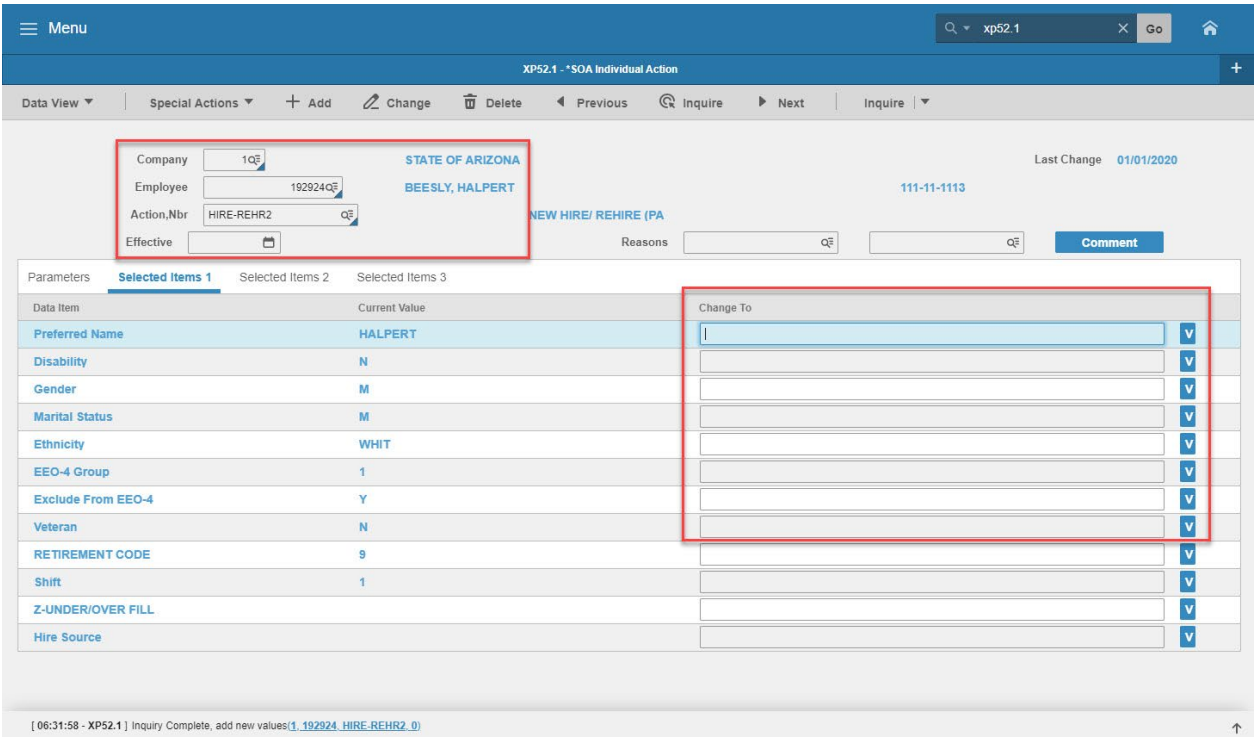

#### <span id="page-35-1"></span>Steps 1-9 of 14

(Image 9, Table 1)

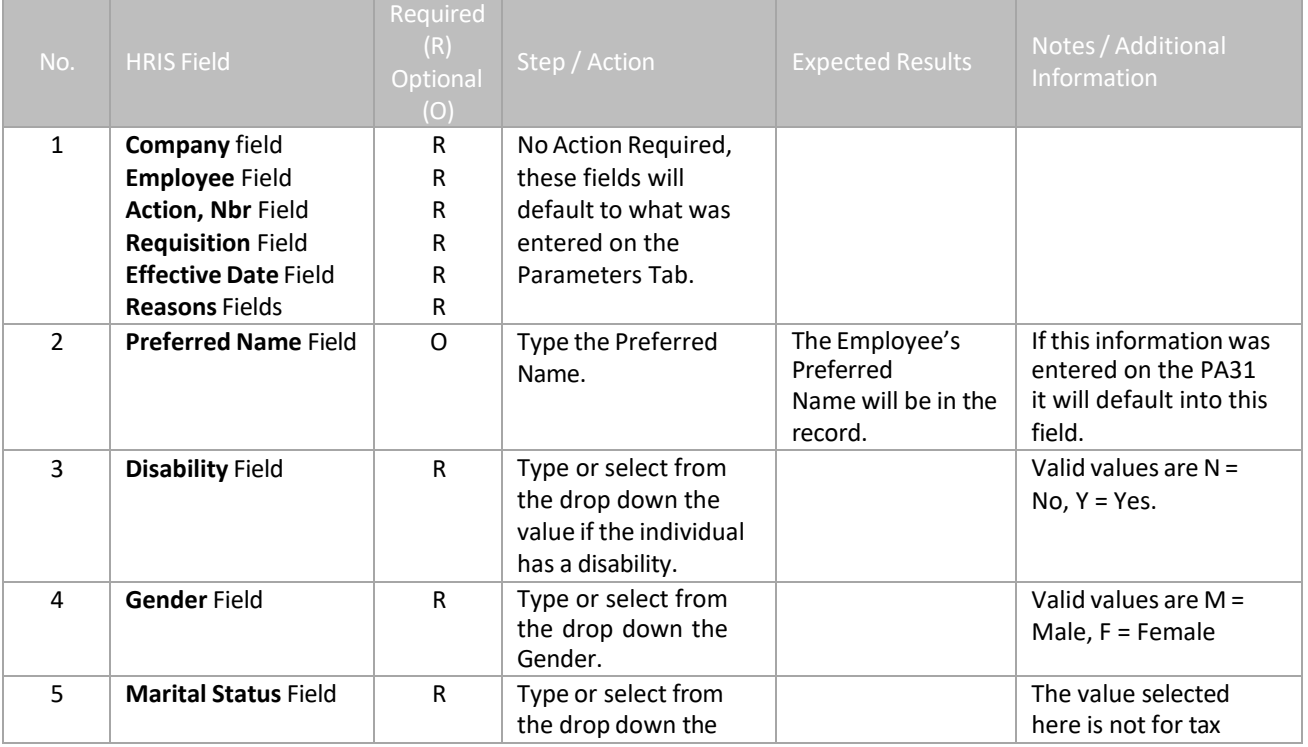

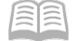

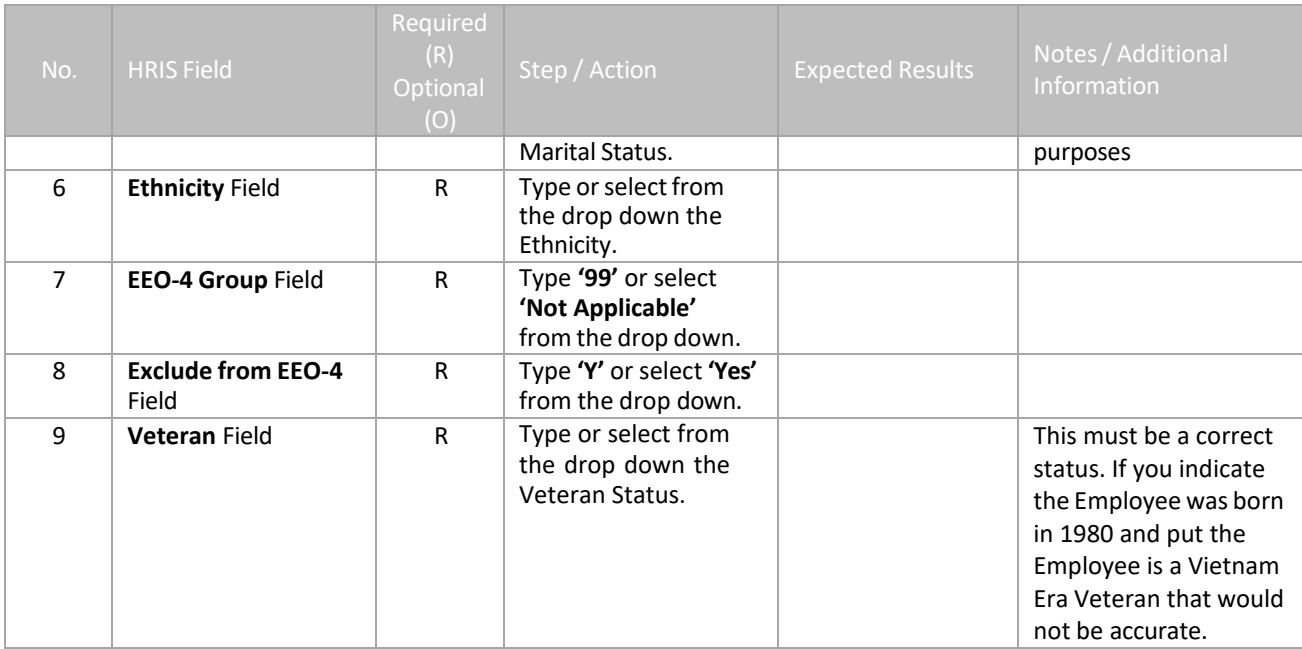

# <span id="page-37-0"></span>**Individual Action (XP52.1) – Selected Items 1 Tab – (HIRE-REHR2)**

(Image 9)

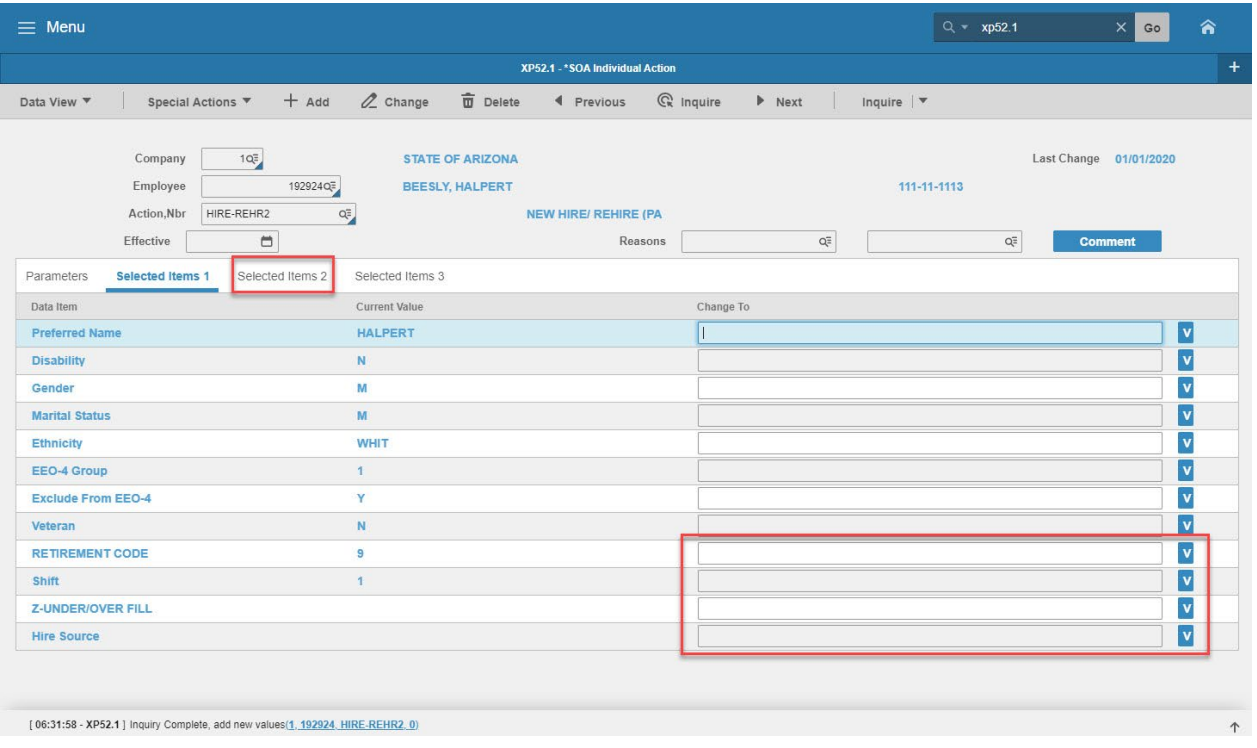

#### <span id="page-37-1"></span>Steps 10-14 of 14

#### (Image 9, Table 2)

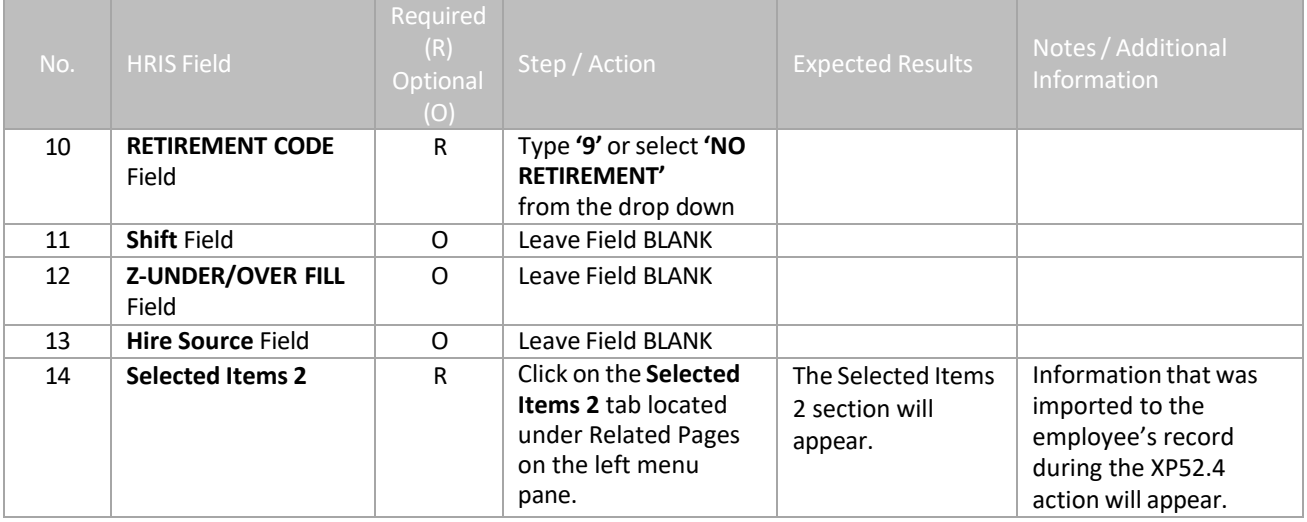

#### <span id="page-38-0"></span>**Individual Action (XP52.1) – Selected Items 2 Tab – (HIRE-REHR2)** (Image 10)

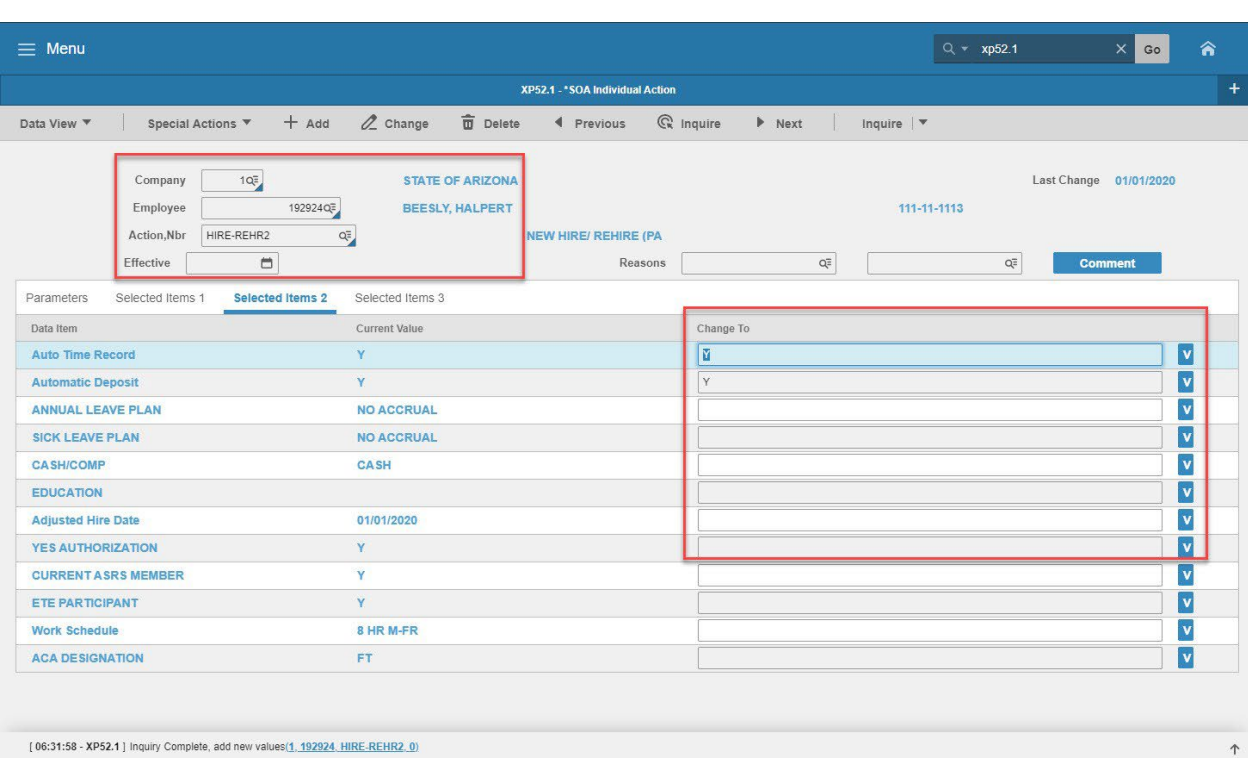

#### <span id="page-38-1"></span>Steps 1-9 of 14

(Image 10, Table 1)

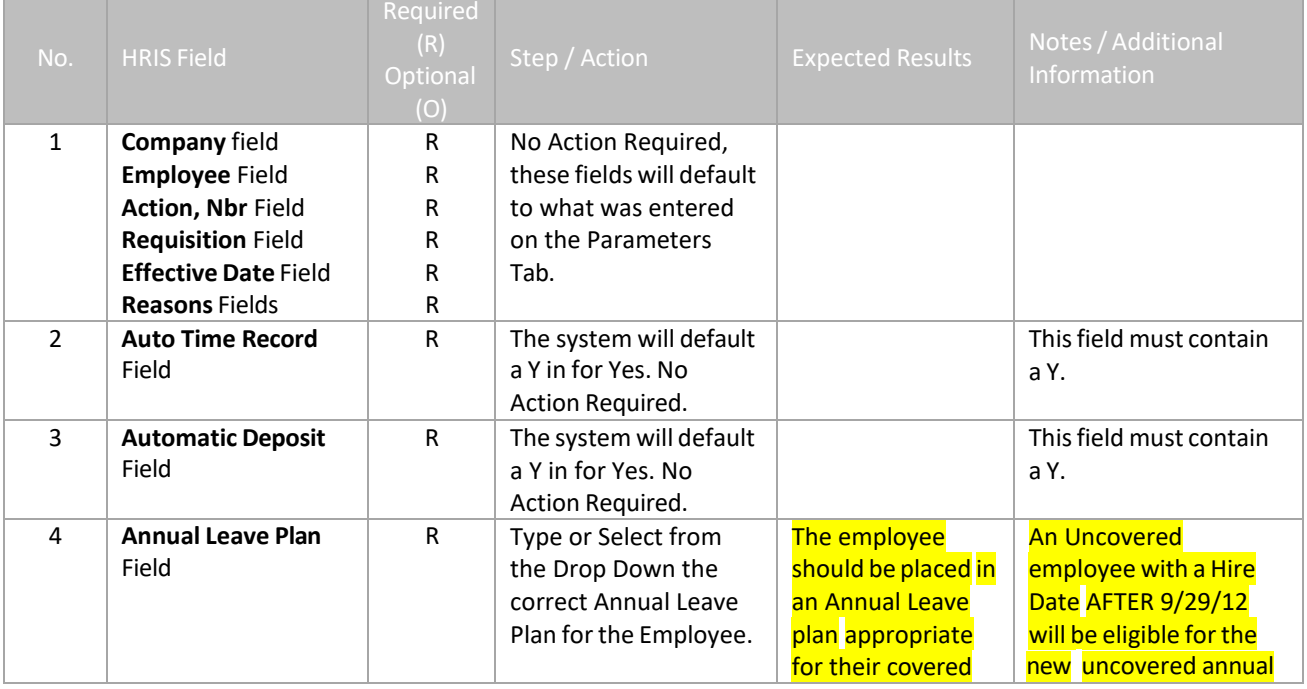

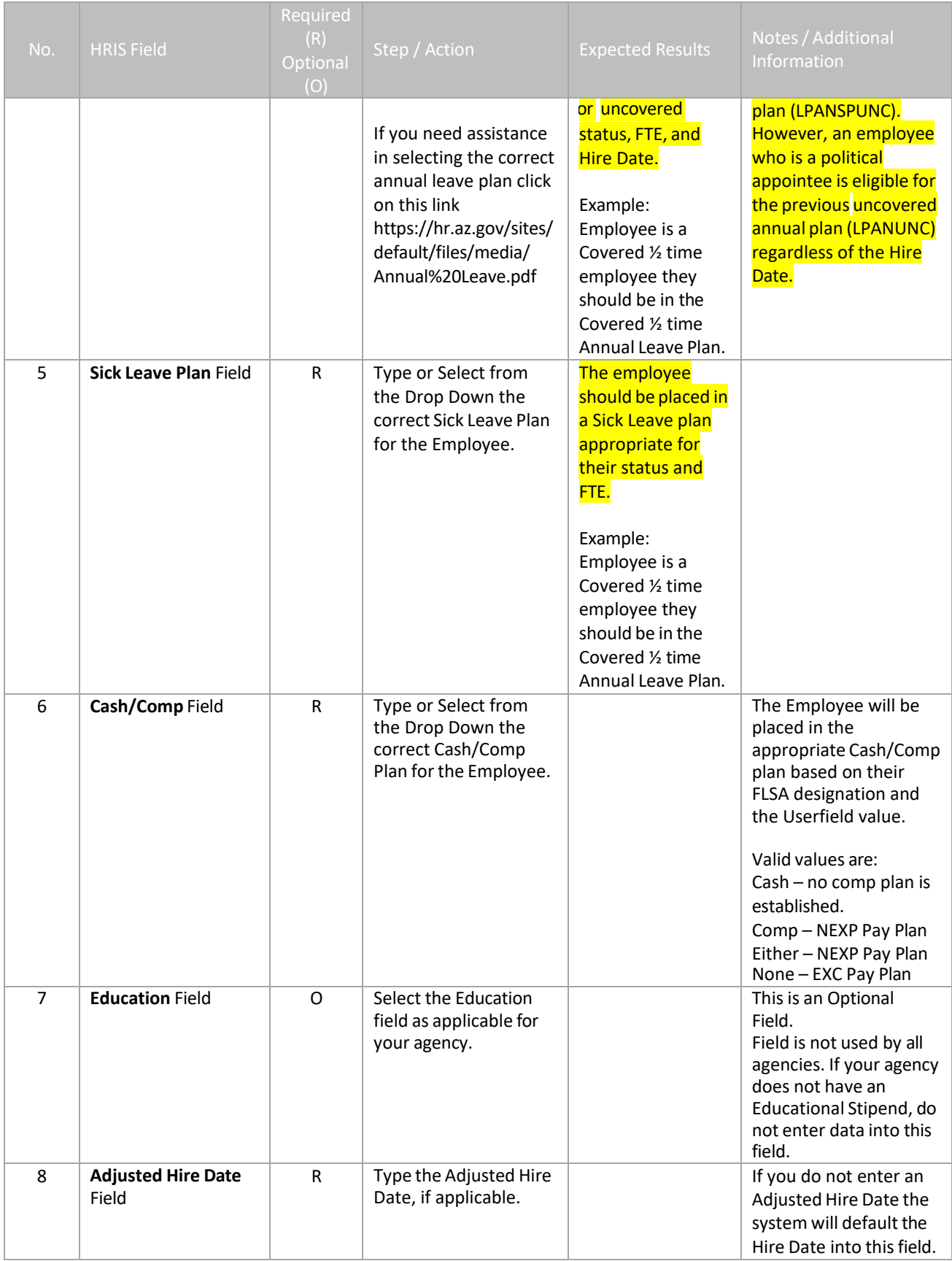

<sup>2</sup> ADOA - Internal Use Only September 21, 2022 AGENCY HR GENERALIST - Processing a Manual New Hire (Boards & Commissions) 40

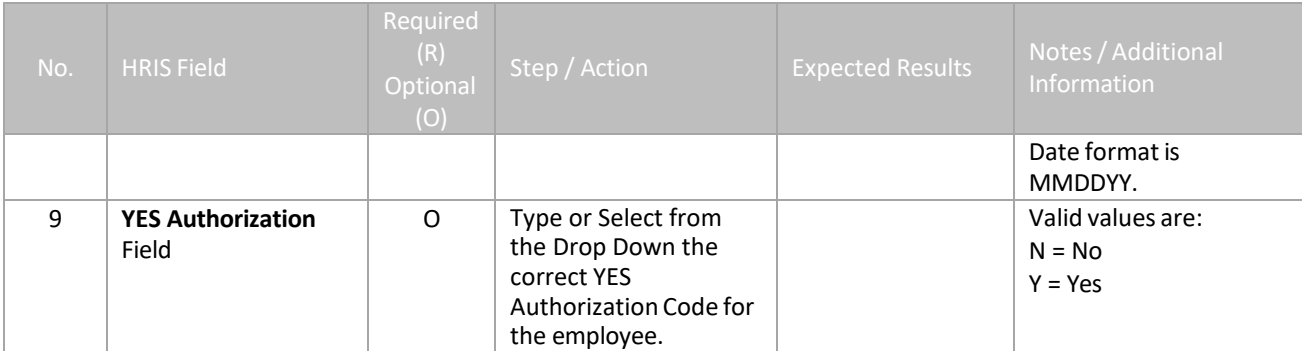

# <span id="page-41-0"></span>**Individual Action (XP52.1) – Selected Items 2 Tab – (HIRE-REHR2)**

(Image 10)

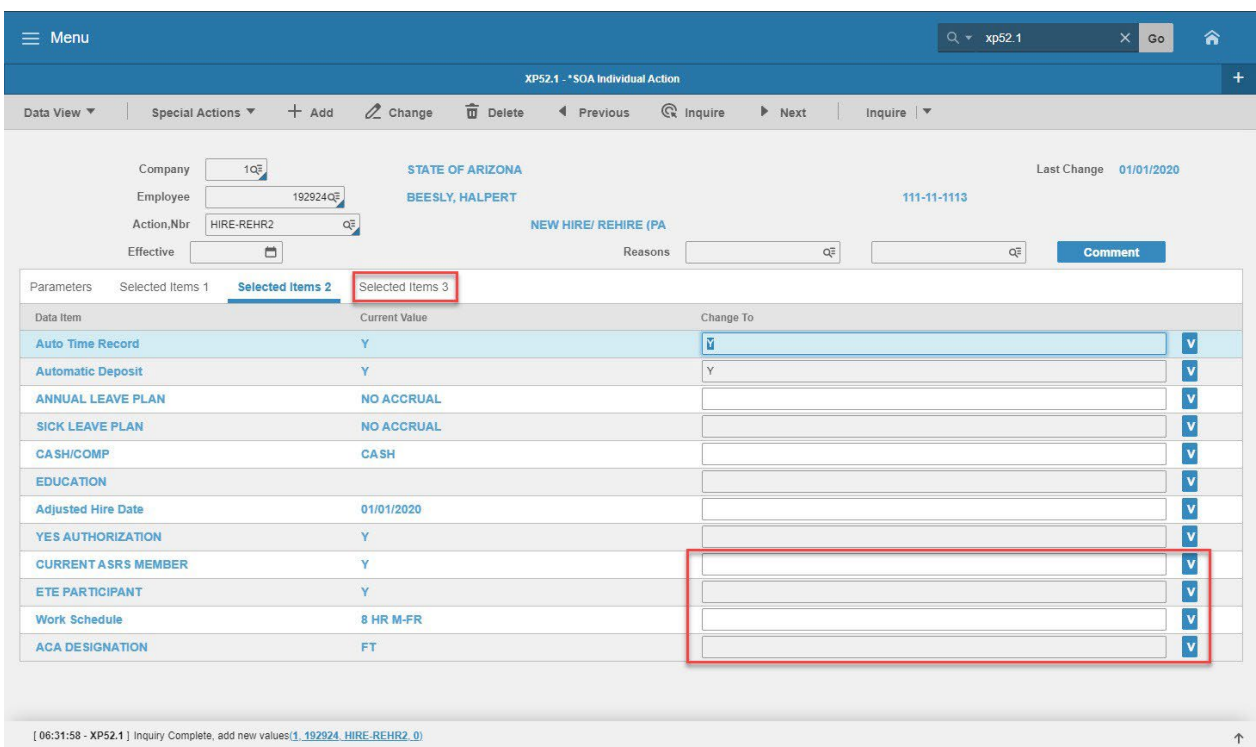

#### <span id="page-41-1"></span>Steps 10-14 of 14

(Image 10, Table 2)

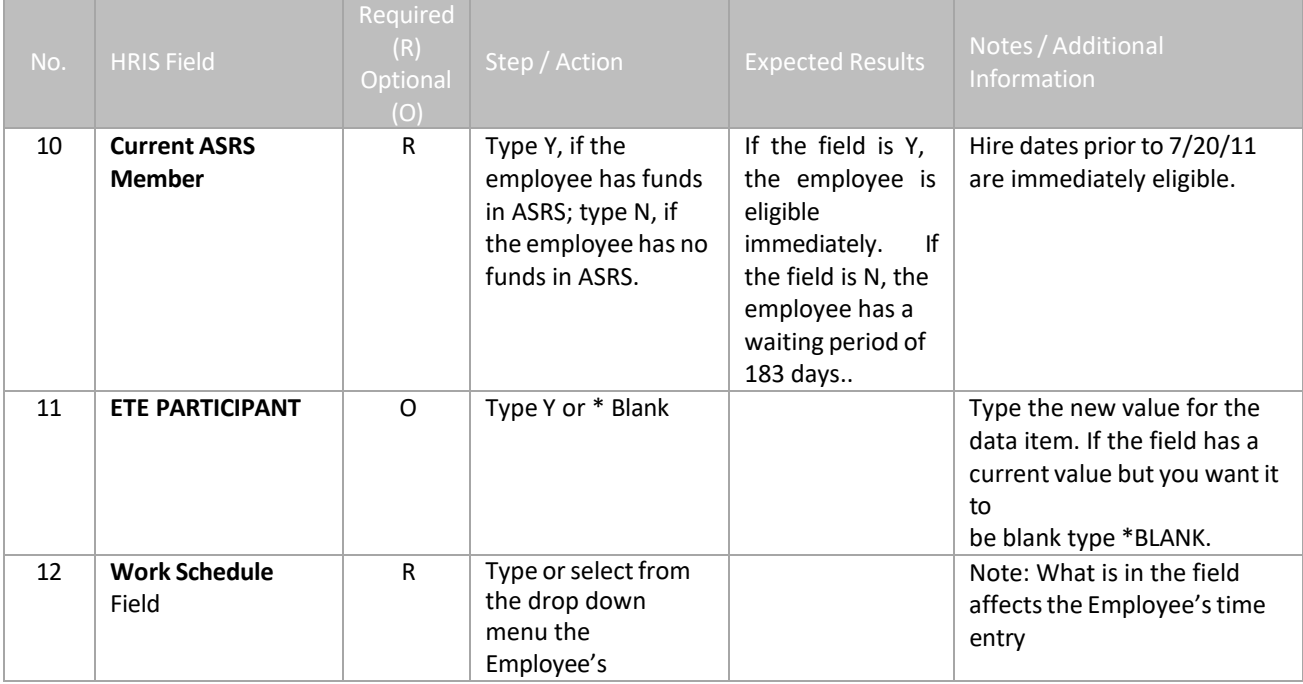

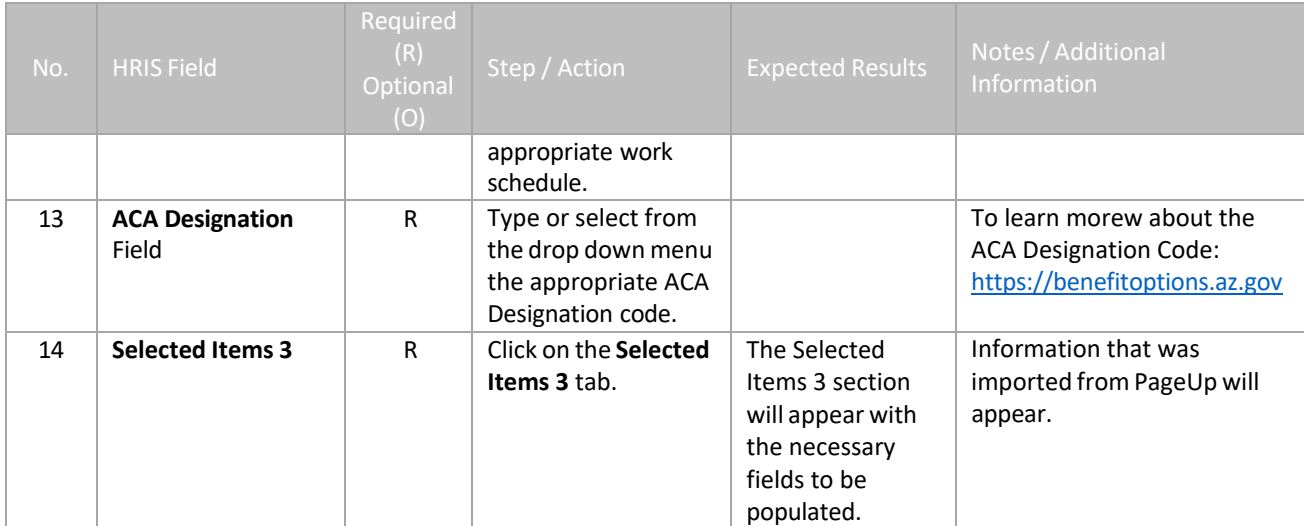

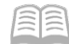

This is an optional date

Date format is MMDDYY.

Date format is MMDDYY.

field.

#### <span id="page-43-0"></span>**Individual Action (XP52.1) – Selected Items 3 Tab – (HIRE-REHR2)** (Image 11)

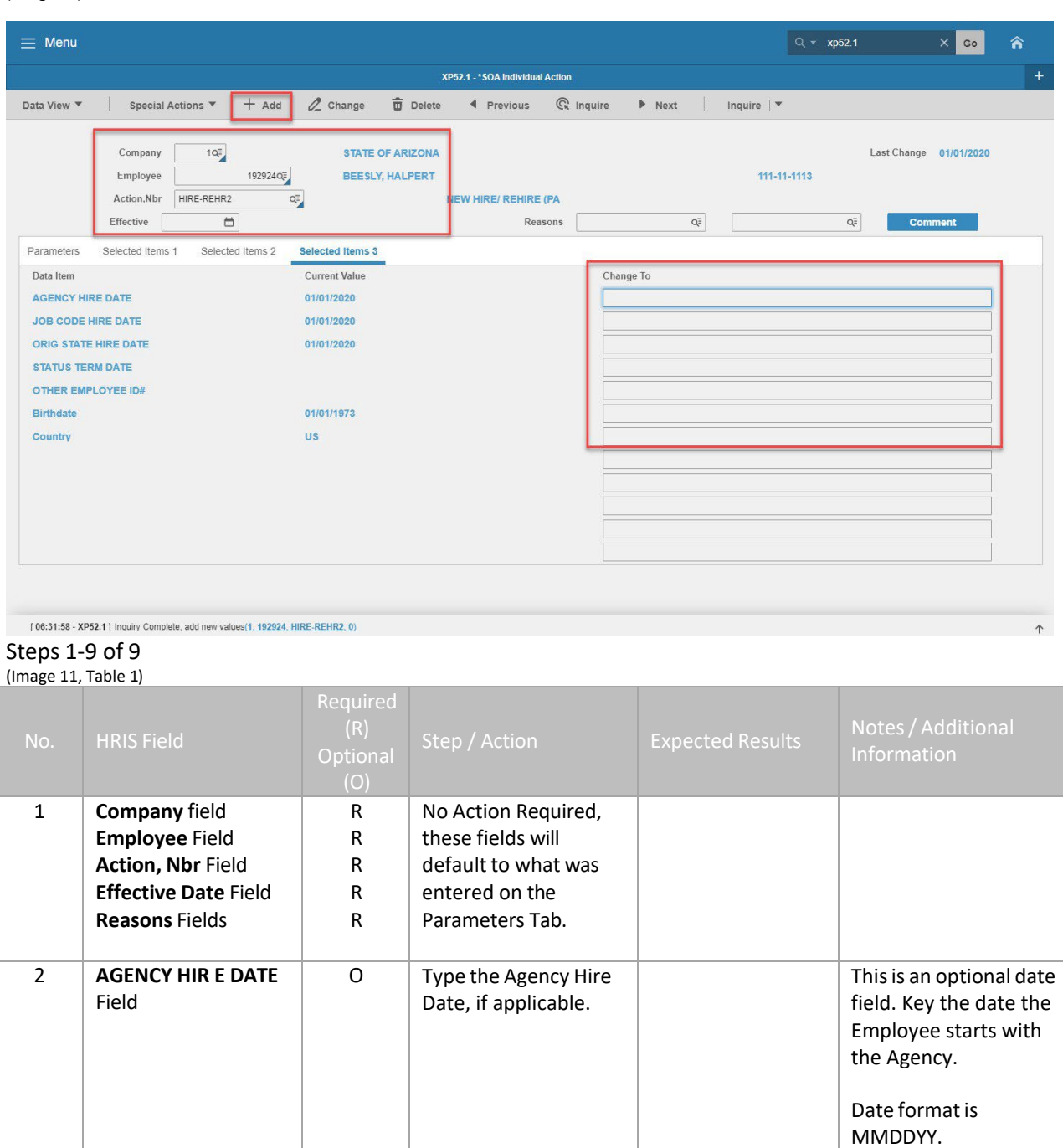

Hire Date.

R Type the Original State Hire Date.

3 **JOB CODE HIRE DATE** O Type the Job Code

4 **ORIG STATE HIRE DATE** Field

[특]로

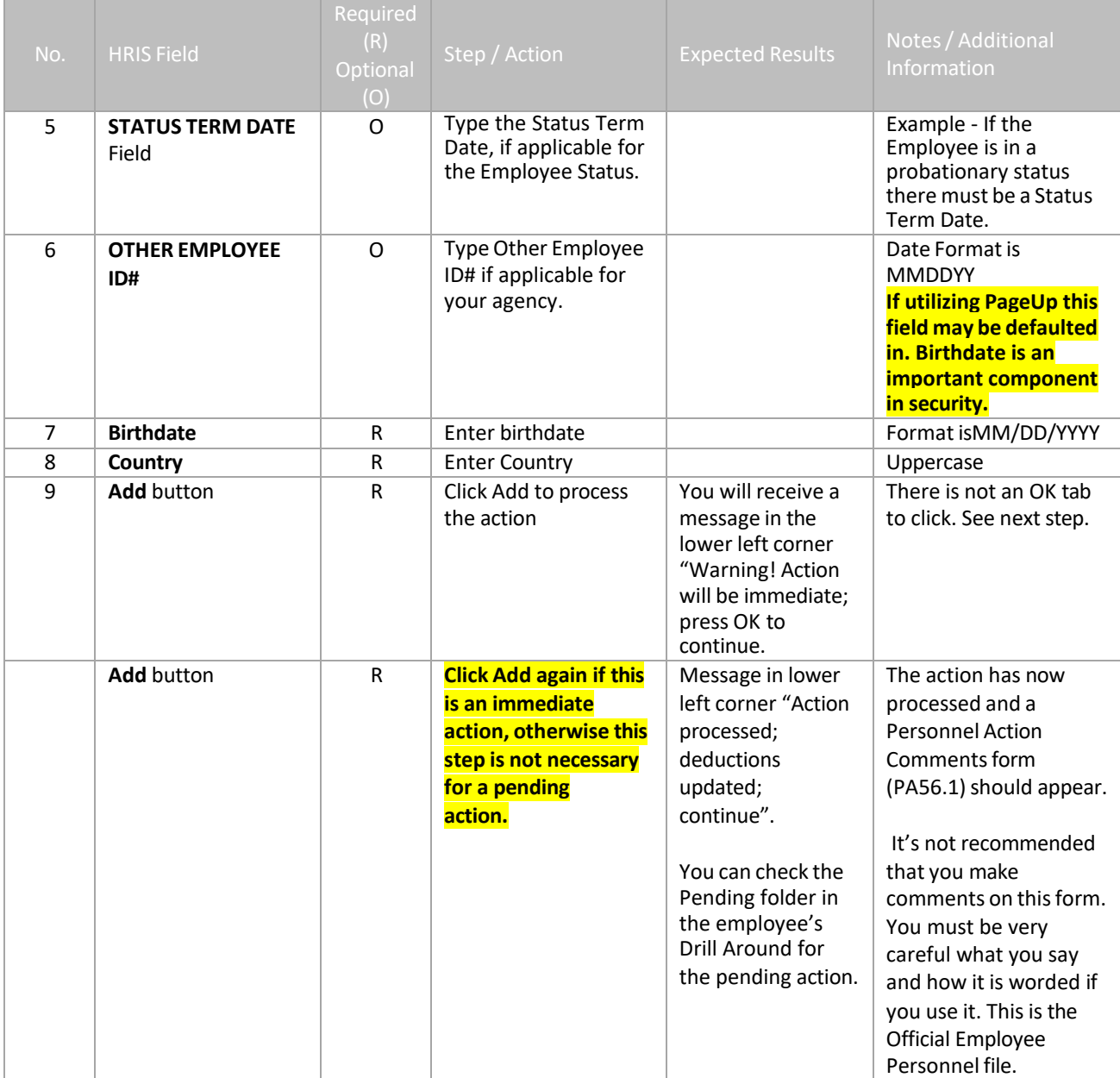

The Default Password in YES for New Hires is the 4 digit birth year plus the last 4 of the **social security number, e.g., 19601234. If the birthdate field is blank, the New Hire can use the current year plus the last 4 of the social security number, e.g., 20131234. New users can log into YES the next day.**

# <span id="page-45-0"></span>Personnel Action Comments (PA56.1)

(Image 12)

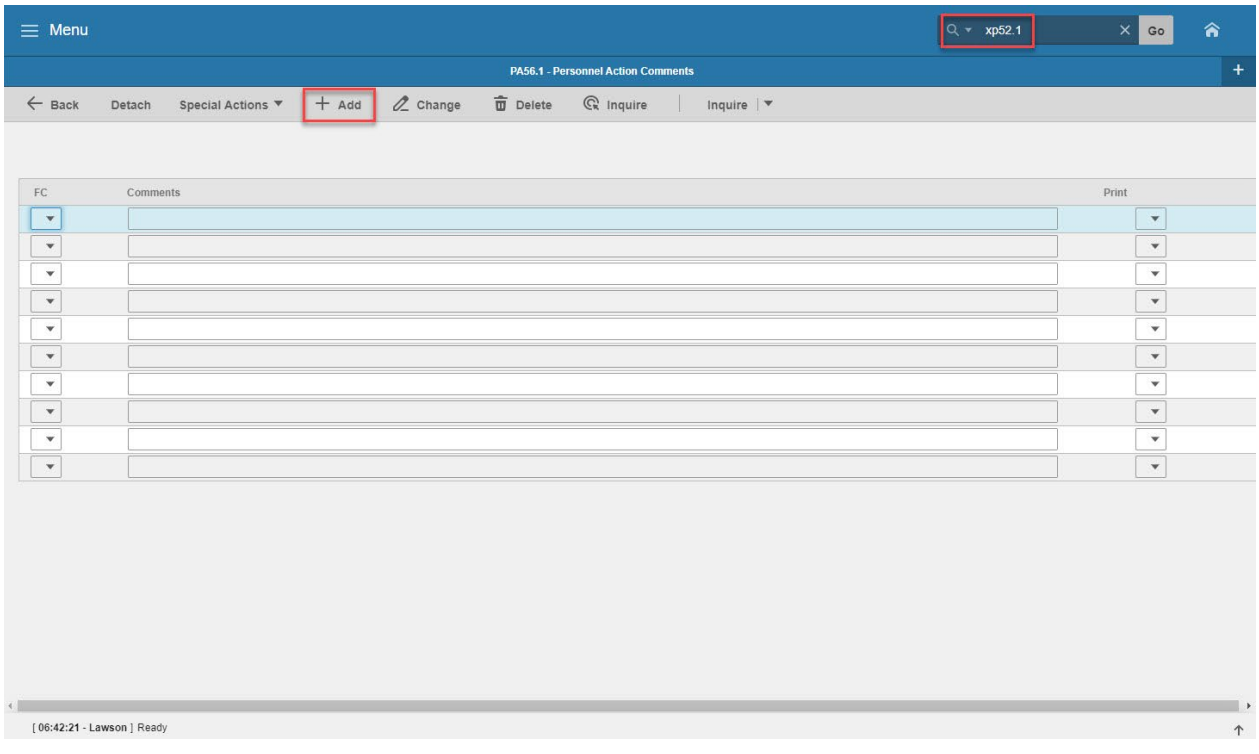

# <span id="page-45-1"></span>Steps 1-2 of 2

#### (Image 12, Table 1)

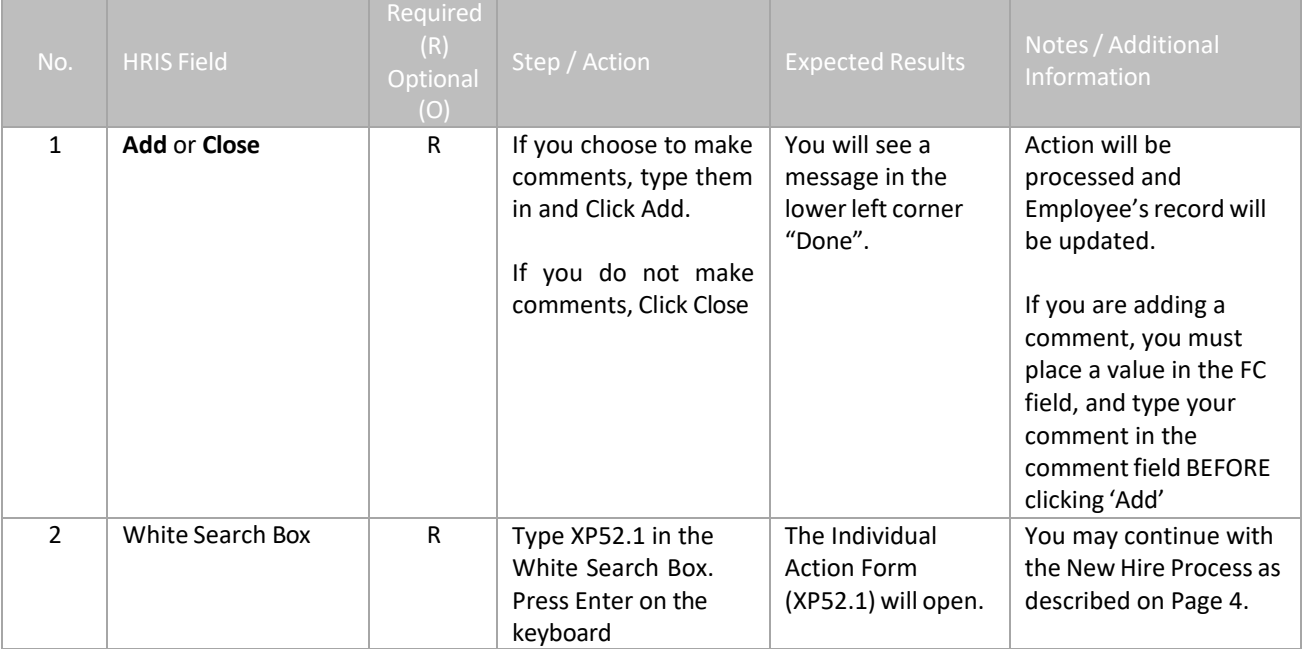

### <span id="page-46-0"></span>**Individual Action (XP52.1) – Parameters Tab (HIRE-REHR3)**

If the individual does not have any fields in this action being changed, then this action can be omitted.

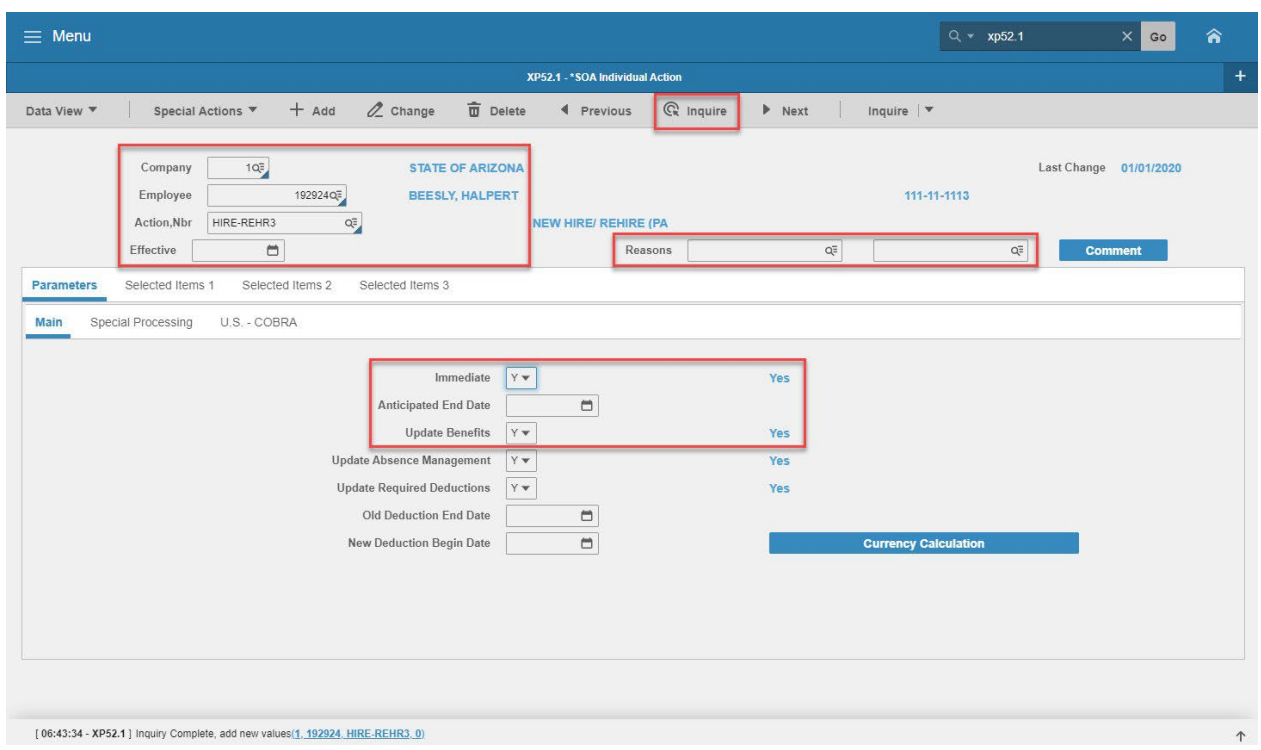

#### (Image 13)

#### <span id="page-46-1"></span>Steps 1-9 of 14

(Image 13, Table 1)

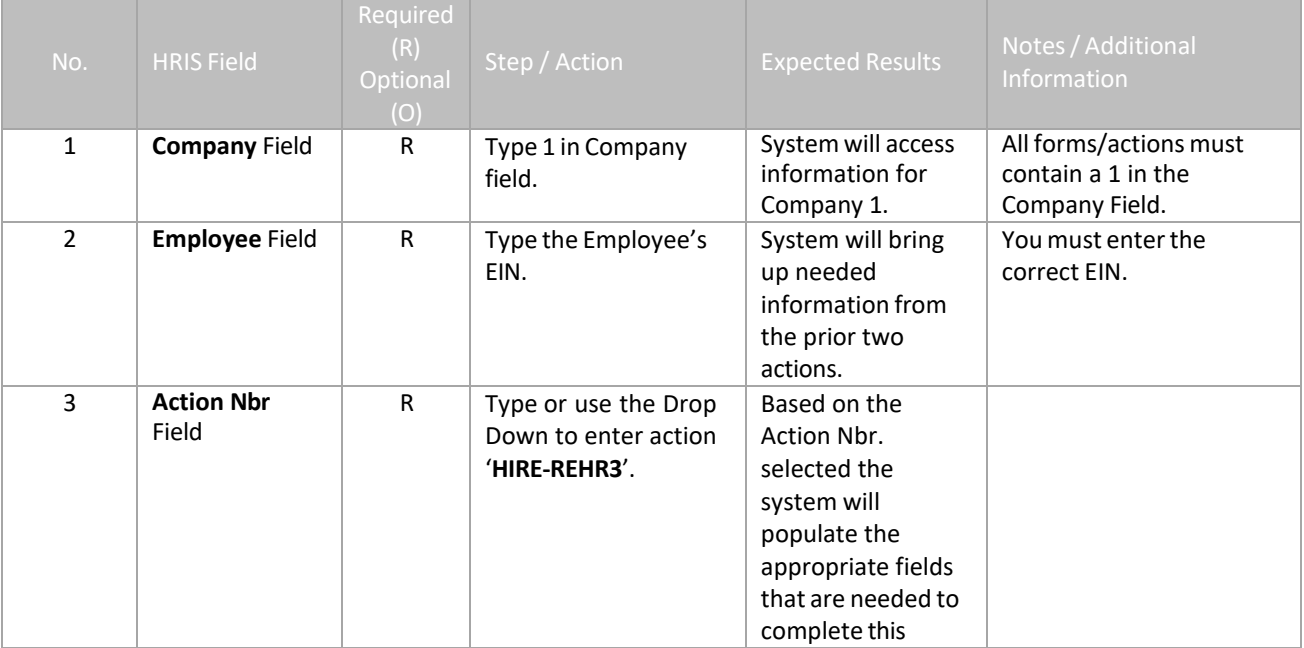

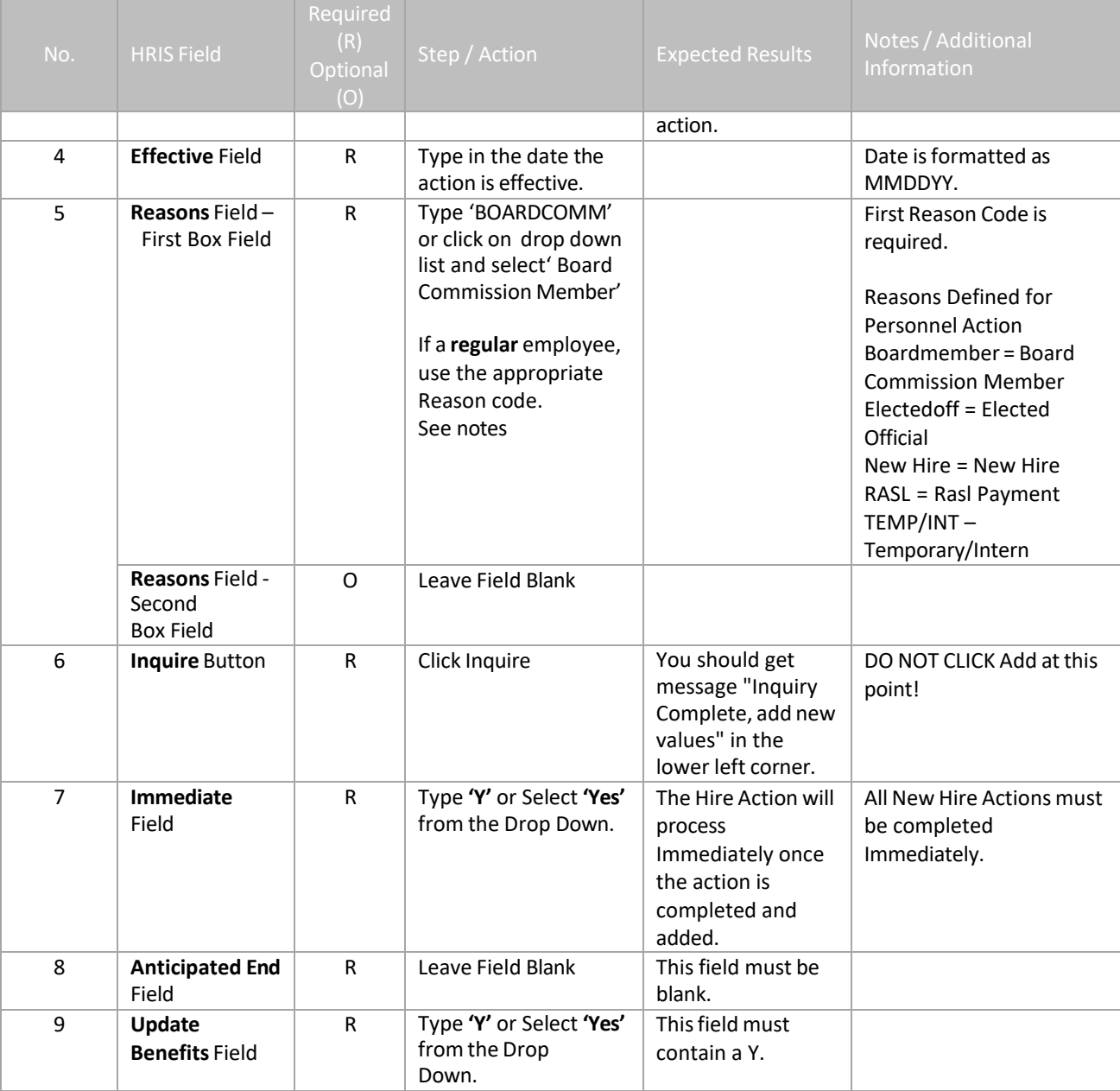

### <span id="page-48-0"></span>**Individual Action (XP52.1) – Parameters Tab (HIRE-REHR3)**

If the individual does not have any fields in this action being changed, then this action can be omitted.

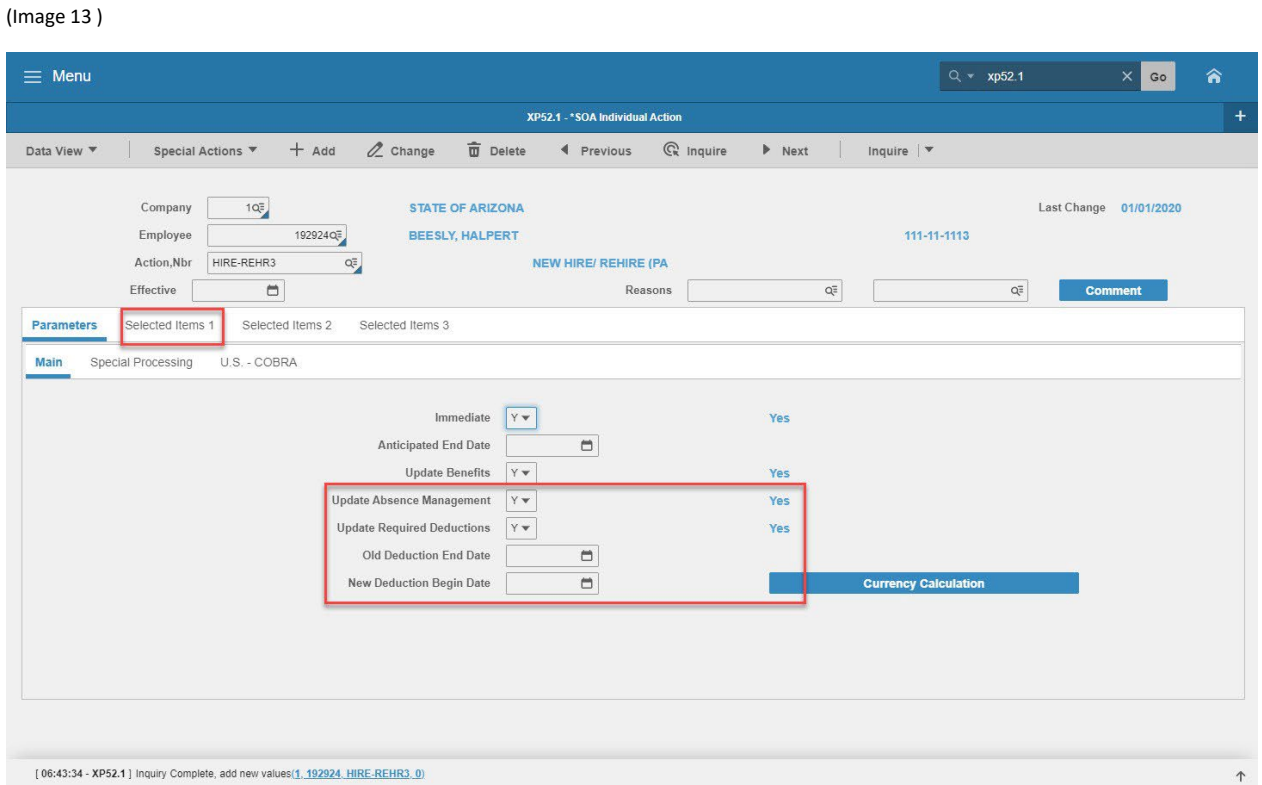

### <span id="page-48-1"></span>Steps 10-14 of 14

(Image 13, Table 2)

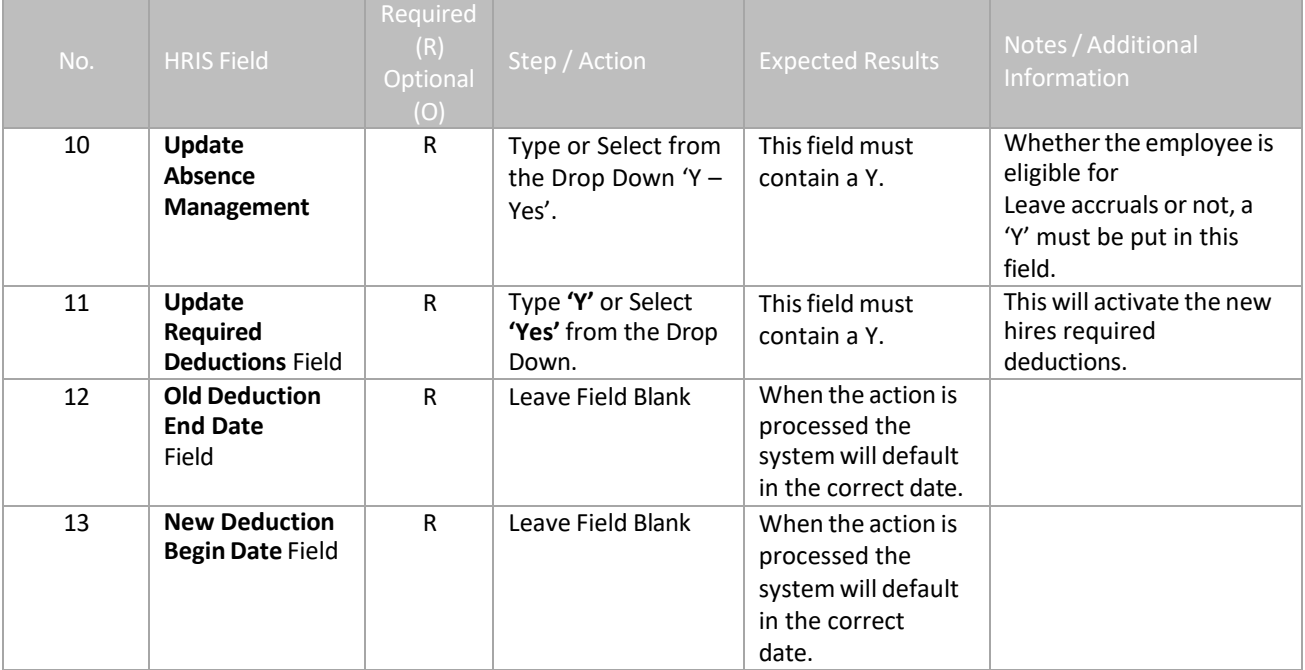

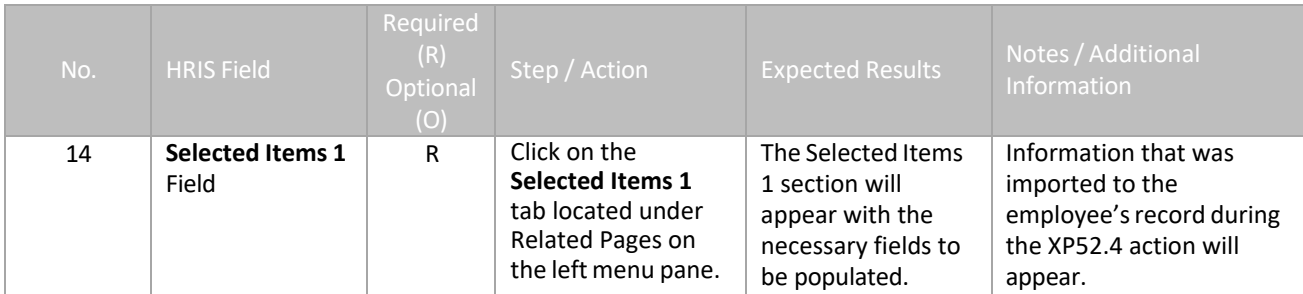

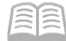

### <span id="page-50-0"></span>**Individual Action (XP52.1) – Selected Items 1 Tab (HIRE-REHR3)**

If the individual does not have any fields in this action being changed, then this action can be omitted.

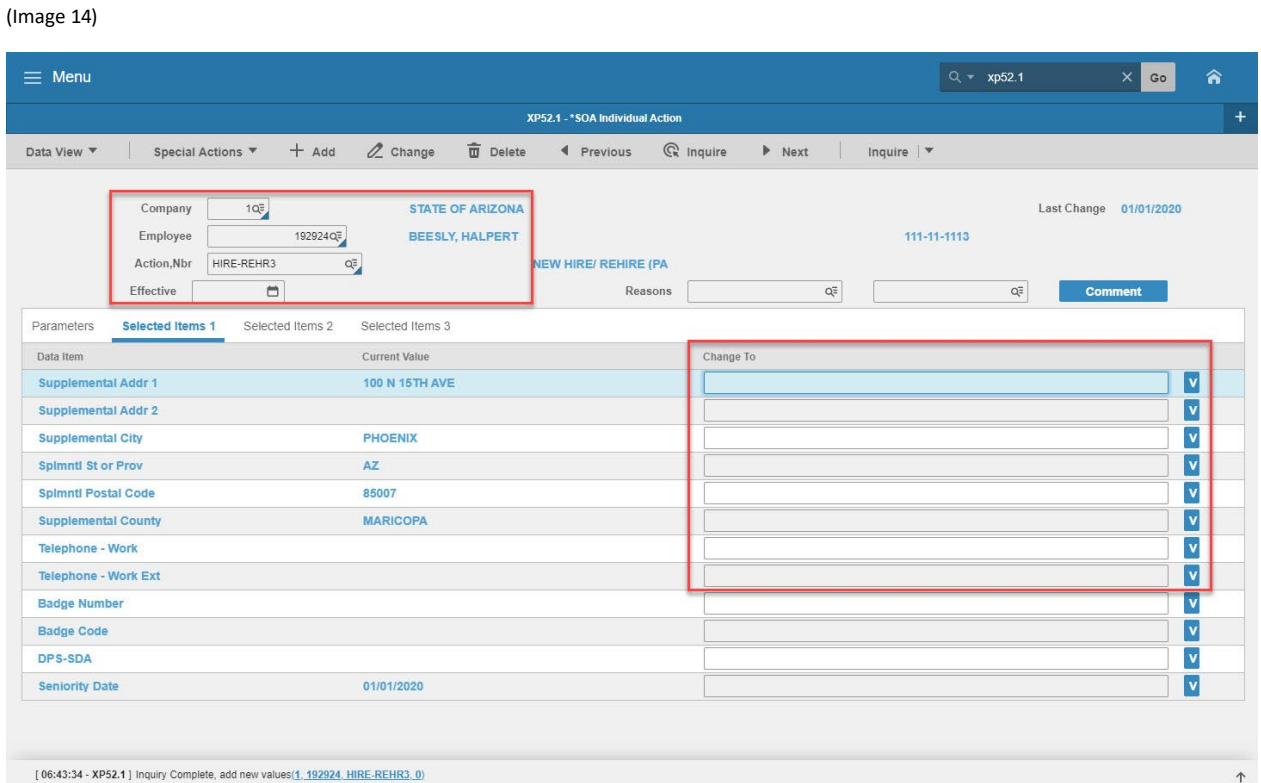

# <span id="page-50-1"></span>Steps 1-9 of 14

(Image 14, Table 1)

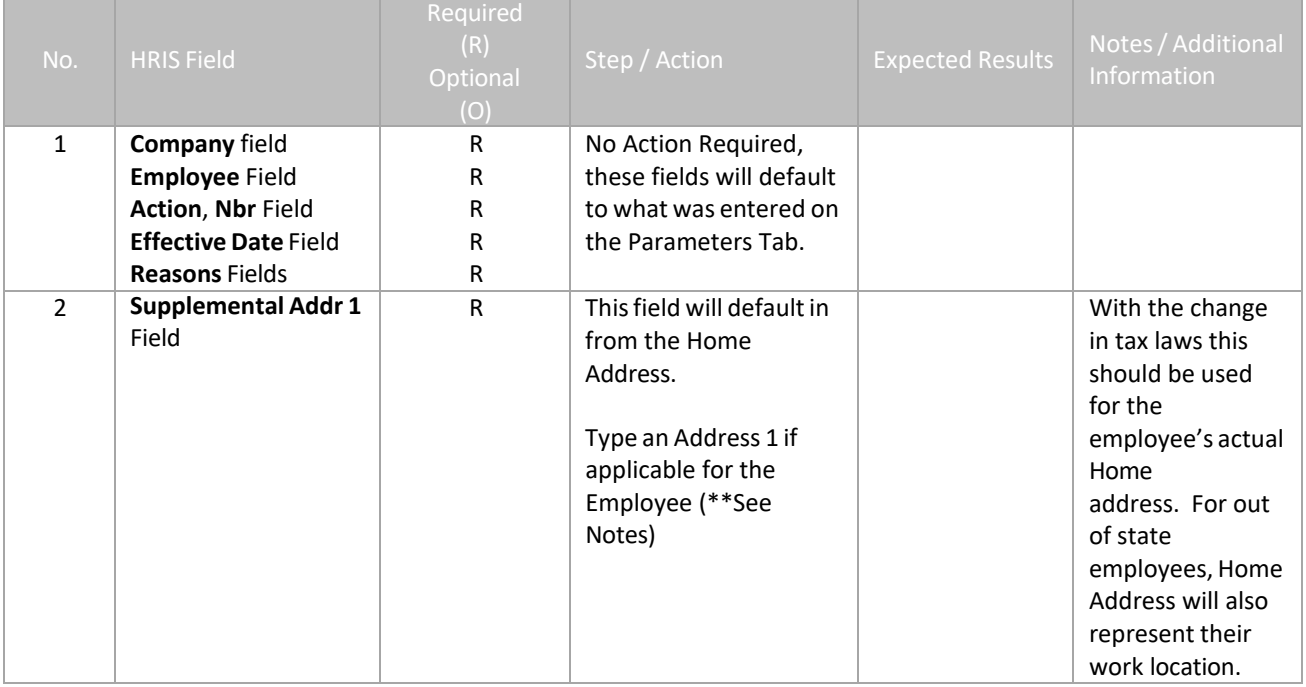

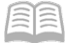

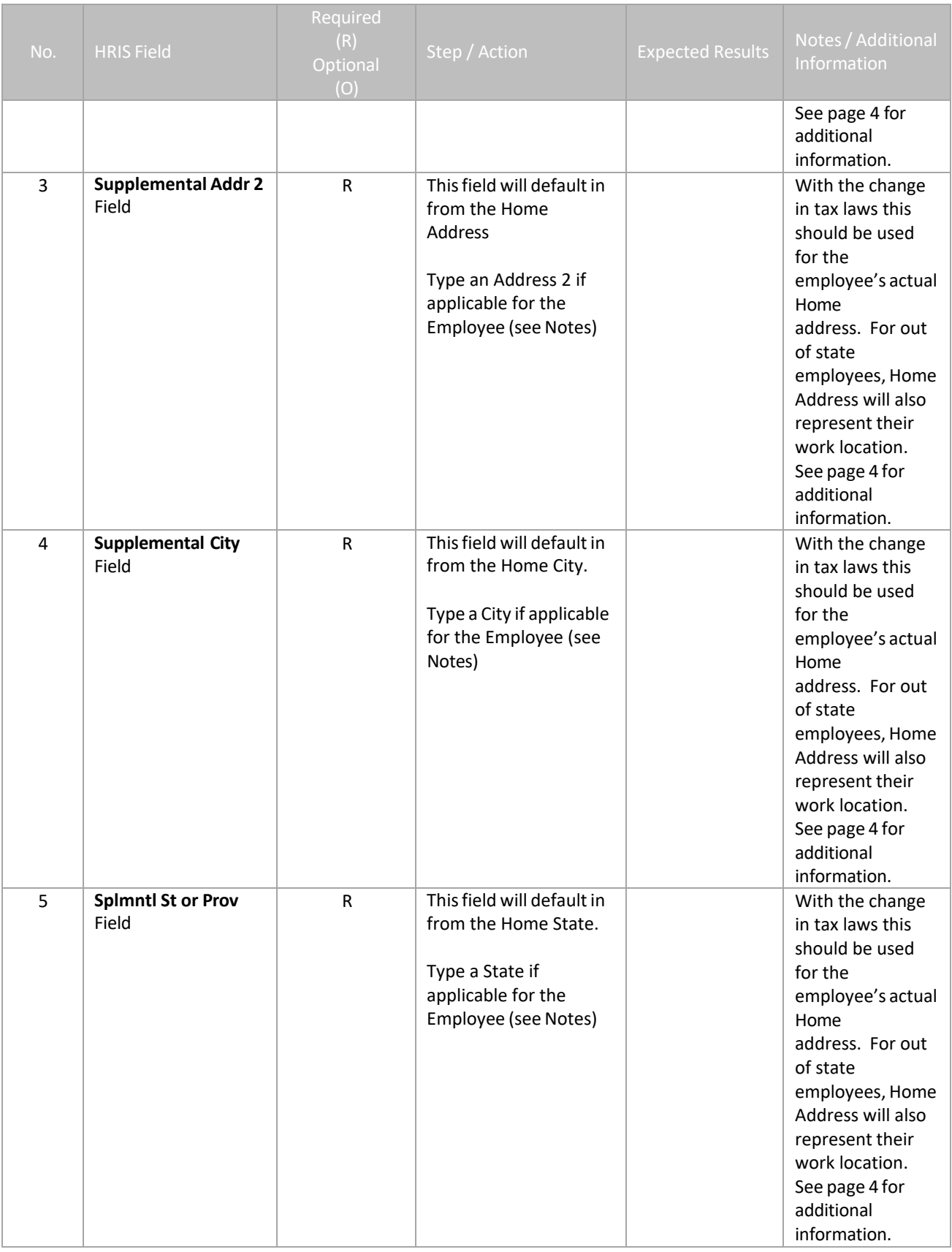

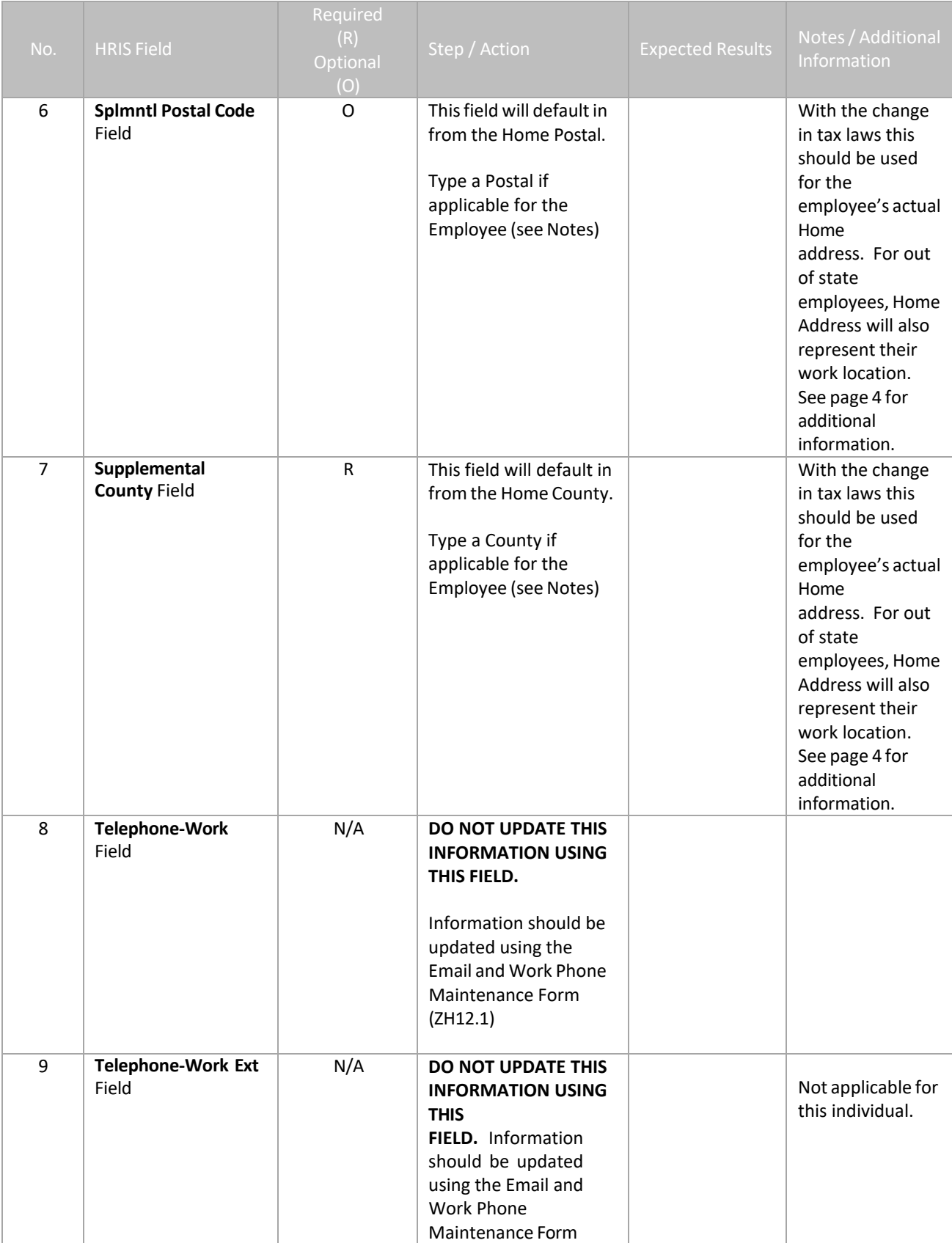

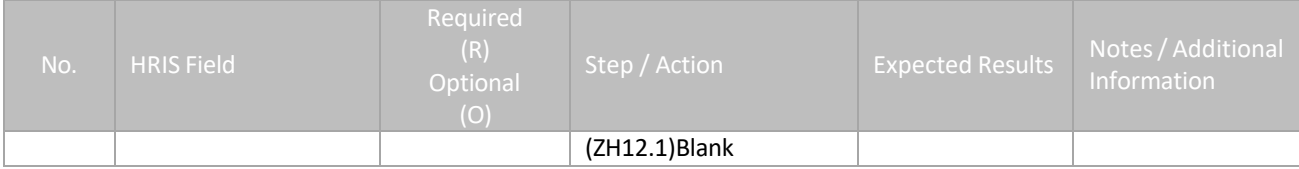

# <span id="page-54-0"></span>**Individual Action (XP52.1) – Selected Items 1 Tab (HIRE-REHR3)**

(Image 14 )

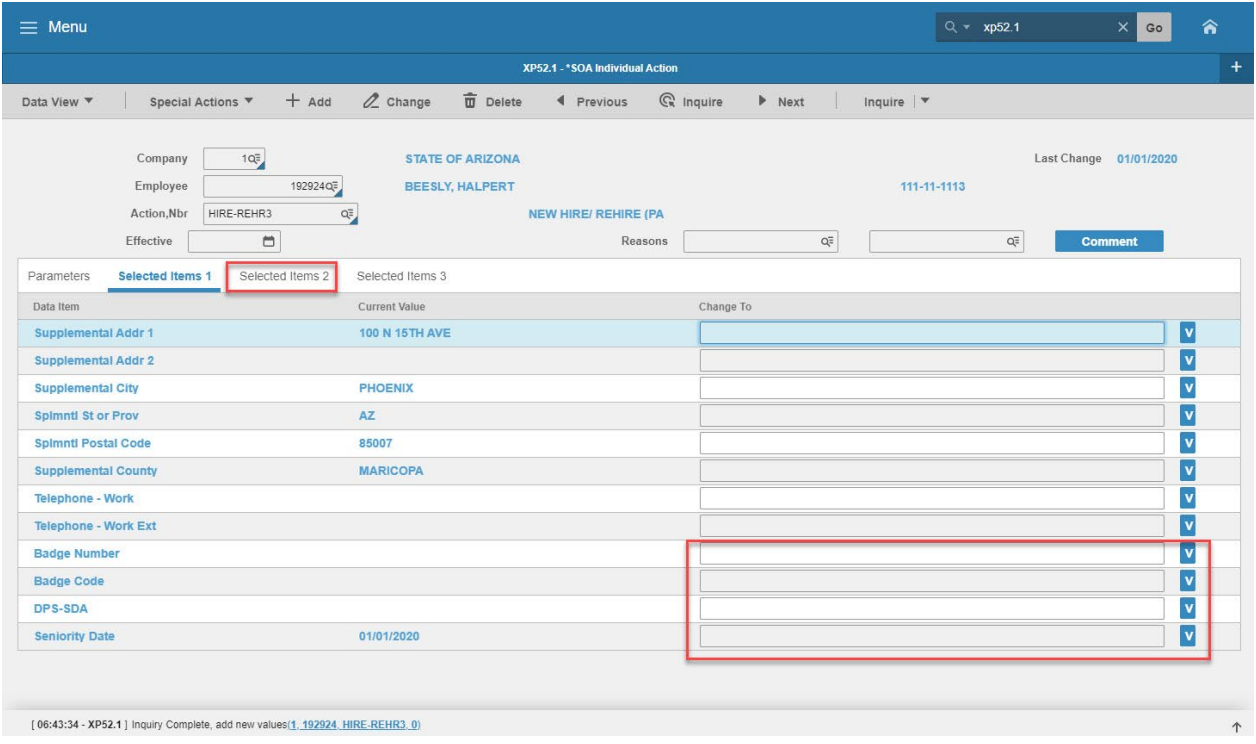

### <span id="page-54-1"></span>Steps 10-14 of 14

#### (Image 14, Table 2)

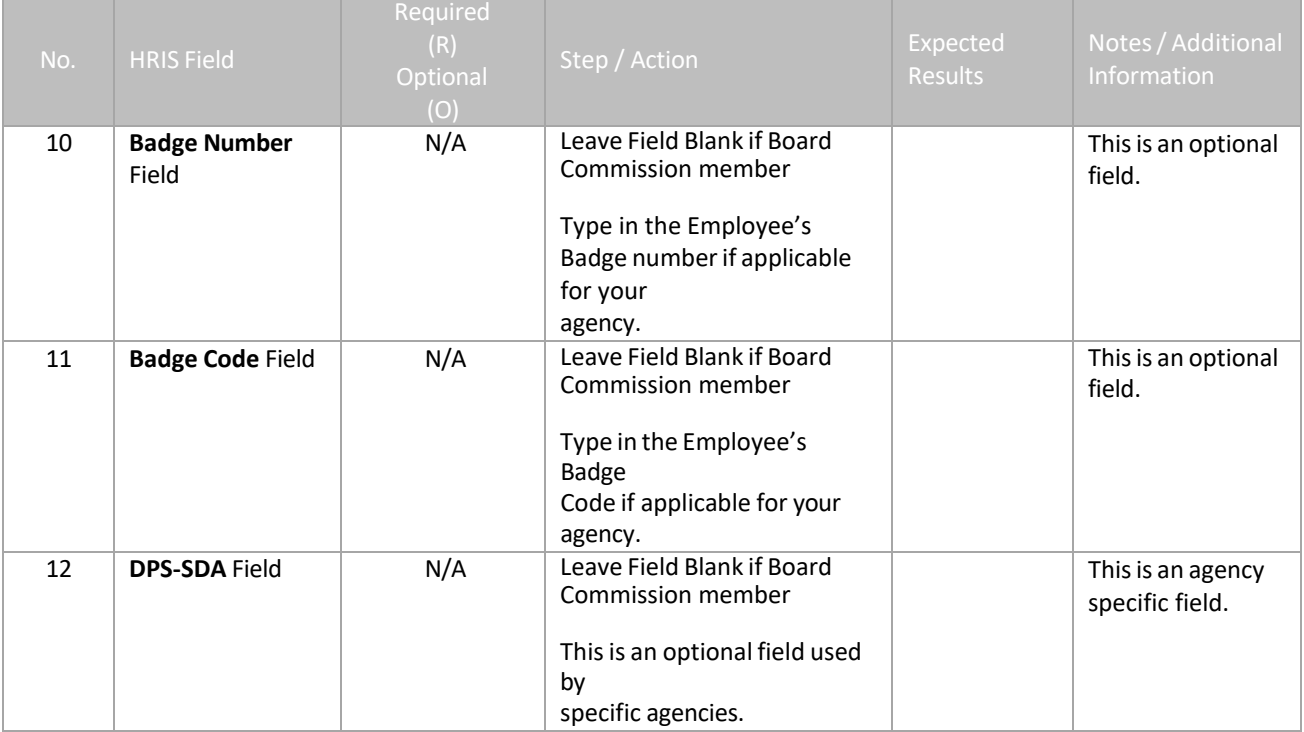

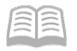

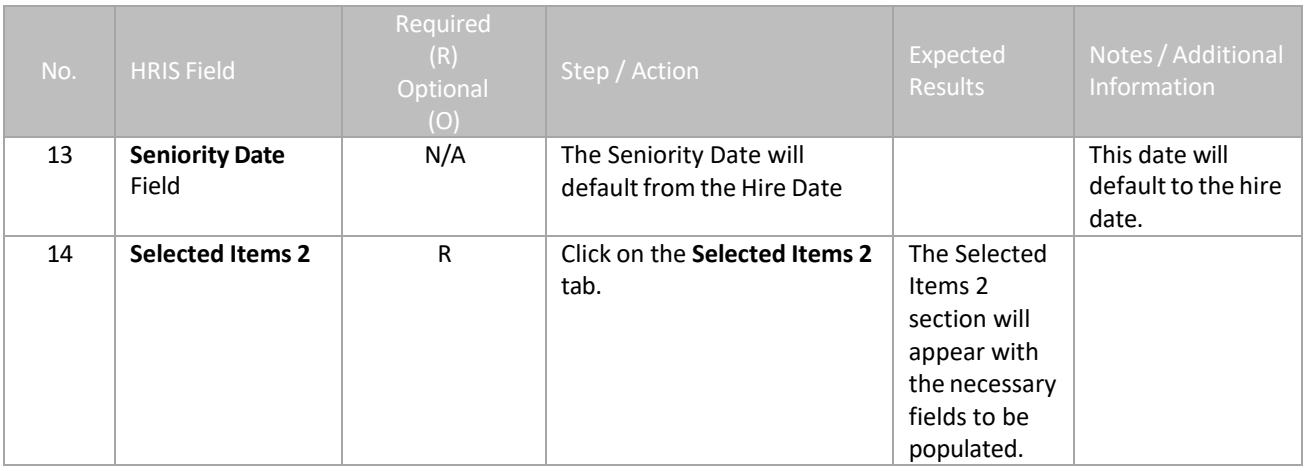

### <span id="page-56-0"></span>**Individual Action (XP52.1) – Selected Items 2 Tab (HIRE-REHR3)**

If the individual does not have any fields in this action being changed, then this action can be omitted.

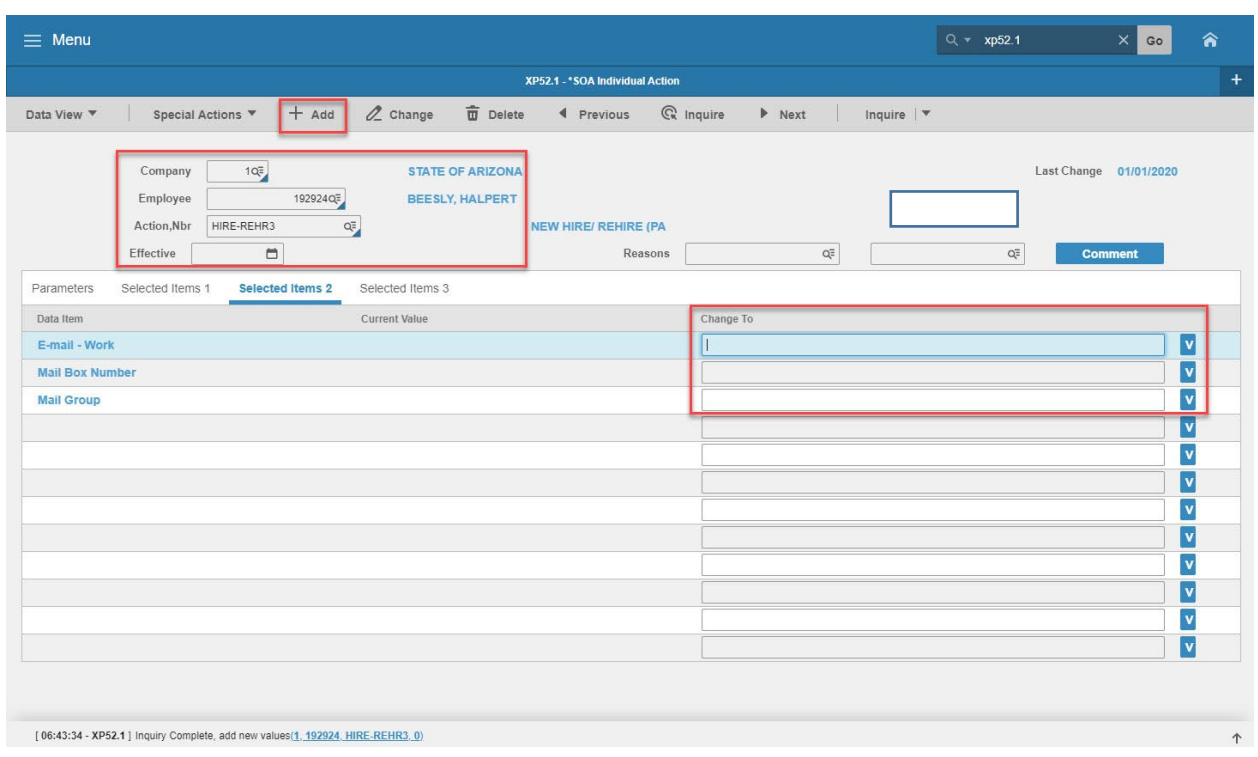

#### (Image 15)

#### <span id="page-56-1"></span>Steps 1-5 of 5

(Image 15, Table 1)

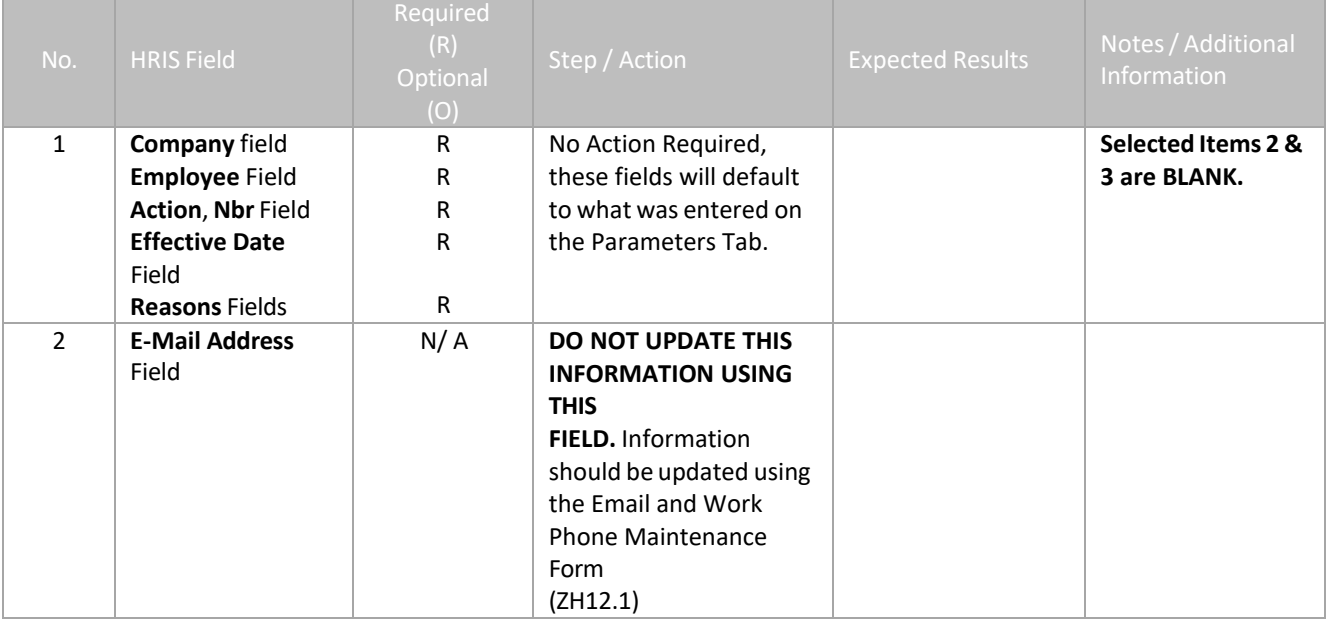

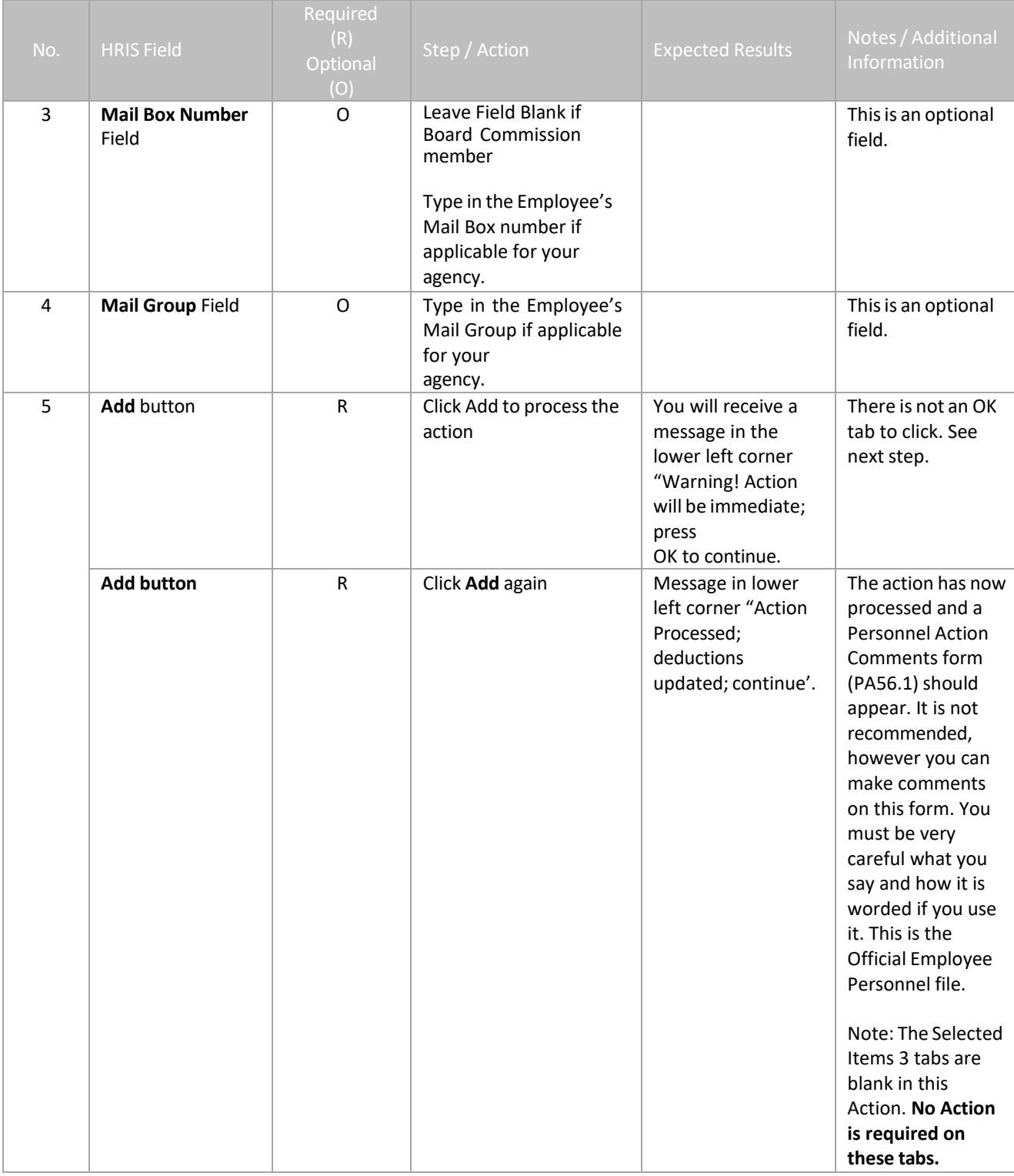

# <span id="page-58-0"></span>Personnel Action Comments (PA56.1)

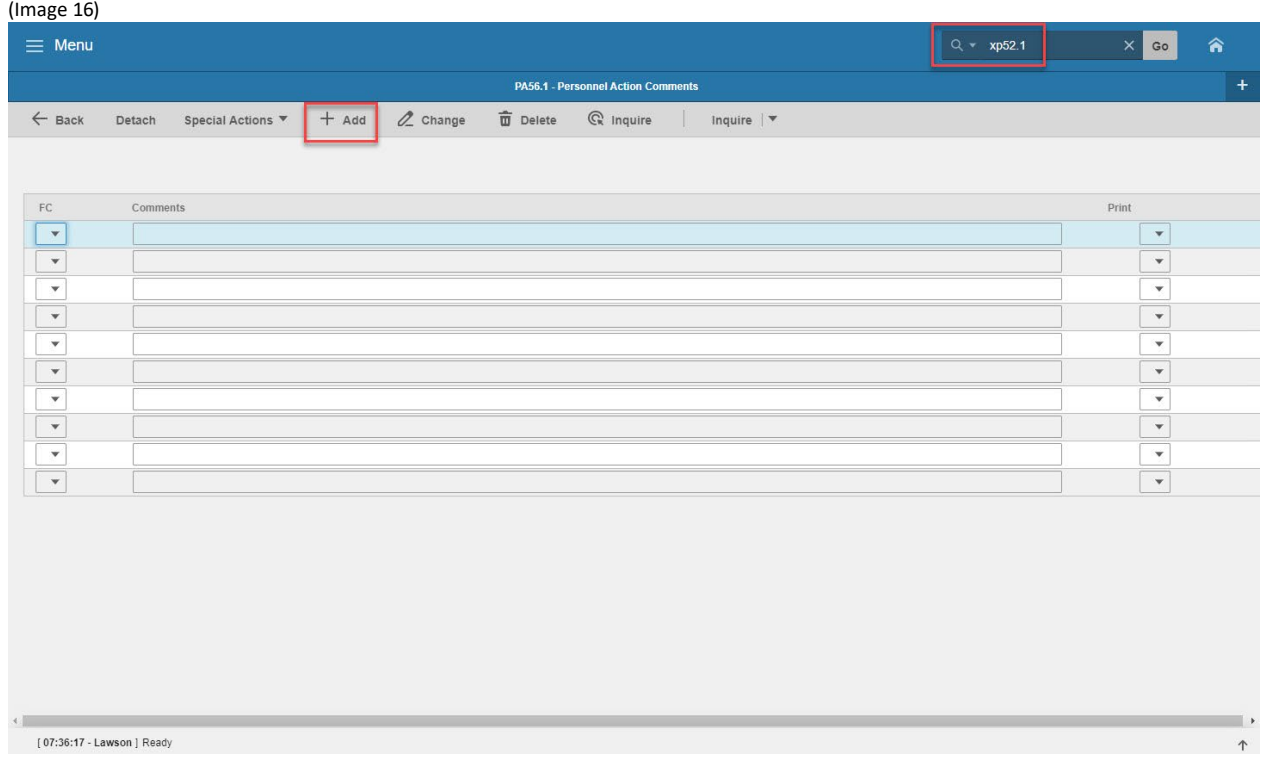

### <span id="page-58-1"></span>Steps 1-2 of 2

(Image 16, Table 1)

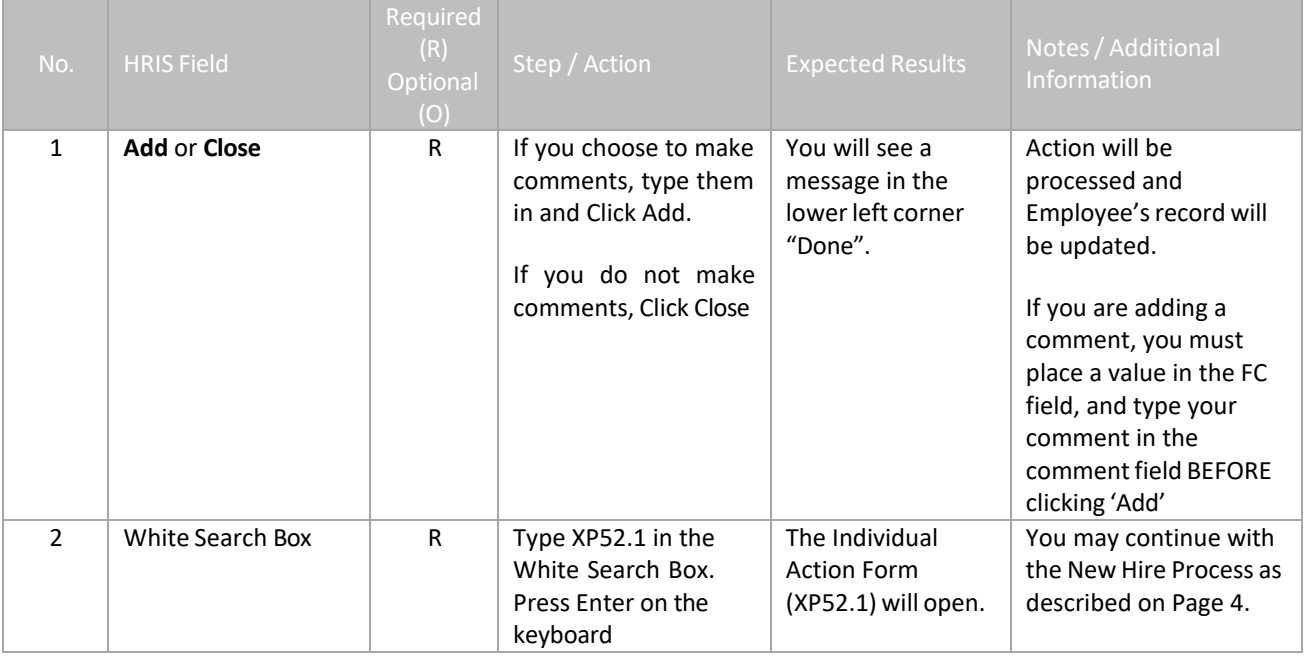